Carlene Fonseca de Moraes

# **Geometria Analítica: explorando conceitos do Ensino Médio com o uso de Animações no GeoGebra**

Rio Grande, Rio Grande do Sul, Brasil

Julho, 2016

Carlene Fonseca de Moraes

### **Geometria Analítica: explorando conceitos do Ensino Médio com o uso de Animações no GeoGebra**

Trabalho de Conclusão de Curso de Mestrado Profissional em Matemática em Rede Nacional - PROFMAT submetido por Carlene Fonseca de Moraes junto ao Instituto de Matemática, Estatística e Física da Universidade Federal do Rio Grande.

Universidade Federal do Rio Grande - FURG Instituto de Matemática, Estatística e Física - IMEF Curso de Mestrado Profissional em Matemática em Rede Nacional - PROFMAT

Orientador: Dra. Bárbara Denicol do Amaral Rodriguez Coorientador: Dra. Cristiana Andrade Poffal

> Rio Grande, Rio Grande do Sul, Brasil Julho, 2016

Colaboradores

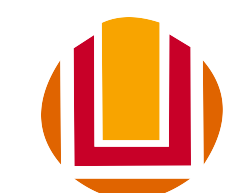

### Universidade Federal do Rio Grande <http://www.furg.br>

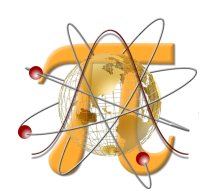

Instituto de Matemática, Estatística e Física <http://www.imef.furg.br>

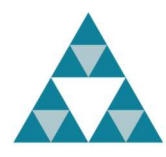

Mestrado Profissional em Matemática em Rede Nacional <http://www.profmat-sbm.org.br>

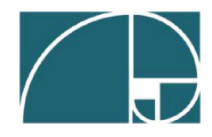

Sociedade Brasileira de Matemática <http://www.sbm.org.br>

Ficha catalográfica

M827g Moraes, Carlene Fonseca de. Geometria analítica: explorando conceitos do ensino médio com o uso de animações no GeoGebra / Carlene Fonseca de Moraes. – 2016. 153f. Dissertação (mestrado) – Universidade Federal do Rio Grande – FURG, Programa de Pós-graduação em Matemática, Rio Grande/RS, 2016. Orientadora: Drª. Bárbara Denicol do Amaral Rodriguez. Coorientadora: Drª. Cristiana Andrade Poffal. 1. Geometria analítica 2. Animação 3. GeoGebra 4. Ensino Médio 5. Ensino de matemática I. Rodriguez, Bárbara Denicol do Amaral II. Poffal, Cristiana Andrade III. Título. CDU 514.12:37

Catalogação na Fonte: Bibliotecário Me. João Paulo Borges da Silveira CRB 10/2130

Carlene Fonseca de Moraes

### Geometria Analítica: explorando conceitos do Ensino Médio com o uso de Animações no GeoGebra

Trabalho de Conclusão de Curso de Mestrado Profissional em Matemática em Rede Nacional - PROFMAT submetido por Carlene Fonseca de Moraes junto ao Instituto de Matemática, Estatística e Física da Universidade Federal do Rio Grande.

Trabalho aprovado. Rio Grande, 08 de julho de 2016.

Dra. Bárbara Denicol do Amaral Rodriguez (Orientador - FURG)

Cristiana Andrade Poffal (Coorientadora - FURG)

Freitar high

Daiane Silva de Freitas (Avaliador - FURG)

Fabiana Gerusa Leindeker da Silva (Avaliador - IFRS)

Rio Grande, Rio Grande do Sul, Brasil Julho, 2016

*Este trabalho é dedicado a todos os professores de Matemática, que mesmo diante de tantos obstáculos e dificuldades, se empenham em proporcionar aos seus alunos um ensino de qualidade.*

## Agradecimentos

Às minhas orientadoras Prof<sup>a</sup>. Bárbara Denicol do Amaral Rodriguez e Prof<sup>a</sup>. Cristiana Andrade Poffal pela colaboração, dedicação e empenho durante a realização deste trabalho. Suas aulas de Geometria Analítica foram à inspiração para esta dissertação.

Às professoras Daiane Silva de Freitas e Fabiana Gerusa Leindeker da Silva pelo privilégio de estarem em minha banca e contribuírem para a melhoria deste trabalho.

Aos professores do PROFMAT pelos momentos de aprendizado e reflexão.

Aos meus colegas de mestrado pelo companheirismo e trocas de experiências.

À minha família por todo apoio e compreensão nos momentos em que estive ausente. Em especial a minha irmã Marcilene Moraes.

À minha amiga Dienifer Wainer por todo carinho, apoio e incentivo durante essa jornada. Mesmo nos momentos difíceis, ela sempre acreditou na conclusão deste Mestrado.

Ao meu esposo Henrique Schmutz, por todo amor, apoio e compreensão durante estes anos de estudos, sem nunca reclamar de minhas ausências. Sua ajuda e incentivo foram fundamentais para a realização deste trabalho.

## Resumo

Esta dissertação propõe cinco atividades, utilizando o *software* GeoGebra, para ajudar os professores de Matemática a trabalhar o assunto de Geometria Analítica, no Ensino Médio. A primeira destina-se a familiarizar os alunos com o *software*, as outras quatro envolvem modelos de construção e de animação. Elas incluem conceitos relacionados ao ponto (distância entre dois pontos, o ponto médio de um segmento, alinhamento de três pontos), à reta (equação, posição relativa entre duas retas) e à circunferência (equação, posição relativa entre ponto e circunferência, reta e circunferência e entre duas circunferências). Além das animações, para terminar a construção com chave de ouro, questões acerca dos conceitos de Geometria Analítica estão incluídas. A tecnologia usada visa motivar os alunos e facilitar o processo de ensino, já que permite aos estudantes construir e manipular objetos geométricos.

**Palavras-chaves**: Animações, GeoGebra, Geometria Analítica, Ensino Médio.

## Abstract

This dissertation proposes five activities, using the GeoGebra software, to help Math teachers work Analytical Geometry subject, in High School. The first one is intended to familiarize students with the software, the other four involve construction and animation models. They include concepts related to the point (distance between two points, the midpoint of a segment, alignment of three points), the straight line (equation, relative position between two straight lines) and the circle (equation, relative position between point and circle, straight line and circle and between two circles). In addition to the animations, to bring the construction to the perfect end, questions about Analytical Geometry concepts are included. The technology used aims to motivate students and facilitate the teaching process, as it allows the students to build and to manipulate geometric objects.

**Key-words**: Animations, GeoGebra, Analytical Geometry, High School.

# Lista de ilustrações

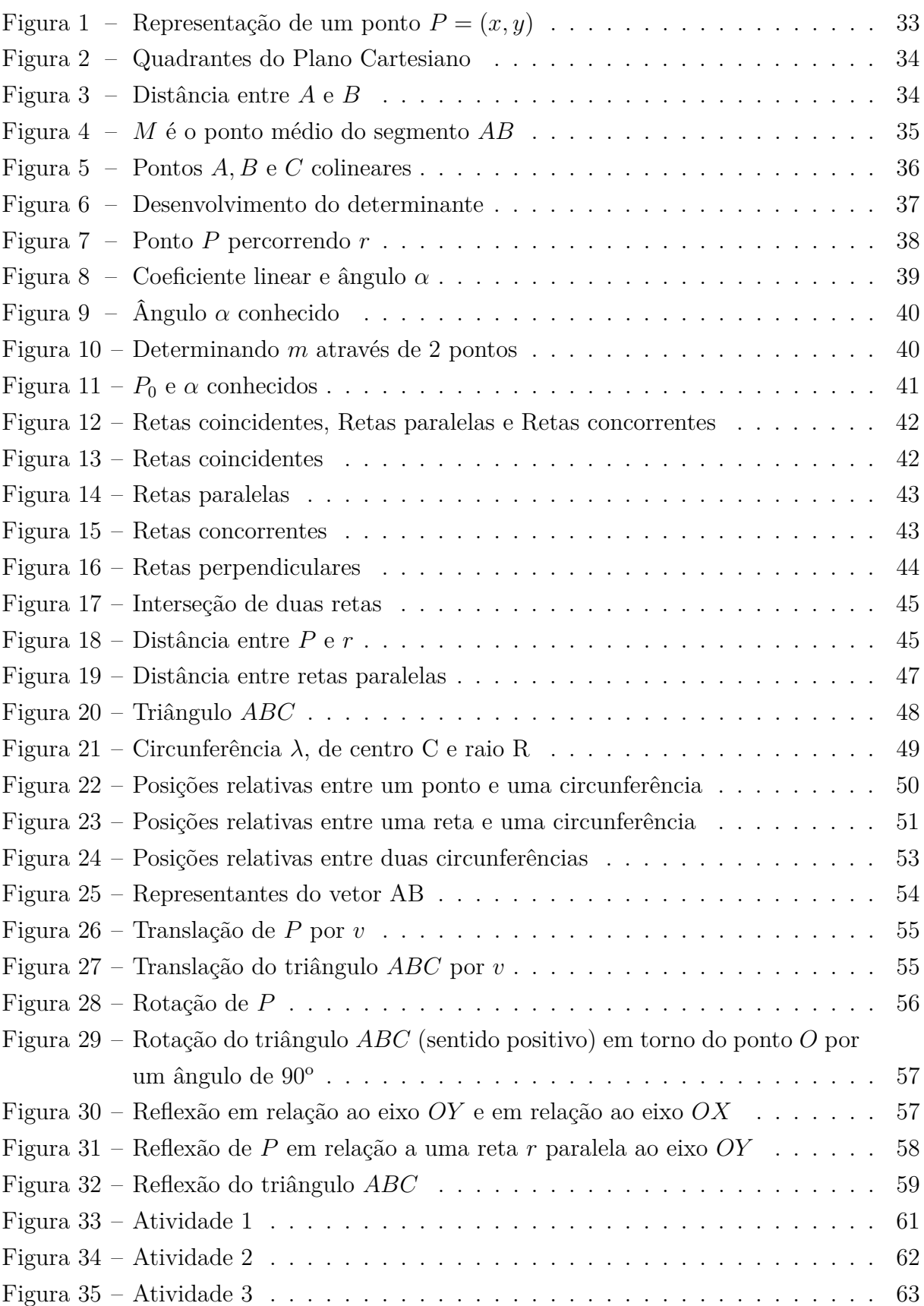

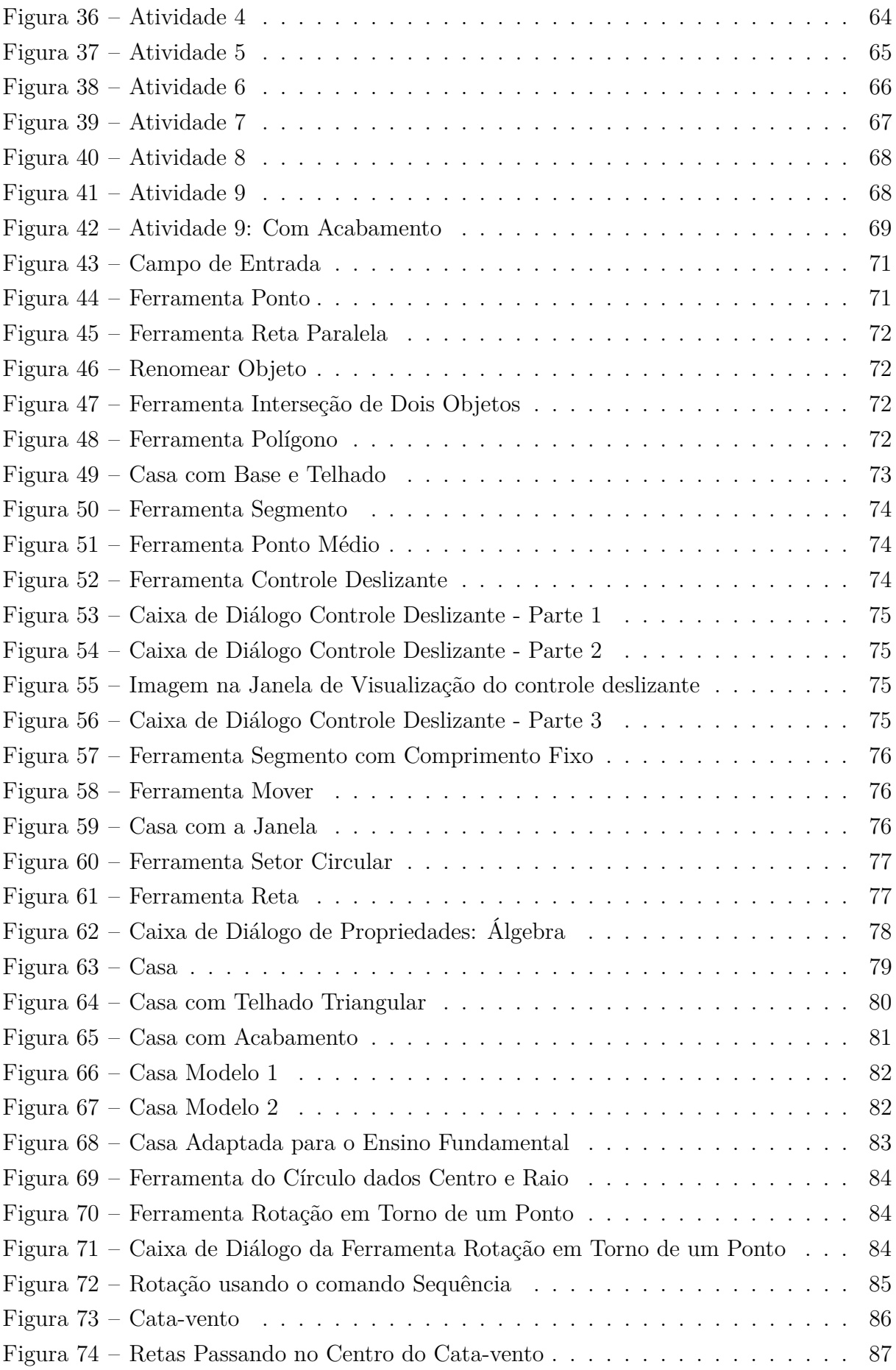

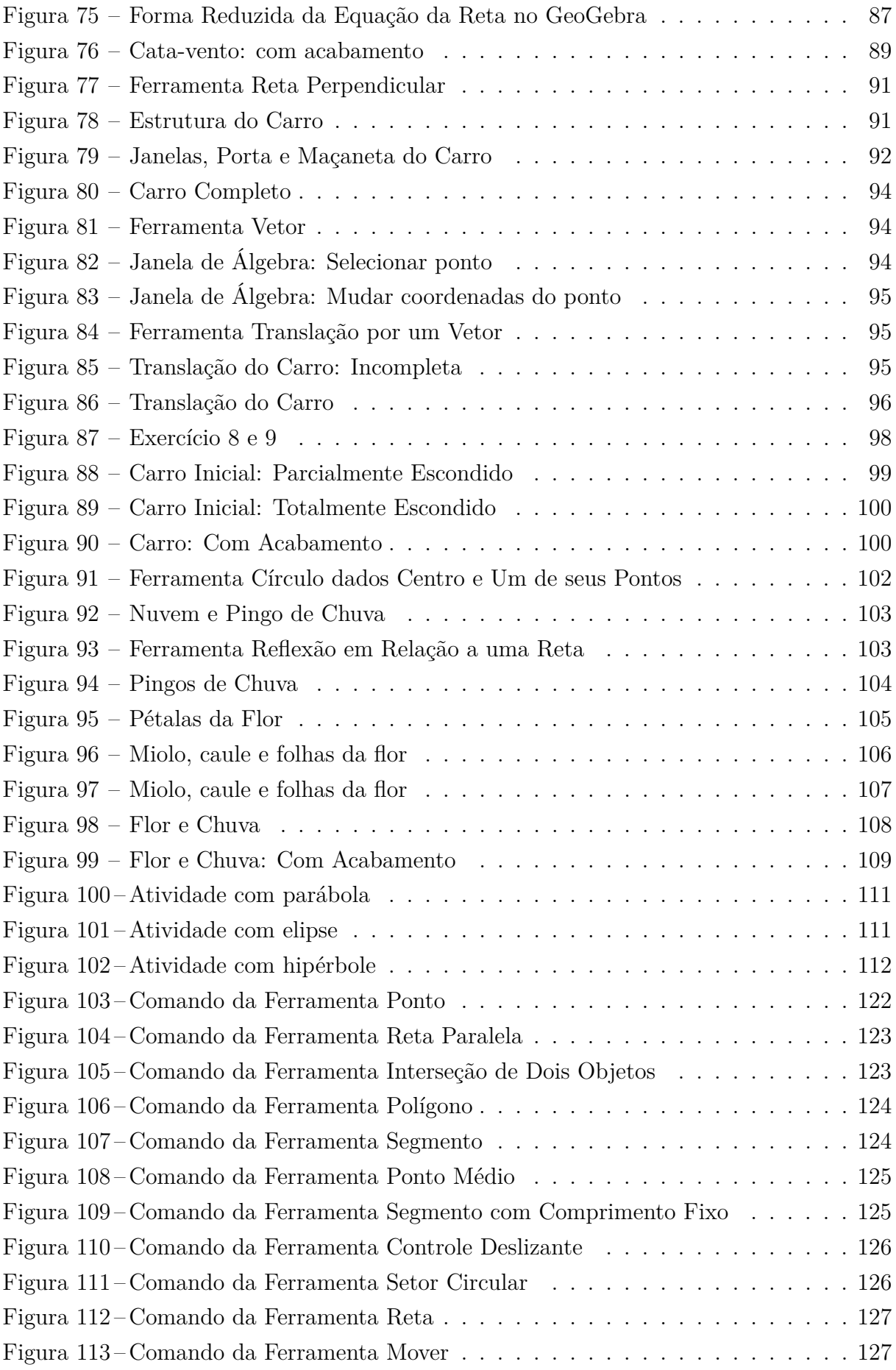

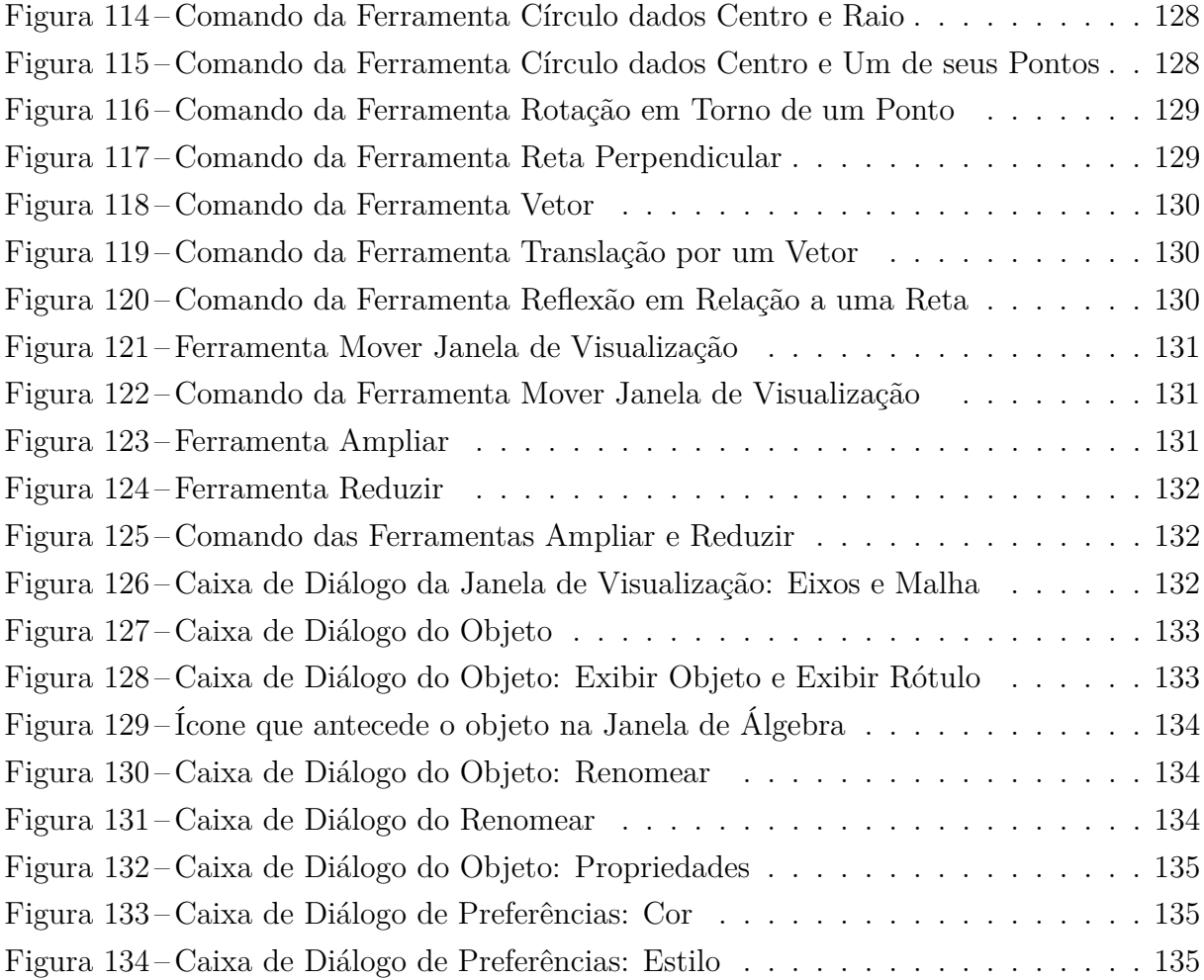

# Sumário

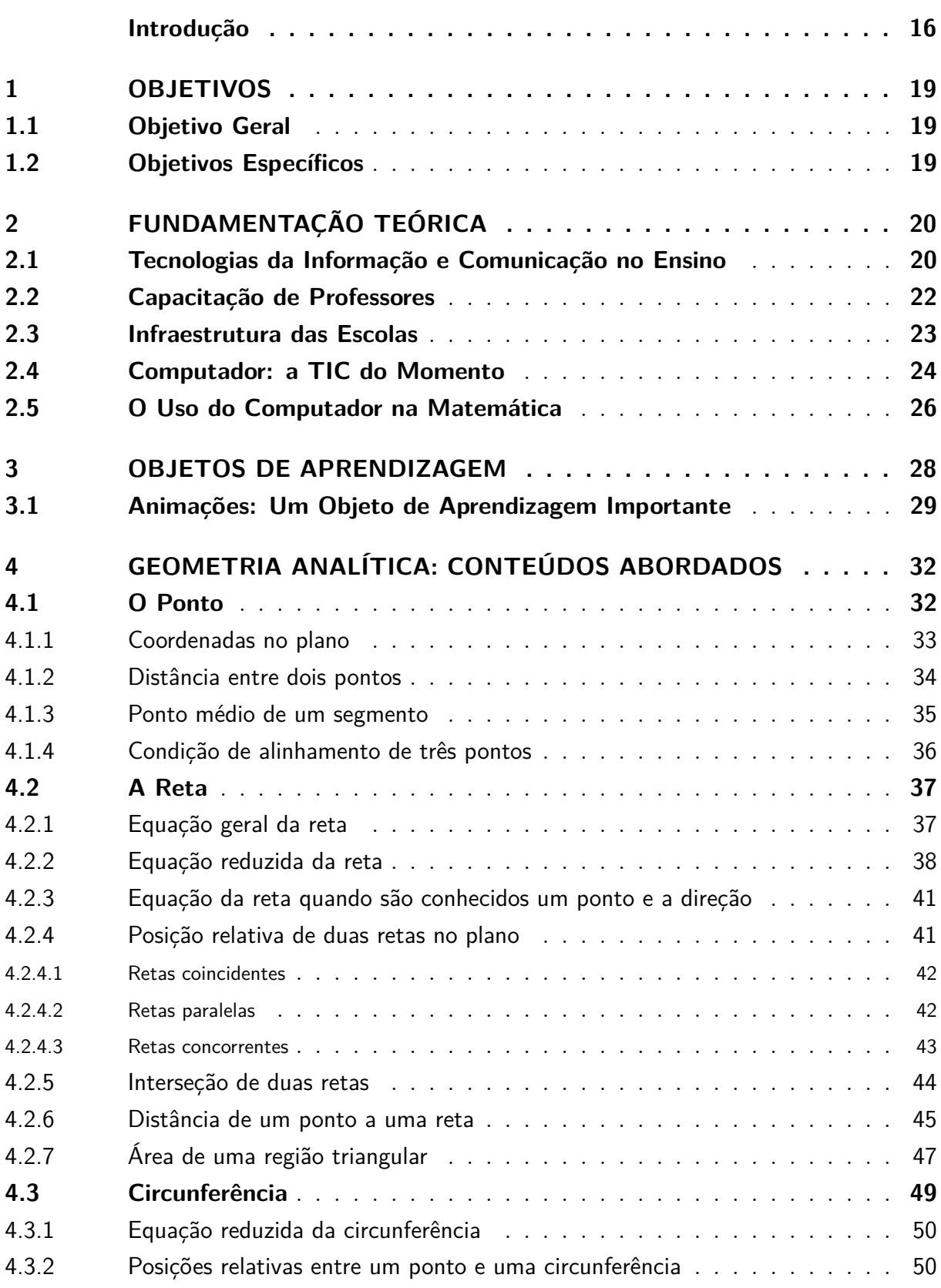

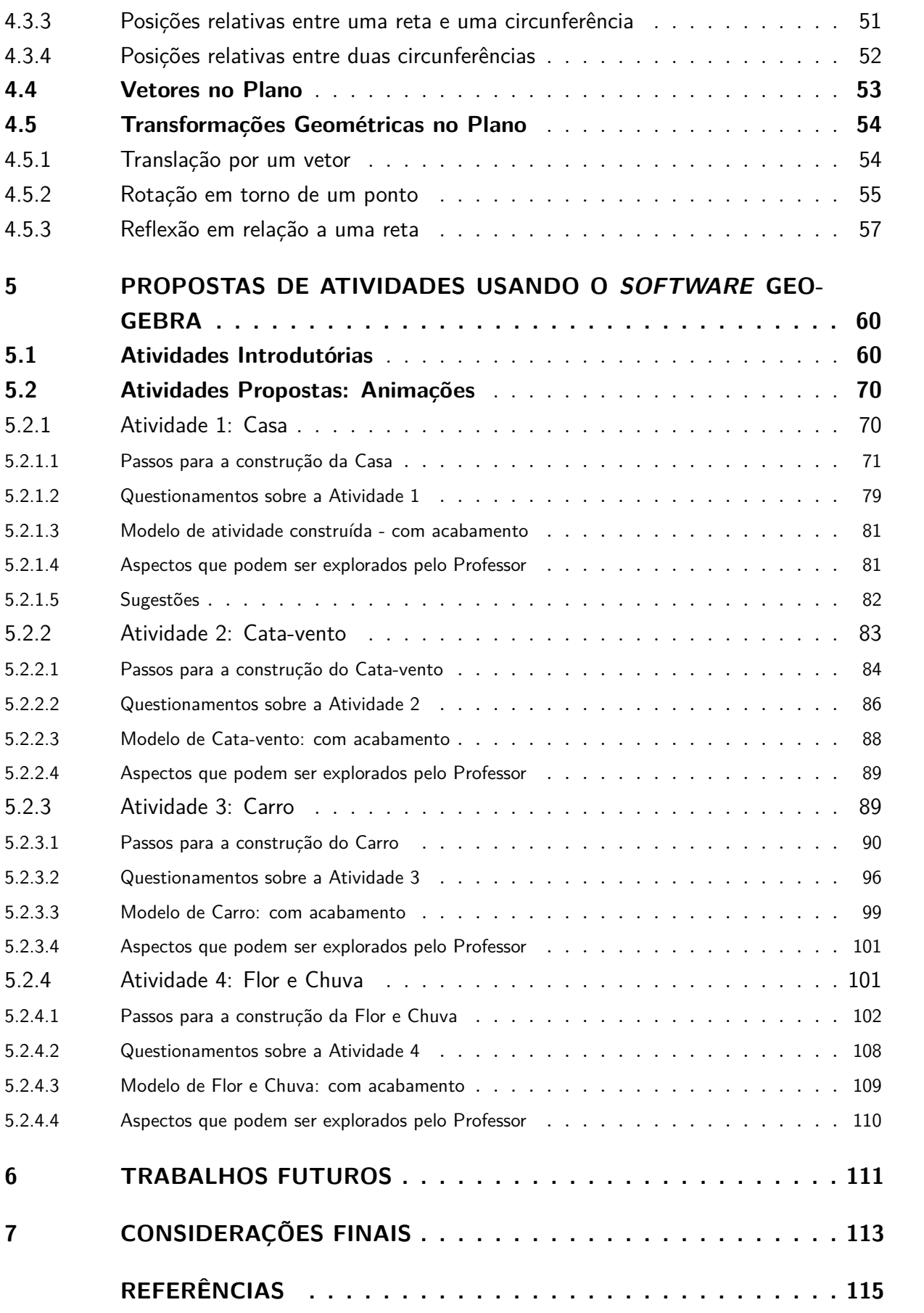

### **[ANEXOS](#page-122-0) 121**

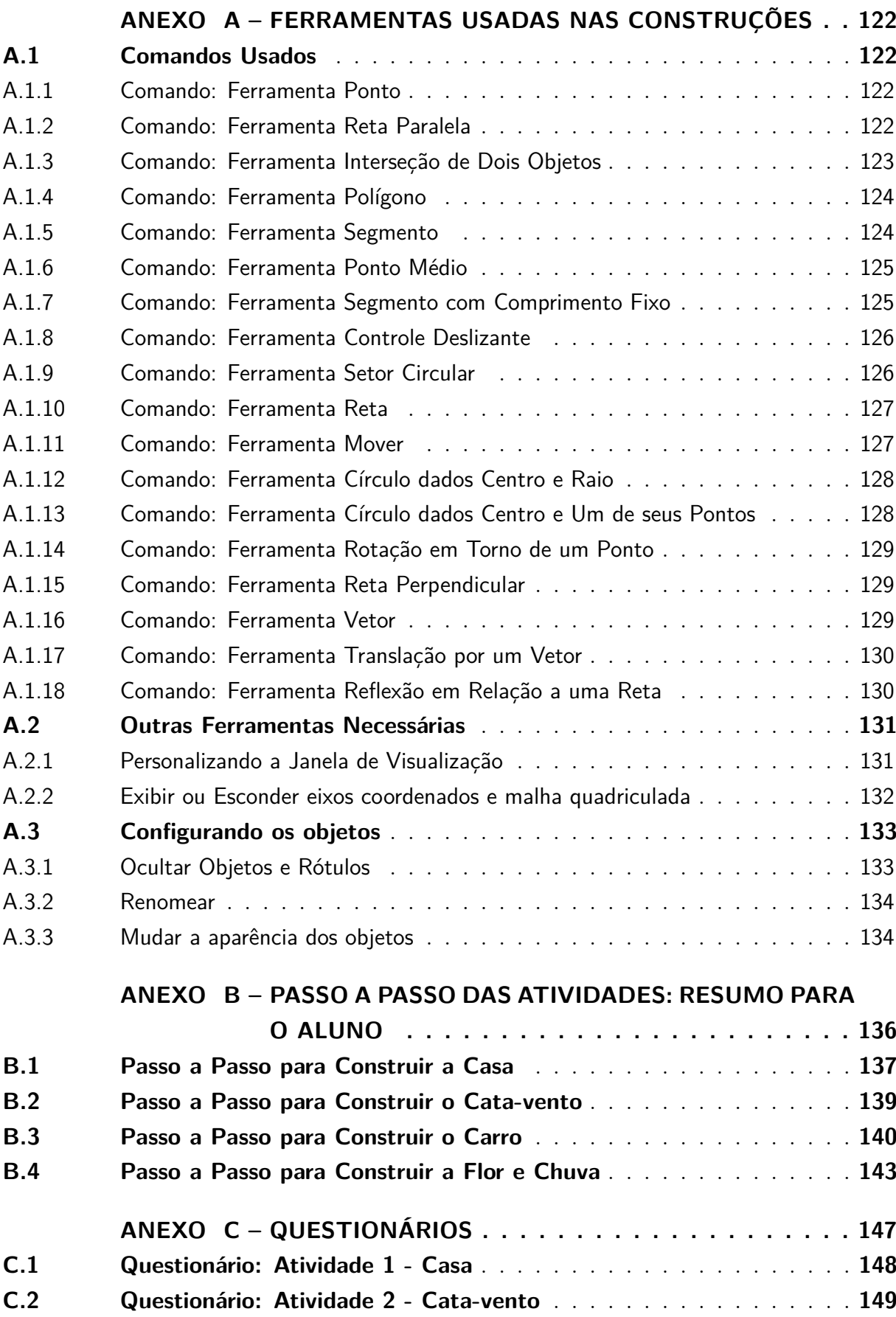

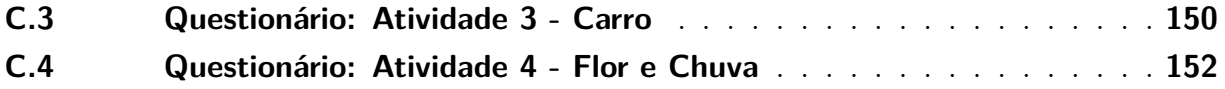

## Introdução

<span id="page-17-0"></span>A Matemática é considerada uma disciplina difícil por grande parte dos alunos e geralmente essas dificuldades aumentam conforme eles avançam nos estudos. Segundo Bastos [\(BASTOS, 2014\)](#page-116-1), os alunos relataram que sentiam mais dificuldades na Matemática, do Ensino Médio, do que quando estavam no Ensino Fundamental. Para Druck:

> As dificuldades com a Matemática ficam mais evidentes à medida que vamos progredindo na nossa educação escolar institucional. Os alunos da Escola Fundamental não têm dúvidas sobre a utilidade imediata do que estão estudando. Nesse nível, a Matemática é mais do que simples habilidade, ela é uma medida de cidadania. Ninguém pode se considerar verdadeiramente inserido na sociedade se não tiver alguma familiaridade com as quatro operações aritméticas, as frações, as unidades de medida e os conhecimentos básicos de Geometria. Ao nos aproximarmos do Ensino Médio, fica mais difícil identificar a utilidade imediata da Matemática. [\(DRUCK, 2005\)](#page-118-0)

Segundo Nogueira [\(NOGUEIRA, 2013\)](#page-119-0) e Júnior [\(JÚNIOR, 2002\)](#page-118-1) um dos motivos que tem dificultado o ensino da Matemática é a forma tradicional (quadro e giz) como a mesma é ensinada nas escolas. Diante dessa problemática, os educadores devem repensar sua maneira de ministrar aulas, buscando novas metodologias que despertem o interesse do aluno e propiciem uma aprendizagem significativa.

Nesse contexto as Tecnologias da Informação e Comunicação (TIC) tem se configurado como grandes aliadas no processo de ensino-aprendizagem.

> A UNESCO acredita que as TIC podem contribuir com o acesso universal da educação, a equidade na educação, a qualidade de ensino e aprendizagem, o desenvolvimento profissional de professores, bem como melhorar a gestão, a governança e a administração educacional ao fornecer a mistura certa e organizada de políticas, tecnologias e capacidades. [\(UNESCO, 2016\)](#page-120-0)

De acordo com Stormowski et al. [\(STORMOWSKI; GRAVINA; LIMA, 2013,](#page-120-1) p.1) "a importância da tecnologia no desenvolvimento da matemática é evidenciada em diversas situações em que seu uso promove mudanças substanciais na forma de ver e fazer matemática". Para Oliveira [\(OLIVEIRA, 2014\)](#page-119-1) o seu uso já é amplamente reconhecido como algo benéfico para o ensino de Matemática, devido à grande quantidade de *softwares* desenvolvidos com o objetivo de auxiliar o professor a expor e dinamizar os conteúdos relativos à Matemática.

Com a evolução da tecnologia, uma grande variedade de programas tem surgido como apoio ao ensino da Matemática, principalmente na área da Geometria. Entre esses *softwares* temos o GeoGebra, Cabri-Geometry, Cinderela, Régua e Compasso, Poly, Wingeom, entre outros. Sobre esse assunto Santos comenta:

> De todos os tópicos presentes nos currículos da Matemática escolar, a Geometria é o que tem experimentado as maiores e mais profundas transformações com a utilização das tecnologias, principalmente, no desenvolvimento de *softwares* específicos voltados para o seu processo de ensino e aprendizagem. [\(SANTOS, 2011\)](#page-120-2)

Reconhecendo a importância que as tecnologias têm para o processo de ensinoaprendizagem, o presente trabalho propõe a construção de animações com o *software* GeoGebra, com o propósito de auxiliar no ensino de Geometria Analítica, no Ensino Médio. O uso de animações no ensino da Matemática pode contribuir para melhorias no processo de ensino-aprendizagem, já que elas tornam as aulas mais dinâmicas, fazendo com que professores e alunos tenham um papel mais ativo em todo o processo. Ao professor cabe o papel de facilitador durante a construção dos objetos, dando todo o suporte necessário à realização das atividades. Já o aluno tem a oportunidade de construir seu conhecimento a partir da interação com o elemento de estudo: a possibilidade de manipular os objetos diretamente na tela do computador facilita na compreensão de conteúdos, que ensinados na forma tradicional (quadro e giz) não proporcionaria aos alunos o mesmo entendimento. Neste trabalho são propostas quatro animações: a primeira animação é de uma casa em que a janela e a porta abrem e fecham; a segunda, trata-se de um cata-vento que gira; a terceira animação apresenta um carro que se movimenta para frente e a última mostra uma flor que cresce com pingos de chuva que se movimentam para baixo. Para a realização dessas atividades é importante que os alunos tenham alguma familiaridade com o GeoGebra. Pensando nisso são sugeridas algumas atividades introdutórias ao *software* que englobam todos os comandos e ferramentas necessárias as construções. Quanto aos conteúdos matemáticos abordados nas atividades temos: ponto médio de um segmento, distância entre dois pontos, equação geral da reta que passa por dois pontos, equação reduzida da reta, coeficiente angular da reta, equação da reta quando são conhecidos um ponto e sua direção, posição relativa entre duas retas no plano: paralelas e concorrentes, distância entre duas retas paralelas, ponto de interseção entre duas retas, área de uma região triangular dados três pontos, distância de um ponto a uma reta, equação reduzida da circunferência, posições relativas entre um ponto e uma circunferência, entre uma reta e uma circunferência e entre duas circunferências, transformações no plano: reflexão, rotação e translação. Após o término de cada construção é proposto um questionário que possibilita ao aluno aplicar os conceitos matemáticos presentes em cada animação.

O ensino de Geometria Analítica normalmente é trabalhado no 3<sup>o</sup> ano do Ensino Médio e de acordo com os Parâmetros Curriculares Nacionais (PCNs) [\(BRASIL, 2006,](#page-117-0) p.124) "tem como função tratar algebricamente as propriedades e os elementos geométricos. O aluno do Ensino Médio terá a oportunidade de conhecer essa forma de pensar que transforma problemas geométricos na resolução de equações, sistemas ou inequações". Porém essa proposta não tem alcançado êxito, já que muitos alunos, segundo Oliveira [\(OLIVEIRA, 2014\)](#page-119-1) e Santos [\(SANTOS, 2008\)](#page-120-3), apresentam dificuldades em Geometria Analítica. Uma das prováveis razões é que eles não conseguem estabelecer relações entre os elementos geométricos e algébricos. Nesse contexto, o *software* GeoGebra é apresentado como uma ferramenta que pode contribuir para essa compreensão. A escolha pelo GeoGebra, se deve ao fato de ser um *software* gratuito, com uma interface acessível e que possibilita estudar as relações entre os aspectos geométricos e algébricos dos elementos: na Janela de Visualização o GeoGebra mostra a representação geométrica do objeto e na Janela de Álgebra mostra a representação algébrica; se movermos uma das formas, percebe-se mudanças na outra. Para Bastos [\(BASTOS, 2014\)](#page-116-1), o programa também é adequado para o ensino da Geometria Analítica:

> [*...*] acreditamos que o melhor *software* é o GeoGebra, para trabalhar com Geometria Analítica, pois além de ser gratuito e ter atualizações periódicas, o modo como ele relaciona geometria e álgebra é apropriado ao estudo da Geometria Analítica. A correspondência objeto-equação acontece em mão dupla. O programa tanto permite esboçar gráficos a partir das equações, assim como define as equações do que é traçado geometricamente. Também possui a vantagem da geometria dinâmica, que permite mover objetos e aplicar diversas transformações e automaticamente enxergar a mudança nas equações, assim como com áreas, ângulos, rotações, translações, etc. [\(BASTOS, 2014,](#page-116-1) p.28)

Este trabalho está organizado da seguinte forma: no primeiro capítulo apresentamse os objetivos. No segundo apresenta-se uma pesquisa bibliográfica sobre as TIC no ensino. Já no terceiro discute-se sobre a importância dos objetos de aprendizagem como facilitadores no processo de ensino, dando ênfase para animações no ensino de Matemática. No quarto capítulo abordam-se os conteúdos trabalhados nas atividades: os mesmos envolvem temas relacionados ao ponto, à reta e à circunferência. No quinto apresentam-se quatro sugestões de atividades (animações), usando o *software* GeoGebra e juntamente, com cada atividade, um questionário (com soluções) que aborda os conteúdos de Geometria Analítica presentes nas mesmas. No sexto discutem-se possibilidades de continuidade para este trabalho, sendo uma delas, animações que envolvem as cônicas. Por fim, no capítulo sete, têm-se as considerações finais deste trabalho. Nos anexos apresentam-se todas as ferramentas, do GeoGebra, necessárias às construções, o passo a passo resumido de cada animação e o questionários sem soluções.

### <span id="page-20-0"></span>1 Objetivos

### <span id="page-20-1"></span>1.1 Objetivo Geral

Este trabalho tem como objetivo principal propor a construção de animações, utilizando o *software* GeoGebra, que visam auxiliar no processo de ensino-aprendizagem de Geometria Analítica, para o Ensino Médio.

### <span id="page-20-2"></span>1.2 Objetivos Específicos

De forma mais específica, pretende-se:

- ∙ Disponibilizar atividades introdutórias ao *software* GeoGebra, a serem realizadas pelos alunos, para familiarização com o mesmo;
- ∙ Propor a construção de animações com o intuito de despertar o interesse dos alunos e motivá-los em aula;
- ∙ Apresentar um material que pode ser impresso e aplicado nas aulas;
- ∙ Tornar as aulas de Matemática mais atraentes para os professores e alunos;
- ∙ Facilitar o aprendizado dos alunos em relação ao ensino de Geometria Analítica, através da manipulação e visualização dos objetos no GeoGebra, já que o *software* mostra ao mesmo tempo a representação geométrica e algébrica do objeto;
- ∙ Revisar os conteúdos trabalhados nas atividades através de um questionário;
- ∙ Contribuir para a formação do professor de Matemática, através do oferecimento de novas ferramentas para o ensino;
- ∙ Incentivar os professores a usarem novas tecnologias na disciplina de Matemática.

## <span id="page-21-0"></span>2 Fundamentação Teórica

Neste capítulo discute-se como o uso das tecnologias pode contribuir para dinamizar o processo de ensino-aprendizagem, qual o papel do professor nesse contexto e como a capacitação de professores pode auxiliar no uso dessas ferramentas. Também se discorre sobre os problemas de infraestrutura que têm prejudicado o avanço do uso das tecnologias na escola e aborda-se a importância do uso do computador e como ele pode colaborar no ensino da Matemática.

#### <span id="page-21-1"></span>2.1 Tecnologias da Informação e Comunicação no Ensino

As TIC, na educação, são recursos que podem ser utilizados para melhorar o processo de ensino-aprendizagem. Elas visam proporcionar ao professor uma forma de inovar em suas aulas tornando-as mais atrativas e dinâmicas; proporcionar ao aluno um ensino de melhor qualidade onde ele tenha um papel ativo e participativo no seu aprendizado. Televisão, DVD, CD player, Projetor Multimídia, Computador, Internet, entre outros, são exemplos dessas tecnologias.

Empregar as TIC não implica abolir por completo os métodos usuais de ensino (como o quadro e giz). Um caminho para as escolas é a integração dessas tecnologias no currículo escolar, juntamente com práticas já existentes, de forma a potencializar o processo de ensino-aprendizagem. O professor pode se valer delas para inovar a maneira como ensina aos alunos determinados conteúdos sempre que possível. Segundo os PCNs [\(BRASIL, 1998b,](#page-117-1) p.140), "a tecnologia deve servir para enriquecer o ambiente educacional, propiciando a construção de conhecimentos por meio de uma atuação ativa, crítica e criativa por parte de alunos e professores".

Para o uso das TIC, o professor precisa ter clareza de quais são os objetivos pretendidos e qual tecnologia irá usar. Ele deve estar familiarizado à tecnologia escolhida, de modo que seja capaz de identificar se ela está de acordo com seus propósitos de ensino e se irá proporcionar aos alunos uma aprendizagem de fato significativa, onde eles consigam construir seu conhecimento de forma participativa. Nos PCNs [\(BRASIL, 1998b,](#page-117-1) p.155) consta que: "é fundamental que o professor tenha conhecimento sobre as possibilidades do recurso tecnológico, para poder utilizá-lo como instrumento para a aprendizagem". Sobre esse assunto Mercado comenta:

> Ao professor cabe o papel de estar engajado no processo, consciente não só das reais capacidades da tecnologia, do seu potencial e de suas limitações para que possa selecionar qual é a melhor utilização a ser explorada num determinado conteúdo, contribuindo para a melhoria do processo

ensino-aprendizagem, por meio de uma renovação da prática pedagógica do professor e da construção do aluno em sujeito ativo na construção do seu conhecimento, levando-os, através da apropriação desta nova linguagem a inserirem-se na contemporaneidade. [\(MERCADO, 2002,](#page-119-2) p.18)

Para que o aluno tenha uma aprendizagem satisfatória, além da escolha de uma tecnologia apropriada, o professor deve proporcionar um ambiente de aprendizagem onde o estudante seja ativo e construtor do seu conhecimento. Segundo Almeida [\(ALMEIDA,](#page-116-2) [2001\)](#page-116-2) o professor deve criar ambientes de aprendizagem que favoreçam a participação, a comunicação, a interação e o confronto de ideias dos alunos. Ainda nesse contexto, Valente afirma que:

> A mudança pedagógica que todos almejam é a passagem de uma Educação totalmente baseada na transmissão da informação, na instrução, para a criação de ambientes de aprendizagem nos quais o aluno realiza atividades e constrói o seu conhecimento. Essa mudança acaba repercutindo em alterações na escola como um todo: na sua organização, na sala de aula, no papel do professor e dos alunos na relação com o conhecimento. [\(VALENTE, 1999,](#page-120-4) p.29)

O papel do professor não é mais transmitir informação, mas sim promover e facilitar o acesso do aluno ao conhecimento. Conhecimento este que deve ser construído através da participação e interação do aluno no processo de ensino-aprendizagem.

> O professor deixa de ser o transmissor de informações e passa a atuar como mediador, promotor, facilitador, desafiador e consultor. Cabe a ele criar uma situação de parceria e cooperação com os alunos e entre os alunos, considerar os assuntos emergentes no contexto, propor desafios ou eleger coletivamente um tema de estudo, questionar os alunos, convidá-los a verbalizar suas dificuldades e descobertas, provocar a formalização de conceitos e a tomada de consciência da evolução individual e grupal em relação às metas atingidas. [\(ALMEIDA, 2000,](#page-116-3) p.29)

Com o intuito de promover o uso das tecnologias nas escolas, o governo federal conduz dois programas. O Programa Nacional de Tecnologia Educacional (ProInfo), que foi criado em 1997 e em 2007 obteve uma nova versão e o Programa Banda Larga nas Escolas (PBLE), que foi criado em 2008. O ProInfo [\(PROINFO, 2016\)](#page-119-3) é um programa educacional com o objetivo de promover o uso pedagógico da informática na rede pública de educação básica. O programa leva às escolas computadores, recursos digitais e conteúdos educacionais. Em contrapartida, os estados, o Distrito Federal e os municípios devem garantir a estrutura adequada para receber os laboratórios e capacitar os educadores para uso das máquinas e tecnologias. O PBLE [\(PBLE, 2016\)](#page-119-4) tem como objetivo conectar todas as escolas públicas urbanas à internet, rede mundial de computadores, por meio de tecnologias que propiciem qualidade, velocidade e serviços para incrementar o ensino público no país.

Apesar de reconhecerem a importância do uso das TIC no ensino atual, muitos professores ainda não utilizam esses recursos. Ora porque não se sentem capacitados para o seu uso, ora porque a infraestrutura da escola não permite.

### <span id="page-23-0"></span>2.2 Capacitação de Professores

Alguns professores ainda são muito resistentes ao uso das TIC. Segundo Fugimoto e Altoé [\(FUGIMOTO; ALTOÉ, 2008\)](#page-118-2), essa resistência está ligada ao fato de que os professores não querem mudar seus métodos de ministrar aulas. Para Souza, I. e Souza, L. [\(SOUZA; SOUZA, 2010\)](#page-120-5) a resistência ocorre por que os professores se sentem aquém das novidades no mercado da educação e se recusam a utilizar a tecnologia como fonte para a formação do conhecimento, seja por não se sentirem motivados em busca do conhecimento, ou porque resistem em aceitar a rapidez da informação e as consequências dessas transformações. Já outros professores, apesar de reconhecerem a importância do uso das TIC no ensino atual, ainda não utilizam esses recursos. Segundo Bittencourt, I. M. e Bittencourt, I. G. [\(BITTENCOURT; BITTENCOURT, 2010\)](#page-117-2), a falta de capacitação para utilizar o computador e suas ferramentas e as dificuldades em trabalhar no laboratório de informática estão entre os motivos que dificultam o uso das TIC nas escolas.

Com os avanços tecnológicos, para que o professor incorpore o uso das TIC em sua prática pedagógica é preciso que o mesmo esteja em constante aprendizado sobre o uso dessas tecnologias para saber como e quando usá-las. Nesse sentido faz-se necessário o oferecimento de formas alternativas para estes profissionais se capacitarem. Para Almeida [\(ALMEIDA, 2001,](#page-116-2) p.8) "é importante que professor tenha oportunidades de formação e que a mesma propicie uma aprendizagem contínua, na qual o professor aprende fazendo, refletindo e reconstruindo sua pratica pedagógica".

Com relação ao computador, Fugimoto e Altoé [\(FUGIMOTO; ALTOÉ, 2010\)](#page-118-3) afirmam que formação continuada e/ou capacitação voltada para o uso deste como ferramenta pedagógica deve ser desenvolvida por programas permanentes, gratuitos e voluntários. Afirmam ainda que essa formação deva ser realizada na própria escola e proporcione aos professores realizarem atividades em equipe. Sobre a formação de professores, Valente afirma:

> A formação do professor, portanto, envolve muito mais do que provê-lo com conhecimento técnico sobre computadores. Ela deve criar condições para que ele possa construir conhecimento sobre os aspectos computacionais, compreender as perspectivas educacionais subjacentes às diferentes aplicações do computador, e entender por que e como integrar o computador na sua prática pedagógica. [\(VALENTE, 2003,](#page-120-6) p.29)

Sobre a capacitação de professores, segundo o Centro de Estudos sobre as Tecnologias da Informação e da Comunicação (CETIC):

A maior parte dos professores de escolas públicas declara que aprende sozinho a utilizar computador e Internet (67%). A proporção daqueles que fizeram cursos de formação específicos sobre as TIC é menor (57%). Entre os profissionais que fizeram cursos, a grande maioria (74%) pagou por ele, em comparação às oportunidades de capacitação oferecidas por secretarias de educação ou outros órgãos de governo (29%). O Ensino Superior tem ainda um papel a ser explorado nessa questão: 37% dos docentes de escolas públicas com formação universitária declaram que cursaram uma disciplina específica sobre o uso do computador e da Internet durante a graduação. [\(CETIC.BR, 2015,](#page-117-3) p.29–30)

Para que a utilização das TIC se torne cada vez mais frequente nas escolas, além de professores capacitados é necessário uma infraestrutura adequada.

#### <span id="page-24-0"></span>2.3 Infraestrutura das Escolas

Os professores que trabalham, principalmente em escolas públicas, se deparam com vários problemas de infraestrutura que dificultam a disseminação das TIC no ensino. Entre eles estão a ausência de laboratórios de informática e conexão com a internet em algumas escolas. Segundo o Censo Escolar 2013 [\(BRASIL, 2014\)](#page-117-4), no Ensino Fundamental, na rede pública 50,3% das escolas possuem laboratório de informática e 47,6% das escolas possuem acesso à internet. Já na rede privada 57,1% das escolas possuem laboratório de informática e 92,0% das escolas possuem acesso à internet. No Ensino Médio, na rede pública 91,5% das escolas possuem laboratório de informática e 93,2% das escolas possuem acesso à internet. Já na rede privada 80,3% das escolas possuem laboratório de informática e 98,1% das escolas possuem acesso à internet.

Além dos problemas mencionados: o número insuficiente de computadores por aluno, baixa velocidade de conexão à internet, falta de manutenção dos equipamentos e ausência de suporte técnico, são fatores que têm contribuído para inviabilizar o uso das TIC na educação. Nesse contexto, Santos [\(SANTOS, 2005\)](#page-120-7) define, que o discurso oficial do governo é de que as tecnologias da informação e comunicação propiciam um maior número de pessoas atendidas, mas o que se percebe é que o discurso não corresponde à prática: os recursos disponibilizados pelo governo não correspondem às reais necessidades que a escola apresenta, no que se refere ao aparato tecnológico, condições de infraestrutura, instalações, manutenção e pessoal habilitado para fazer funcionar a escola equipada com as novas tecnologias.

A quantidade de computadores em funcionamento nos estabelecimentos de ensino é menor que a média de alunos por turma e a conexão à internet tem baixa velocidade (68% das escolas tem sua velocidade de conexão concentrada em até 2 megabits por segundo e 32% das escolas apresentaram conexão de até 1 megabit por segundo). Cabe destacar ainda, que manutenção e suporte técnico, são elementos centrais para a garantia de infraestrutura adequada para o uso das TIC na escola. Segundo os diretores de escolas públicas, a presença de equipamentos obsoletos ou ultrapassados (81%) e a ausência de suporte técnico ou manutenção (88%) são fatores que dificultam o uso pedagógico de computadores e da Internet na instituição [\(CETIC.BR, 2015\)](#page-117-3).

Portanto, para melhorar a infraestrutura das escolas o governo precisa equipar e criar mais laboratórios de informática; universalizar o acesso a internet, bem como aumentar sua velocidade de conexão; e propor estratégias de suporte e manutenção das tecnologias nas escolas.

#### <span id="page-25-0"></span>2.4 Computador: a TIC do Momento

Apesar da sigla TIC referenciar várias formas de tecnologias, sempre que a mesma é mencionada, provavelmente, a primeira ideia que vem à mente de muita gente é o computador. Dentre as várias pesquisas referentes às TIC, [\(VALENTE, 1998;](#page-120-8) [VALENTE,](#page-120-4) [1999;](#page-120-4) [VALENTE, 2003\)](#page-120-6), [\(ALMEIDA, 1999;](#page-116-4) [ALMEIDA, 2000\)](#page-116-3),[\(ALTOÉ; FUGIMOTO,](#page-116-5) [2009;](#page-116-5) [FUGIMOTO; ALTOÉ, 2010\)](#page-118-3), entre outros, o uso do computador predomina como objeto de estudos. O uso do computador no ensino deve ser encarado como algo positivo e inovador, pelos muitos recursos que ele oferece tanto para o professor quanto para o aluno. Segundo Valente [\(VALENTE, 2003,](#page-120-6) p.19), "as facilidades técnicas oferecidas pelos computadores possibilitam a exploração de um leque ilimitado de ações pedagógicas, permitindo uma ampla diversidade de atividades que professores e alunos podem realizar". Para Almeida:

> Os computadores possibilitam representar e testar ideias ou hipóteses, que levam à criação de um mundo abstrato e simbólico, ao mesmo tempo que introduzem diferentes formas de atuação e de interação entre as pessoas. Essas novas relações, além de envolver a racionalidade técnico-operatória e lógico-formal, ampliam a compreensão sobre aspectos sócio-afetivos e tornam evidentes fatores pedagógicos, psicológicos, sociológicos e epistemológicos. [\(ALMEIDA, 1999,](#page-116-4) p.9)

Para Altoé e Fugimoto [\(ALTOÉ; FUGIMOTO, 2009,](#page-116-5) p.1) "a utilização do computador na escola, como recurso tecnológico, é uma ferramenta importante para o processo de ensino aprendizagem e deve acompanhar uma reflexão sobre a necessidade de mudança na concepção de aprendizagem".

Em relação aos que usam os recursos da informática, duas observações podem ser feitas. Há aqueles que usam o computador para transmitir informações ao aluno e há aqueles que usam o computador com o objetivo de proporcionar meios para que o aluno construa seu conhecimento de forma ativa. No primeiro caso, o computador é usado como suporte ao método tradicional de ensino, há muito tempo presente em nossos sistemas educacionais. O uso do computador, por si só, acaba não sendo de todo ruim, pois possibilita ao aluno conhecer um pouco desse recurso. Porém, como já comentado antes, a simples transmissão de informação não proporciona ao aluno um aprendizado significativo. Já no segundo caso, o computador é usado como uma ferramenta que possui os recursos necessários para prover ao aluno um ambiente propício a construção do conhecimento. No primeiro aspecto, Valente [\(VALENTE, 1998,](#page-120-8) p.7) define o computador como uma máquina de ensinar: "Esta modalidade pode ser caracterizada como uma versão computadorizada dos métodos tradicionais de ensino. As categorias mais comuns desta modalidade são os tutoriais, exercício-e-prática ("*drill-and-practice*"), jogos e simulação". Com relação ao segundo aspecto ele define o computador como ferramenta:

> O computador pode ser usado também como ferramenta educacional. Segundo esta modalidade o computador não é mais o instrumento que ensina o aprendiz, mas a ferramenta com a qual o aluno desenvolve algo, e, portanto, o aprendizado ocorre pelo fato de estar executando uma tarefa por intermédio do computador. Estas tarefas podem ser a elaboração de textos, usando os processadores de texto; pesquisa de banco de dados já existentes ou criação de um novo banco de dados; resolução de problemas de diversos domínios do conhecimento e representação desta resolução segundo uma linguagem de programação; controle de processos em tempo real, como objetos que se movem no espaço ou experimentos de um laboratório de física ou química; produção de música; comunicação e uso de rede de computadores; e controle administrativo da classe e dos alunos. [\(VALENTE, 1998,](#page-120-8) p.12)

A utilização do computador como ferramenta de ensino é que vai ao encontro de uma educação de qualidade já que proporciona aos alunos uma participação ativa no processo de ensino-aprendizagem. Segundo Valente [\(VALENTE, 1998\)](#page-120-8) para que exista qualidade no ensino é preciso que mudanças ocorram, que a ênfase dada à educação deixe de ser a memorização da informação transmitida pelo professor e passe a ser a construção do conhecimento realizada pelo aluno. E para que isso aconteça, deve-se repensar a questão da dimensão do espaço e do tempo da escola. A sala de aula ganha um novo contorno, em vez de carteiras enfileiradas, diversos ambientes que privilegiem a aquisição de conhecimento. Ao professor cabe o papel de facilitador da aprendizagem, em vez de simplesmente um transmissor da informação e o aluno de um ser passivo passa a ter um papel ativo na sala de aula. Com relação às mudanças, Moraes diz que:

> Com a chegada dos computadores, está mudando a maneira de condução das pesquisas, de construção do conhecimento, a natureza das organizações e dos serviços, implicando novos métodos de produção do conhecimento e, principalmente, seu manejo criativo e crítico. Tudo isso nos leva a reforçar a importância das instrumentações eletrônicas e o uso de redes telemáticas na educação, de novos ambientes de aprendizagem informatizados que possibilitem novas estratégias de ensino/aprendizagem, como instrumentos capazes de aumentar a motivação, a concentração e a autonomia, permitindo ao aluno a manipulação da representação e a organização do conhecimento. [\(MORAES, 1996,](#page-119-5) p.65)

O computador além de proporcionar ao aluno a construção do conhecimento no que se refere ao ensino, também pode ser visto como um recurso importante para a inserção do aluno no mundo informatizado em que vivemos. Nesse sentido é uma questão de cidadania ter acesso a essa tecnologia bem como ter os meios de se apropriar dos muitos recursos disponíveis. Segundo os PCNs [\(BRASIL, 1998b,](#page-117-1) p.96), "é indiscutível a necessidade crescente do uso de computadores pelos alunos como instrumento de aprendizagem escolar, para que possam estar atualizados em relação às novas tecnologias da informação e se instrumentalizarem para as demandas sociais presentes e futuras". Ainda segundo os PCNs:

> O computador, em particular, permite novas formas de trabalho, possibilitando a criação de ambientes de aprendizagem em que os alunos possam pesquisar, fazer antecipações e simulações, confirmar idéias prévias, experimentar, criar soluções e construir novas formas de representação mental. Além disso, permite a interação com outros indivíduos e comunidades, utilizando os sistemas interativos de comunicação: as rede de computadores (BBS e Internet).[\(BRASIL, 1998b,](#page-117-1) p.141)

Diante do exposto, fica claro o quanto é importante que o professor e seus alunos tenham oportunidade de aprender a usar o computador e todos os recursos que ele pode oferecer. Na Matemática, o uso do computador como ferramenta, pode ser um grande alidado no processo de ensino-aprendizagem.

#### <span id="page-27-0"></span>2.5 O Uso do Computador na Matemática

Nos PCNs do Ensino Fundamental [\(BRASIL, 1998a,](#page-117-5) p.48) um dos objetivos gerais do ensino de Matemática é levar o aluno a "resolver situações-problema [...] e utilizando conceitos e procedimentos matemáticos, bem como instrumentos tecnológicos disponíveis". Os PCNs também indicam alguns recursos que os professores podem usar em suas aulas de Matemática, que são: o recurso à história da Matemática, o recurso dos jogos e o recurso das tecnologias da comunicação (principalmente o computador). E entre os princípios, nos quais os PCNs do Ensino Fundamental estão pautados, temos o princípio: "Recursos didáticos como jogos, livros, vídeos, calculadoras, computadores e outros materiais têm um papel importante no processo de ensino e aprendizagem". [\(BRASIL, 1998a,](#page-117-5) p.57)

Nos PCNs do Ensino Médio [\(BRASIL, 2000,](#page-117-6) p.42) um dos objetivos do ensino de Matemática é levar o aluno a "aplicar seus conhecimentos matemáticos a situações diversas, utilizando-os na interpretação da ciência, na atividade tecnológica e nas atividades cotidianas". E também, dentro de competências e habilidades a serem desenvolvidas em Matemática temos: Representação e comunicação (destaque para utilizar adequadamente os recursos tecnológicos como instrumentos de produção e de comunicação), Investigação e compreensão e Contextualização sócio-cultural (destaque para utilizar adequadamente calculadoras e computador, reconhecendo suas limitações e potencialidades).

Diante do que foi mencionado nos PCNs para que o ensino de Matemática, níveis Fundamental e Médio, atinja os objetivos previstos é necessário incorporar no seu contexto os recursos tecnológicos necessários. Dentre eles o computador.

O uso do computador na Matemática além de tornar as aulas mais dinâmicas, deve promover mudanças nas formas de ensinar e aprender os conteúdos. De posse de alguns recursos da informática, o professor terá a oportunidade de mudar sua forma de ministrar aula e o alunos poderão desempenhar um papel mais ativo em todo processo de ensino-aprendizagem. Sobre o processo de ensino-aprendizagem Marco et al. comentam:

> O processo de ensino-aprendizagem nos dias atuais demanda uma alteração em relação à tradicional dinâmica adotada pela maioria dos docentes em sala de aula, uma vez que a sociedade exige um ensino de Matemática que prepare as novas gerações para lidar com o crescente aumento de tecnologias de informação e comunicação (TIC), com a realidade virtual e o computador. Também parece ser uma exigência da atualidade a formação de indivíduos que pensem de forma flexível, crítica, eficaz e criativa. [\(MARCO; TAVARES; FREITAS, 2013,](#page-119-6) p.1–2)

Os ambientes informatizados apresentam-se como ferramentas de grande potencial ao processo de aprendizagem, porque além de contribuírem para a superação dos obstáculos inerentes ao próprio processo de construção do conhecimento matemático, também podem acelerar o processo de apropriação do conhecimento [\(GRAVINA; SANTAROSA,](#page-118-4) [1998\)](#page-118-4). Nesse contexto, para Santos et al. [\(SANTOS; PEREIRA; SAMPAIO, 2012,](#page-120-9) p.5) "o computador pode auxiliar no processo de construção do conhecimento, quando são utilizado *softwares* que o aluno possa executar suas ideias, refletir, construir, ser um agente participativo de todo este processo". Segundo Gravina e Basso [\(GRAVINA; BASSO,](#page-118-5) [2012\)](#page-118-5) a tecnologia digital disponibiliza, cada vez mais, ferramentas que suportam a exteriorização, a diversificação e a ampliação de pensamentos. Ainda de acordo com os autores:

> Hoje, a variedade de recursos que temos à nossa disposição permite o avanço na discussão que trata de inserir a escola na cultura do virtual. A tecnologia digital coloca à nossa disposição ferramentas interativas que incorporam sistemas dinâmicos de representação na forma de objetos concreto-abstratos. São concretos porque existem na tela do computador e podem ser manipulados e são abstratos porque respondem às nossas elaborações e construções mentais. [\(GRAVINA; BASSO, 2012,](#page-118-5) p.14)

Diante do apresentado, nota-se que a informática pode auxiliar no processo de ensino-aprendizagem, já que contribui para a compreensão de conceitos matemáticos a partir de ações do aluno sobre os objetos de estudo.

## <span id="page-29-0"></span>3 Objetos de Aprendizagem

As ferramentas computacionais disponíveis podem servir como apoio ao ensino de determinado conteúdo ou como facilitadoras na construção de material didático para explorar esse conteúdo. A preparação de material didático deve ter como foco principal a construção de recursos que possibilitem ao aluno interagir com os mesmos e buscar formas alternativas para a resolução de problemas. Entre esses recursos, estão os objetos de aprendizagem.

Para Vieira e Nicoleit [\(VIEIRA; NICOLEIT, 2007,](#page-121-0) p.2), "objeto de aprendizagem é um recurso digital que pode ser utilizado como auxílio ao processo de ensinoaprendizagem, e que tem a capacidade de ser reutilizado em vários contextos de maneira a facilitar a apropriação do conhecimento". Para Behar et al. [\(BEHAR; BERNARDI;](#page-116-6) [SOUZA, 2007\)](#page-116-6) objetos de aprendizagem são recursos digitais, como por exemplo, animações, vídeos, imagens, aplicações, páginas web em combinação. Para Castro Filho [\(CASTRO FILHO, 2007\)](#page-117-7) objetos de aprendizagem são recursos digitais (vídeo, animação, simulação etc) os quais permitem que professores e alunos explorem conceitos específicos de determinadas áreas do conhecimento. Segundo o autor:

> Embora não haja ainda um consenso sobre sua definição, vários autores concordam que objetos de aprendizagem devam: (1) ser digitais, isto é, possam ser acessados através do computador, preferencialmente pela Internet; (2) ser pequenos, ou seja, possam ser aprendidos e utilizados no tempo de uma ou duas aulas e (3) focalizar em um objetivo de aprendizagem único, isto é, cada objeto deve ajudar os aprendizes a alcançar o objetivo especificado.[\(CASTRO FILHO, 2007,](#page-117-7) p.2)

Ao iniciar a construção de objetos de aprendizagem é preciso organizar-se levando em conta alguns fatores: qual a idade dos alunos para quem esse objeto se destina; que conteúdo será abordado através dele; como será o ambiente de aprendizagem onde esse objeto será utilizado e o que se espera que os alunos aprendam por meio dele.

> Deve-se definir, antecipadamente à criação dos objetos de aprendizagem, qual será o seu objetivo: O que ele vai ou não abordar? Com que profundidade? Qual enfoque adequado? Para que público? Qual a importância deste tópico para o conhecimento (disciplina e/ou curso) que se deseja transmitir? e Quais formas de Interatividade com o educando? Ainda deve-se planejar quais as metodologias e ferramentas aplicadas na construção do objeto de aprendizagem para que ele atinja os seus objetivos.[\(BORGES; NAVARRO, 2005](#page-117-8) apud [VIEIRA; NICOLEIT, 2007\)](#page-121-0)

Os objetos de aprendizagem devem ser construídos com o objetivo de serem facilitadores no processo de ensino-aprendizagem e servirem como instrumento para que o aluno construa seu entendimento sobre o assunto que está sendo estudado.

Um objeto de aprendizagem pode auxiliar o professor em sua ação docente, na medida em que oferece diferentes ferramentas que servem de apoio ao processo de aprendizagem. A utilização de elementos multimídia, tais como simulações, imagens, textos, som, animações e vídeos, desempenham um papel importante na aquisição de conhecimento quando bem utilizadas. Estes podem ser considerados como recursos pedagógicos que permitem ao aluno acompanhar o conteúdo de acordo com o seu próprio ritmo, acessando facilmente a informação e se engajando de forma independente e autônoma num aprendizado por descoberta.[\(BEHAR; BERNARDI; SOUZA, 2007,](#page-116-6) p.3)

Segundo Ávila et al. [\(ÁVILA et al., 2013\)](#page-116-7) incluem-se no rol dos objetos de aprendizagem, dentre outros, os *softwares* educacionais. Segundo os autores, no âmbito da Matemática, *softwares* que permitem a manipulação de elementos geométricos vêm se mostrando ferramentas promissoras para o desenvolvimento de atividades pedagógicas.

Para o professor que quer inovar em suas aulas através do uso de objetos de aprendizagem, na internet há vários sites (chamados de repositórios) que disponibilizam material sobre o assunto. Repositórios são locais que armazenam recursos educacionais (vídeo, áudio, animação, simulação, planos de aulas, dentre outros). São exemplos de repositórios: o Portal do Professor, disponível em [http://portaldoprofessor.mec.gov.br/index.html,](http://portaldoprofessor.mec.gov.br/index.html) a Rede Interativa Virtual de Educação (RIVED), disponível em<http://rived.mec.gov.br> e Banco Internacional de Objetos Educacionais (BIOE), disponível em [http://objetoseducacionais2.mec.gov.br.](http://objetoseducacionais2.mec.gov.br)

#### <span id="page-30-0"></span>3.1 Animações: Um Objeto de Aprendizagem Importante

Dentre os objetos de aprendizagem existentes, que podem auxiliar no processo de ensino da Matemática, estão as animações. Animar, nesse contexto significa dar movimento a algo estático, ou seja "dar vida" a uma imagem ou a um desenho.

Na Matemática, as animações podem ser utilizadas para facilitar a compreensão de determinados conteúdos que quando apresentados na forma estática, não proporcionam aos alunos o mesmo entendimento. Elas também podem contribuir para que os alunos se sintam mais motivados nas aulas, favorecendo uma aprendizagem mais prazerosa. Conforme Fiscarelli et al. [\(FISCARELLI; OLIVEIRA; BIZELLI, 2007,](#page-118-6) p.6), "a produção de vídeos, animações e simulações são artifícios que possibilitam criar circunstâncias de aprendizagem que são difíceis ou até impossíveis de serem repetidas ou criadas em situação real". Ainda segundo os autores:

> A animação tem se configurado como uma possibilidade promissora no processo de ensino-aprendizagem por ser um recurso capaz de facilitar a demonstração de processos, a visualização temporal de um dado evento, a exposição de fenômenos raros, complexos ou perigosos e também para melhorar a capacidade de abstração do aluno.[\(FISCARELLI;](#page-118-6) [OLIVEIRA; BIZELLI, 2007,](#page-118-6) p.2)

Para que o professor obtenha êxito com o emprego de animações é preciso que as mesmas atendam a uma proposta clara de ensino. Elas devem chamar a atenção do aluno, de uma forma que desperte o seu interesse pela ferramenta que está sendo usada e pelo que está sendo apresentado nela. Nesse sentido as animações cumprirão seu papel de ensinar conteúdos reforçando seus conceitos mais abstratos. Deve-se, no entanto, evitar o excesso de informação presente nas mesmas: informações desnecessárias podem confundir ou distrair o aluno, prejudicando seu aprendizado.

Em várias áreas é possível encontrar trabalhos que usam programas de computador para a realização de animações. Na Matemática, por exemplo, temos Andrade et al. [\(ANDRADE; SILVA; SILVA, 2006\)](#page-116-8) que realizaram um trabalho interdisciplinar envolvendo conhecimentos de Matemática, Biologia e Física. Eles fizeram a modelagem e animação de personagens em três dimensões (3D), usando o *software* Anim8or. Na construção do personagem no espaço tridimensional, no que coube a Matemática, exploraram a geometria espacial através do uso de esferas, cilindros, triângulos, polígonos, retas, vértices, faces, arestas, união e interseção de objetos geométricos, entre outros. Anim8or é um *software* gratuito de modelagem 3D e que possui recursos de animação. Desenvolvido por Steve Glanville, este *software* está disponível para download no site [www.anim8or.com.](www.anim8or.com) Santos [\(SANTOS, 2010\)](#page-119-7) usou o *software* Flash8 para apresentar à 1 a série do Ensino Médio animações que envolviam o conteúdo de funções. As animações foram usadas para apresentar situações problemas. Dentre os problemas podemos destacar o movimento de um automóvel para explorar a função afim e a trajetória de uma bola em chute a gol, para explorar a função quadrática. Macromedia Flash 8 é uma ferramenta poderosa que pode ser usada para a criação de ricos conteúdos na Internet. É um *software* gratuito onde pode-se fazer animações e jogos. Este *software* está disponível para download no site [http://getintopc.com/softwares/multimedia/macromedia](http://getintopc.com/softwares/multimedia/macromedia-flash-8-free-download)[flash-8-free-download.](http://getintopc.com/softwares/multimedia/macromedia-flash-8-free-download) Meier [\(MEIER, 2012\)](#page-119-8) usou o *software* GeoGebra para construir animações, explorando conceitos de Geometria. Primeiro os alunos construíram modelos apresentados por ela (porta pantográfica, janela basculante e balanço vai e vem) no site geometria em movimento e posteriormente os alunos criaram seus próprios modelos. Criado por Markus Hohenwarter, o GeoGebra é um *software* gratuito de matemática dinâmica que reúne recursos de geometria, álgebra e cálculo. Esse *software* tem a vantagem de apresentar ao mesmo tempo, duas representações diferentes de um mesmo objeto que interagem entre si: sua representação geométrica e sua representação algébrica. Este *software* está disponível para download no site [http://www.geogebra.org.](http://www.geogebra.org) Nogueira [\(NO-](#page-119-0)[GUEIRA, 2013\)](#page-119-0) construiu animações para explorar conceitos de trigonometria (radiano, ciclo trigonométrico, seno e cosseno no ciclo trigonométrico, entre outros) usando o *software* Power Point. O Power Point faz parte do pacote Microsoft Office juntamente com o Word, o Excel e outros programas. Através deste recurso, é possível elaborar slides inserindo cores, animações, imagens e até sons.

No presente trabalho são apresentadas quatro atividades animadas, que abordam conteúdos de Geometria Analítica. Espera-se que essas animações possam contribuir para que os alunos compreendam melhor os conceitos matemáticos envolvidos. A primeira animação é de uma casa em que a janela e a porta abrem e fecham; a segunda, trata-se de um cata-vento que gira; a terceira animação apresenta um carro que se movimenta para frente e a última mostra uma flor que cresce com pingos de chuva que se movimentam para baixo.

# <span id="page-33-0"></span>4 Geometria Analítica: Conteúdos Abordados

A Geometria Analítica baseia-se na ideia de representar os pontos da reta por números reais e os pontos do plano por pares ordenados de números reais [\(LIMA, 2005\)](#page-118-7). Sua importância, reside no fato de que podemos representar por meio de equações as linhas do plano (reta, circunferência, parábola, etc). Assim, é possível representar algebricamente muitas questões geométricas, como também representar de forma geométrica muitas situações algébricas.

Segundo Dante [\(DANTE, 2013\)](#page-117-9), a Geometria Analítica, a qual conhecemos hoje em dia, teve grande contribuição nos estudos dos matemáticos franceses Descartes e Fermat, no século XVII.

A Geometria Analítica está presente em várias atividades do nosso dia a dia.

Várias atividades de nosso dia a dia utilizam conhecimentos da Geometria Analítica, como, por exemplo, os aparelhos de GPS amplamente usados para navegação em terra, no ar ou no mar, utilizam conhecimentos básicos de localização de pontos representados por coordenadas. Os diversos gráficos de funções utilizadas pelos cientistas de hoje são melhor representados e estudados em um plano cartesiano. A engenharia civil e seus *softwares* de computador se baseiam no sistema cartesiano para criação de projetos. Em consonância com a álgebra linear a geometria analítica é utilizada para a programação de computadores desde sistemas simples de banco de dados aos mais complexos jogos eletrônicos. Percebemos claramente o quanto a geometria analítica está presente em nosso cotidiano e como ela nos ajuda a entender melhor o mundo em que vivemos. [\(OLIVEIRA, 2014,](#page-119-1) p.19)

Esse capítulo apresenta os conteúdos matemáticos que serão trabalhados nas atividades. De forma geral, esses conteúdos abordam temas relacionados ao ponto, à reta e à circunferência.

### <span id="page-33-1"></span>4.1 O Ponto

Vários autores [\(NETO, 2013\)](#page-119-9),[\(DOLCE; POMPEO, 1993\)](#page-117-10), entre outros, sugerem que a partir da experiência e observação, se tenha uma ideia do que venha a ser um ponto. Por isso, assim como esses autores, vamos considerar essa noção como conceito primitivo, ou seja, que não precisa de definição formal.

#### <span id="page-34-1"></span>4.1.1 Coordenadas no plano

Segundo Delgado et al. [\(DELGADO; FRENSEL; CRISSAFF, 2013\)](#page-117-11) um sistema de eixos ortogonais  $OXY$  (ou sistema  $OXY$ ) num plano  $\Pi$  é um par de eixos  $OX \in OY$ , perpendiculares entre si, com unidade de medida de igual comprimento e que se cruzam no ponto  $O$ , o qual é a origem de ambos os eixos. O eixo  $OX$  é denominado eixo horizontal e o eixo  $OY$  é denominado eixo vertical. A escolha de um sistema de eixos ortogonais permite estabelecer uma correspondência biunívoca entre os pontos do plano Π e os pares ordenados de números reais do conjunto  $\mathbb{R}^2 = \{(x, y) | x, y \in \mathbb{R}\}$ . Ao ponto  $P \in \Pi$  fazemos corresponder o par ordenado  $(x, y)$ , onde  $x \in \mathbb{R}$  coordenada do pé da perpendicular ao eixo  $\overline{OX}$  que passa por  $P$  e  $y$  é a coordenada do pé da perpendicular ao eixo  $\overline{OY}$  que passa por  $P$ .

Os números  $x, y \in \mathbb{R}$  do par ordenado  $(x, y)$  associado ao ponto P são as coordenadas cartesianas do ponto  $P$ , onde  $x$  é a abscissa ou primeira coordenada de  $P$  e  $y$  é a ordenada ou segunda coordenada de  $P$  (Figura [1\)](#page-34-0).

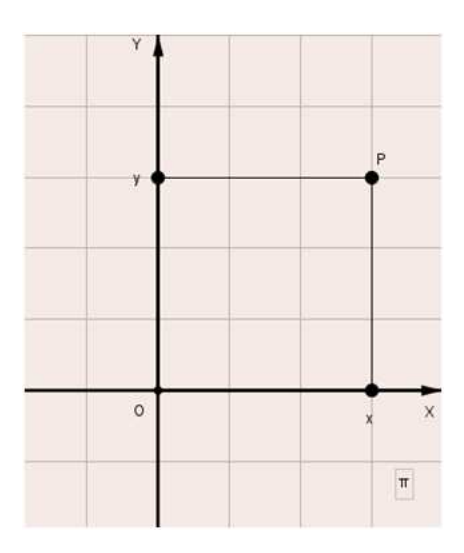

Figura 1 – Representação de um ponto  $P = (x, y)$ 

<span id="page-34-0"></span>Os eixos ortogonais  $OX \in OY$  dividem o plano  $\Pi$  em 4 regiões chamadas quadran-tes, conforme mostra a Figura [2.](#page-35-0) Observe que os pontos do eixo  $OX$  têm coordenadas  $(x,0)$ , os pontos do eixo OY têm coordenadas  $(0, y)$  e os quadrantes, dados em coordenadas, são: o primeiro quadrante é o conjunto dos pontos  $P = (x, y)$  tais que  $x > 0$  e  $y > 0$ , o segundo quadrante é formado pelos pontos  $P = (x, y)$  com  $x < 0$  e  $y > 0$ , o terceiro quadrante, pelos pontos  $P = (x, y)$  com  $x < 0$  e  $y < 0$  e no quarto quadrante, formado pelos pontos  $P = (x, y)$  tais que  $x > 0$  e  $y < 0$ .

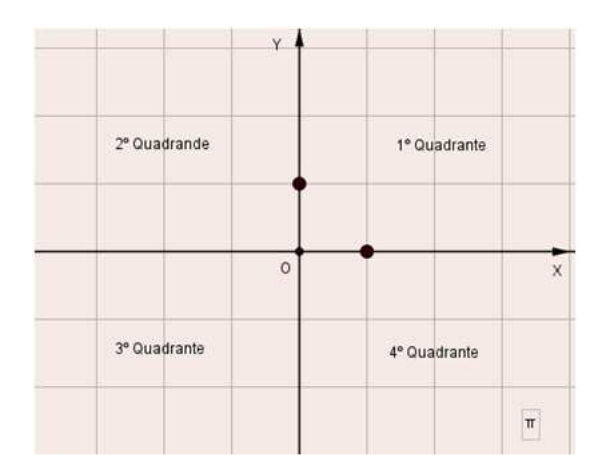

Figura 2 – Quadrantes do Plano Cartesiano

#### <span id="page-35-2"></span><span id="page-35-0"></span>4.1.2 Distância entre dois pontos

**Definição 4.1.1.** Fixada uma unidade de comprimento, a todo par de pontos  $A \in B$ corresponde um número real, chamado distância entre os pontos  $A \in B$  ou comprimento do segmento *AB* [\(DELGADO; FRENSEL; CRISSAFF, 2013\)](#page-117-11).

De acordo com Lima [\(LIMA, 2005\)](#page-118-7), dados os pontos  $A = (x_1, y_1)$  e  $B = (x_2, y_2)$ (Figura [3\)](#page-35-1), introduzindo o novo ponto  $C$ , podemos obter uma expressão para a distância entre  $A \in B$  denotada por  $d(A, B)$ .

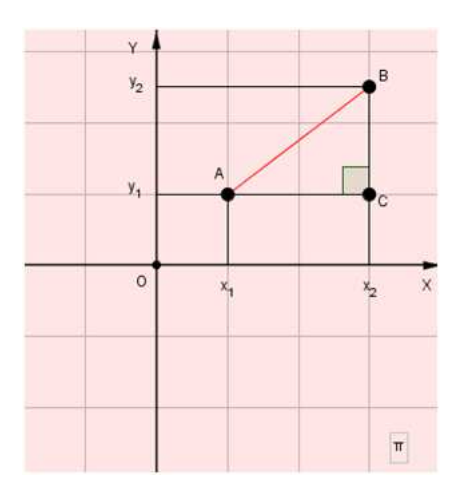

Figura 3 – Distância entre  $A e B$ 

<span id="page-35-1"></span>Como  $A \in \mathbb{C}$  têm a mesma ordenada, o segmento  $AC$  é horizontal (paralelo ao eixo  $OX$ ). Analogamente, o segmento  $BC$  é vertical (paralelo ao eixo  $OY$ ). Portanto  $AC$ é a hipotenusa do triângulo retângulo  $ABC$ , cujos catetos medem  $|x_2 - x_1|$  e  $|y_2 - y_1|$ . Então, pelo Teorema de Pitágoras, temos que
$$
d(A, B) = \sqrt{(x_2 - x_1)^2 + (y_2 - y_1)^2}.
$$

## 4.1.3 Ponto médio de um segmento

**Definição 4.1.2.** Um ponto  $M$  é ponto médio de um segmento  $AB$  se, e somente se,  $M$ está entre A e B e  $\overline{AM} \equiv \overline{MB}$  [\(DOLCE; POMPEO, 1993\)](#page-117-0).

De acordo com Delgado et al. [\(DELGADO; FRENSEL; CRISSAFF, 2013\)](#page-117-1) se  $A = (x_1, y_1)$  e  $B = (x_2, y_2)$  são pontos do plano  $\pi$  representados por suas coordenadas em relação a um sistema de eixos ortogonais  $OXY$ , então

$$
M = \left(\frac{x_1 + x_2}{2}, \frac{y_1 + y_2}{2}\right)
$$

é ponto médio do segmento  $AB$ .

*Demonstração:*

Sejam  $M = (x_M, y_M)$ ,  $C = (x_M, y_1)$  e  $D = (x_M, y_2)$ , conforme exibido na Figura [4.](#page-36-0) Como  $AMC$  e  $BMD$  são triângulos congruentes (caso de congruência Ângulo-Ângulo-Lado (AAL)), temos:

 $d(A, C) = d(B, D) \Rightarrow |x_M - x_1| = |x_2 - x_M| \Rightarrow x_M$  = valor médio de  $x_1$  e  $x_2 \Rightarrow x_M = \frac{x_1 + x_2}{2}$ 2 *.*

 $d(C, M) = d(D, M) \Rightarrow |y_M - y_1| = |y_2 - y_M| \Rightarrow y_M =$ valor médio de  $y_1$  e  $y_2 \Rightarrow y_M = \frac{y_1 + y_2}{2}$ 2 *.*

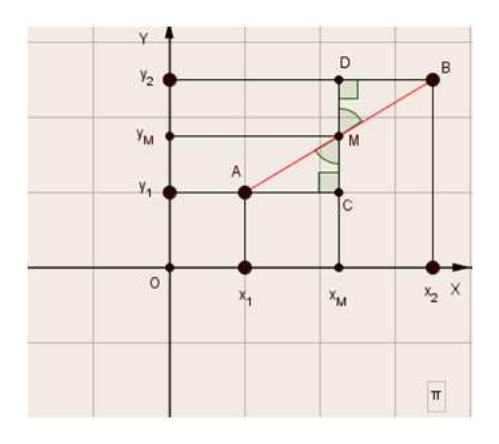

<span id="page-36-0"></span>Figura  $4-M$  é o ponto médio do segmento  $AB$ 

## 4.1.4 Condição de alinhamento de três pontos

**Axioma 4.1.1.** Pontos colineares são pontos que pertencem a uma mesma reta [\(DOLCE;](#page-117-0) [POMPEO, 1993\)](#page-117-0).

Segundo Iezzi et al. [\(IEZZI et al., 2013\)](#page-118-0) três pontos  $A = (x_1, y_1), B = (x_2, y_2)$ e  $C = (x_3, y_3)$  no plano  $\pi$  são colineares (Figura [5\)](#page-37-0) se, e somente se, suas coordenadas verificam a igualdade:

$$
(x_2 - x_1)(y_3 - y_2) = (x_3 - x_2)(y_2 - y_1).
$$

Conforme pode ser visto na Figura [5,](#page-37-0) os triângulos  $ABD$  e  $BCE$  são semelhantes (caso de semelhança Ângulo-Ângulo (AA)). Decorre então a proporção

$$
\frac{AB}{BE} = \frac{DB}{EC}
$$

que pode ser escrita como  $\frac{x_2 - x_1}{x_2 - x_1}$  $x_3 - x_2$  $=\frac{y_2-y_1}{x_2-x_1}$  $y_3 - y_2$ . Desenvolvendo essa expressão obtemos

$$
(x_2-x_1)(y_3-y_2)=(x_3-x_2)(y_2-y_1).
$$

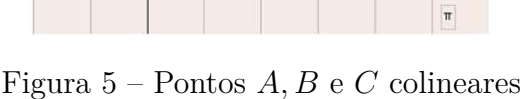

<span id="page-37-0"></span>A condição para o alinhamento de três pontos pode ser expressa de uma outra forma, mais simples de memorizar. Vejamos:

$$
(x_2 - x_1)(y_3 - y_2) = (x_3 - x_2)(y_2 - y_1)
$$

$$
(x_2 - x_1)(y_3 - y_2) - (x_3 - x_2)(y_2 - y_1) = 0
$$

$$
x_2y_3 - x_2y_2 - x_1y_3 + x_1y_2 - x_3y_2 + x_3y_1 + x_2y_2 - x_2y_1 = 0
$$

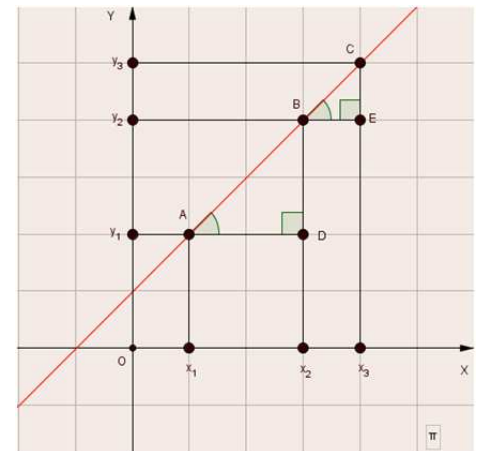

$$
x_1y_2 + x_3y_1 + x_2y_3 - x_3y_2 - x_1y_3 - x_2y_1 = 0.
$$

Essa última expressão pode ser escrita sob a forma de determinante:

$$
\begin{vmatrix} x_1 & y_1 & 1 \\ x_2 & y_2 & 1 \\ x_3 & y_3 & 1 \end{vmatrix} = 0.
$$

É fácil verificar que desenvolvendo o determinante (Figura [6\)](#page-38-0), chegamos na expressão  $x_1y_2 + x_3y_1 + x_2y_3 - x_3y_2 - x_1y_3 - x_2y_1 = 0.$ 

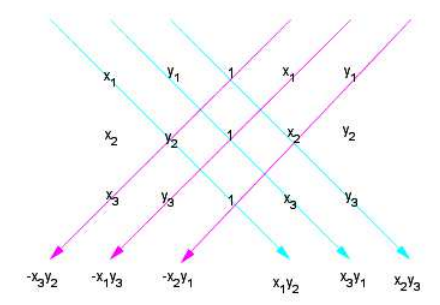

Figura 6 – Desenvolvimento do determinante

<span id="page-38-0"></span>Portanto, se três pontos distintos  $A = (x_1, y_1), B = (x_2, y_2)$  e  $C = (x_3, y_3)$  são colineares, então:

$$
D = \begin{vmatrix} x_1 & y_1 & 1 \\ x_2 & y_2 & 1 \\ x_3 & y_3 & 1 \end{vmatrix} = 0
$$
, onde *D* representa o determinante.

# 4.2 A Reta

**Axioma 4.2.1.** Por dois pontos, distintos, dados no plano passa uma, e somente uma, reta [\(LIMA, 2005\)](#page-118-1).

**Axioma 4.2.2.** Por um ponto fora de uma reta r passa uma única reta paralela a r [\(LIMA, 2005\)](#page-118-1).

## 4.2.1 Equação geral da reta

De acordo com Iezzi [\(IEZZI, 2005\)](#page-118-2) a toda reta  $r$  do plano cartesiano conseguimos associar ao menos uma equação da forma  $ax + by + c = 0$  em que  $a, b$  e  $c$  são números reais,  $a \neq 0$  ou  $b \neq 0$  e  $(x, y)$  representa um ponto genérico de r.

Consideremos no plano cartesiano dois pontos distintos  $A = (x_1, y_1)$  e  $B = (x_2, y_2)$ , conforme exibido na Figura [7.](#page-39-0) Isto significa que  $x_1, y_1, x_2 \in y_2$  são números reais (constantes) conhecidos. Seja a reta r, definida pelos pontos  $A \in B$ . Se  $P = (x, y)$  é um ponto que percorre r, então x e y são variáveis. Como A, P, B são colineares, temos necessariamente, que *A*, *P*, *B* satisfazem a condição de alinhamento, ou seja:

$$
\begin{vmatrix} x & y & 1 \\ x_1 & y_1 & 1 \\ x_2 & y_2 & 1 \end{vmatrix} = 0.
$$

Desenvolvendo esse determinante, chega-se em:

$$
xy_1 + yx_2 + x_1y_2 - x_2y_1 - xy_2 - yx_1 = 0.
$$

Colocando os termos comuns em evidência, ficamos com:

$$
(y_1 - y_2)x + (x_2 - x_1)y + (x_1y_2 - x_2y_1) = 0.
$$

Fazendo  $y_1 - y_2 = a, \, x_2 - x_1 = b$ e  $x_1y_2 - x_2y_1 = c,$ decorre que todo ponto  $P \in r$ deve verificar a equação

$$
ax + by + c = 0
$$

chamada equação geral de  $r$ .

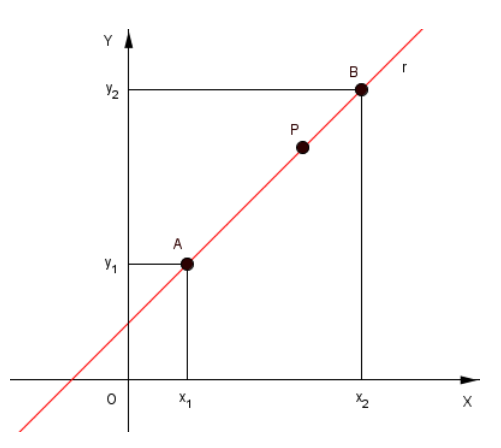

Figura  $7$  – Ponto P percorrendo r

# <span id="page-39-0"></span>4.2.2 Equação reduzida da reta

Segundo Iezzi [\(IEZZI, 2005\)](#page-118-2), dada a equação geral da reta r,  $ax + by + c = 0$ , se  $b \neq 0$ , temos:

$$
by = -ax - c \Rightarrow y = \left(-\frac{a}{b}\right)x + \left(-\frac{c}{b}\right)
$$
, fazendo  $-\frac{a}{b} = m$  e  $-\frac{c}{b} = n$ , a equação pode ser escrita como:

 $y = mx + n$ .

Esta última equação, que expressa  $y$  em função de  $x$ , é denominada equação reduzida da reta r.

Na equação reduzida, o coeficiente  $m$  é chamado de coeficiente angular e o coeficiente é chamado coeficiente linear. Segundo Bezerra e Putnoki [\(BEZERRA; PUTNOKI,](#page-116-0) [1994\)](#page-116-0) o coeficiente linear é a ordenada do ponto em que a reta corta o eixo  $OY$  (Figura [8\)](#page-40-0) e o coeficiente angular dessa reta é igual a tangente de  $\alpha$ . Num sistema  $OXY$ , a reta  $r$  não vertical, forma com o eixo  $OX$  um ângulo de medida  $\alpha$  (Figura [8\)](#page-40-0). O ângulo deve ser medido do eixo  $OX$  para a reta r, no sentido anti-horário.

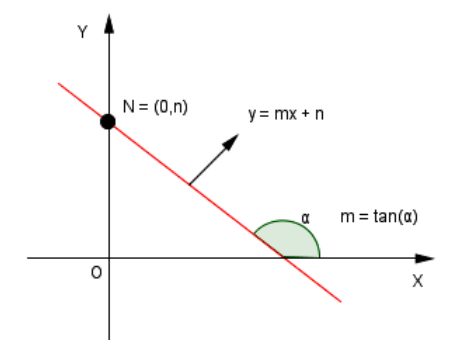

Figura 8 – Coeficiente linear e ângulo  $\alpha$ 

<span id="page-40-0"></span>Há três casos em que o coeficiente angular de uma reta  $r$  pode ser calculado [\(FILHO; SILVA, 2003\)](#page-118-3).

I) Quando conhecemos a direção da reta  $r$ , dada por  $\alpha$  (Figura [9\)](#page-41-0). Basta calcular a tangente de  $\alpha$ .

Exemplos:

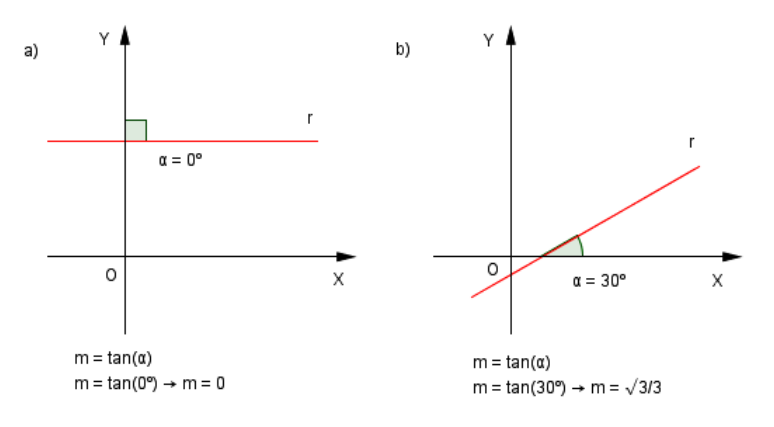

Figura 9 – Ângulo  $\alpha$  conhecido

<span id="page-41-0"></span>Também podemos determinar o coeficiente angular, quando sabemos que a reta é paralela a uma reta dada.

II) Quando conhecemos dois pontos distintos  $A = (x_1, y_1)$  e  $B = (x_2, y_2)$  da reta  $r$ .

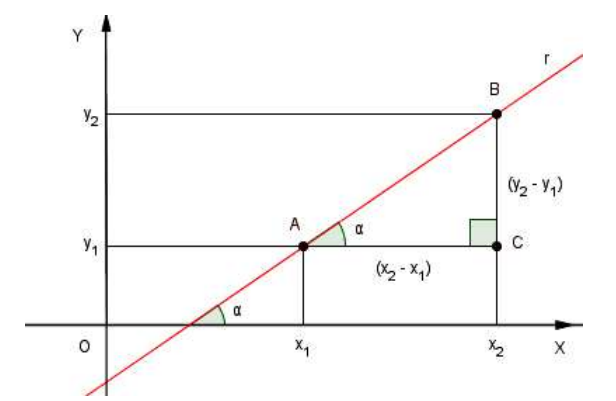

Figura 10 – Determinando  $m$  através de 2 pontos

<span id="page-41-1"></span>Seja o triângulo retângulo  $ABC$ , conforme exibido na Figura [10,](#page-41-1) as medidas de seus catetos são  $(y_2 - y_1)$  e  $(x_2 - x_1)$ . Portanto, temos:

$$
m = \tan(\alpha) = \frac{cateto\ oposto}{cateto\ adjacente} = \frac{y_2 - y_1}{x_2 - x_1}, \text{ com } x_2 \neq x_1 \text{ ou } m = \tan(\alpha) = \frac{\Delta y}{\Delta x}.
$$

III) Quando conhecemos a equação geral da reta  $ax + by + c = 0$ .

Lembremos que, dados  $A = (x_1, y_1)$  e  $B = (x_2, y_2)$  pertencentes à reta, a equação geral é:

$$
\begin{vmatrix} x & y & 1 \\ x_1 & y_1 & 1 \\ x_2 & y_2 & 1 \end{vmatrix} = 0
$$

isto é,  $(y_1 - y_2)x + (x_2 - x_1)y + (x_1y_2 - x_2y_1) = 0$ , onde  $a = y_1 - y_2$  e  $b = x_2 - x_1$ . Como visto anteriormente,  $m = \frac{y_2 - y_1}{x_2 - y_1}$  $x_2 - x_1$ e portanto resulta:

$$
m = -\frac{a}{b} \text{ com } b \neq 0.
$$

# 4.2.3 Equação da reta quando são conhecidos um ponto e a direção

De acordo com Dante [\(DANTE, 2013\)](#page-117-2) conhecidos um ponto  $P_0 = (x_0, y_0)$  e a direção da reta (coeficiente angular), podemos determinar a equação dessa reta (Figura [11\)](#page-42-0). Seja  $P = (x, y)$  um ponto qualquer da reta, podemos chegar a uma equação, de incógnitas  $x \in y$ , a partir dos números  $x_0, y_0 \in m$ , que será chamada equação da reta r.

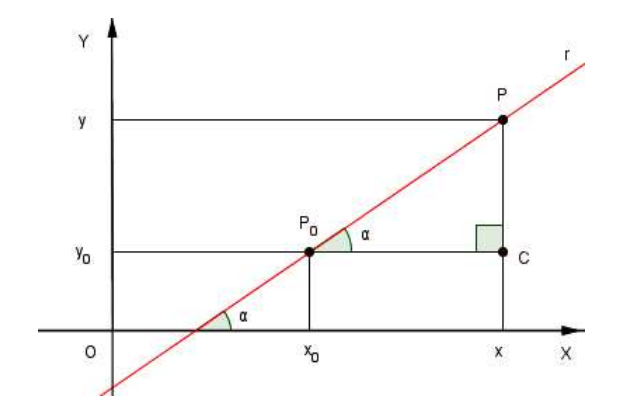

Figura 11 –  $P_0$  e  $\alpha$  conhecidos

<span id="page-42-0"></span>Sabemos que  $m = \tan(\alpha)$  e temos que:

$$
tan(\alpha) = \frac{d(C, P)}{d(P_0, C)} = \frac{y - y_0}{x - x_0} \Rightarrow m = \frac{y - y_0}{x - x_0} \Rightarrow y - y_0 = m(x - x_0).
$$

**Observação 4.2.1.** A equação  $y - y_0 = m(x - x_0)$  independe de m ser positivo ou negativo e da localização do ponto  $P_0$ .

**Observação 4.2.2.** Se a reta é paralela ao eixo X, temos  $m = 0$  e a equação da reta será dada por  $y = y_0$ .

**Observação 4.2.3.** Se a reta é paralela ao eixo  $Y$ , todos os pontos da reta têm a mesma abscissa e a equação será dada por  $x = x_0$ .

## 4.2.4 Posição relativa de duas retas no plano

De acordo com Delgado et al. [\(DELGADO; FRENSEL; CRISSAFF, 2013\)](#page-117-1), duas retas, r e s no plano, podem estar em três posições relativas (uma em relação à outra):

- I) Coincidentes: quando são iguais, isto é,  $r = s$  (Figura [12\)](#page-43-0).
- II) Paralelas: quando não se intersectam, isto é,  $r \cap s = \emptyset$  (Figura [12\)](#page-43-0).

III) Concorrentes: quando se intersectam em um ponto, isto é,  $r \cap s = \{P\}$  (Figura [12\)](#page-43-0).

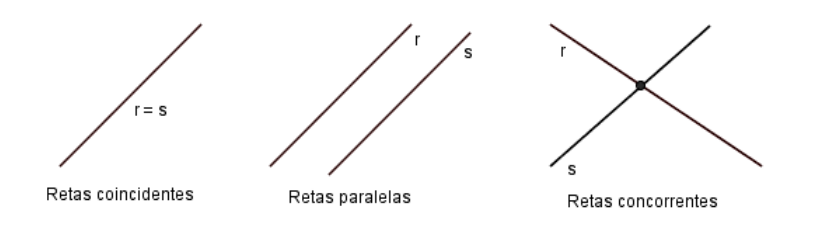

<span id="page-43-0"></span>Figura 12 – Retas coincidentes, Retas paralelas e Retas concorrentes

#### 4.2.4.1 Retas coincidentes

**Definição 4.2.1.** Para que as retas  $r \in s$  sejam coincidentes (iguais), devem ter coeficientes angulares iguais  $(m_r = m_s)$  e coeficientes lineares iguais  $(n_r = n_s)$ , conforme mostra a Figura [13.](#page-43-1)

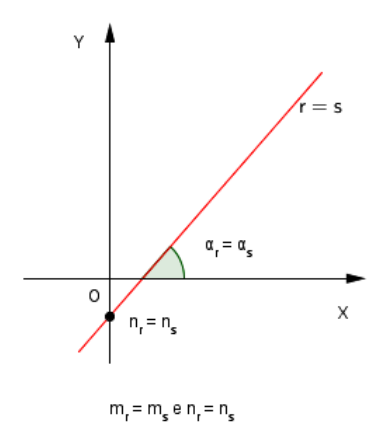

Figura 13 – Retas coincidentes

#### <span id="page-43-1"></span>4.2.4.2 Retas paralelas

**Definição 4.2.2.** Para que as retas  $r \in s$  sejam paralelas, devem ter coeficientes angulares iguais  $(m_r = m_s)$  e coeficientes lineares diferentes  $(n_r \neq n_s)$ , como pode ser visto na Figura [14.](#page-44-0)

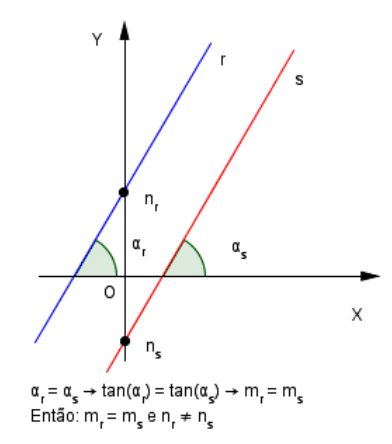

Figura 14 – Retas paralelas

<span id="page-44-0"></span>**Observação 4.2.4.** Se  $m_r$ e  $m_s$ não estão definidos, então  $r$ e  $s$ são retas verticais, isto  $\acute{e}$ , paralelas ao eixo  $Y$ , portanto são paralelas entre si.

### 4.2.4.3 Retas concorrentes

Para que as retas  $r e s$ , não verticais, sejam concorrentes, devem ter coeficientes angulares diferentes  $(m_r \neq m_s)$ , como exibido na Figura [15.](#page-44-1)

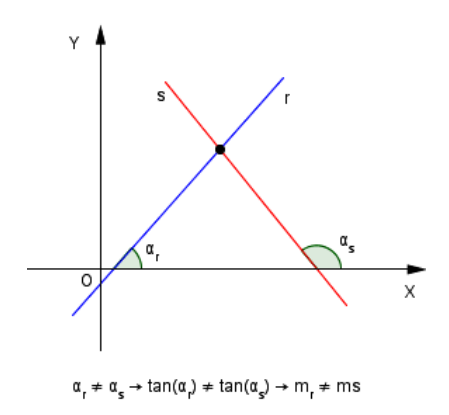

Figura 15 – Retas concorrentes

<span id="page-44-1"></span>Definição 4.2.3. Duas retas  $r e s$  são perpendiculares se, e somente se, são concorrentes e formam ângulos adjacentes suplementares congruentes [\(DOLCE; POMPEO, 1993\)](#page-117-0).

Vamos considerar as retas concorrentes perpendiculares  $r e s$ , não verticais, de inclinações  $\alpha_r$  e  $\alpha_s$ , conforme mostra a Figura [16;](#page-45-0) e coeficientes angulares  $m_r = \tan(\alpha_r)$ e  $m_s = \tan(\alpha_s)$ .

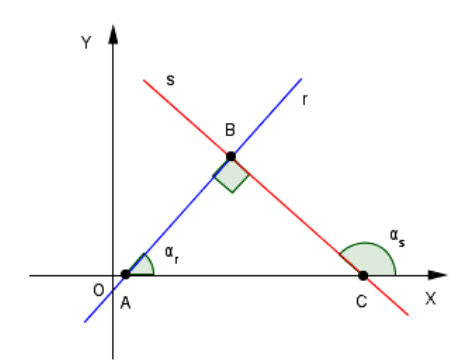

Figura 16 – Retas perpendiculares

<span id="page-45-0"></span>No triângulo retângulo  $ABC$ , temos que  $\alpha_s$  é a medida do ângulo externo relativo ao vértice C. Logo,  $\alpha_s$ é a soma das medidas dos ângulos internos  $A$ e B:

$$
\alpha_s = \alpha_r + 90^\circ.
$$

Da trigonometria temos:

$$
\tan(\alpha_s) = \tan(\alpha_r + 90^\circ) = \frac{\text{sen}(\alpha_r + 90^\circ)}{\text{cos}(\alpha_r + 90^\circ)} = \frac{\text{sen}(\alpha_r) \cdot \text{cos}(90^\circ) + \text{sen}(90^\circ) \cdot \text{cos}(\alpha_r)}{\text{cos}(\alpha_r) \cdot \text{cos}(90^\circ) - \text{sen}(\alpha_r) \cdot \text{sen}(90^\circ)}.
$$

Como 
$$
cos(90^\circ) = 0
$$
 e  $sin(90^\circ) = 1$ , temos:  $tan(\alpha_s) = tan(\alpha_r + 90^\circ) = \frac{cos(\alpha_r)}{-sen(\alpha_r)} = \frac{1}{\cos(\alpha_r)} = \frac{1}{cos(\alpha_r)}$   
Logo  $tan(\alpha_r) = \frac{1}{cos(\alpha_r)} \Rightarrow m = -\frac{1}{cos(\alpha_r)} \Rightarrow m = -1$  e portanto, as retas r

 $\log$ ogo, tan $(\alpha_s)$  $\tan(\alpha_r)$  $\Rightarrow$   $m_s =$  $m_r$  $\Rightarrow m_r \cdot m_s = -1$  e portanto, as retas r e  $s$ , não verticais, são perpendiculares quando:

$$
m_r\cdot m_s=-1.
$$

# 4.2.5 Interseção de duas retas

A Figura [17](#page-46-0) mostra duas retas  $r e s$ , no plano, que se intersectam no ponto  $P = (x_0, y_0)$ . Como P pertence às duas retas, suas coordenadas devem satisfazer simultaneamente às equações de ambas e para determiná-las, basta resolver o sistema linear formado por suas equações.

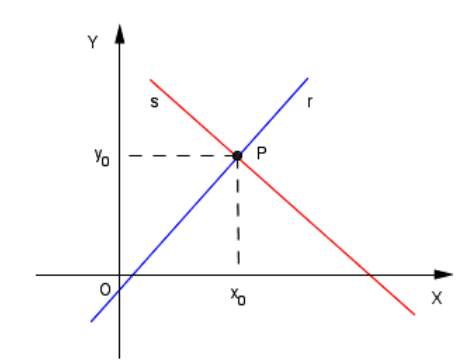

Figura 17 – Interseção de duas retas

<span id="page-46-0"></span>Segundo Lima [\(LIMA, 2005\)](#page-118-1), um sistema de duas equações lineares com duas incógnitas é o problema que consiste em achar os números  $x \in y$  que satisfaçam simultaneamente as duas equações abaixo.

$$
\begin{cases}\nax + by = c \\
a'x + b'y = c'\n\end{cases}
$$

Procurar as soluções do sistema equivale a tentar achar um ponto do plano que esteja simultaneamente em  $ax + by = c$  e  $a'x + b'y = c'$ .

Do ponto de vista geométrico, o sistema tem uma única solução quando as retas são concorrentes, nenhuma solução quando as retas são paralelas e infinitas soluções quando as retas são coincidentes.

# 4.2.6 Distância de um ponto a uma reta

**Definição 4.2.4.** A distância de um ponto  $P$  a uma reta  $r$  é a medida do segmento de extremidades em  $P$  e  $P'$ , em que  $P'$  é a projeção ortogonal de  $P$  sobre  $r$ , como mostra a Figura [18](#page-46-1) [\(DANTE, 2013\)](#page-117-2).

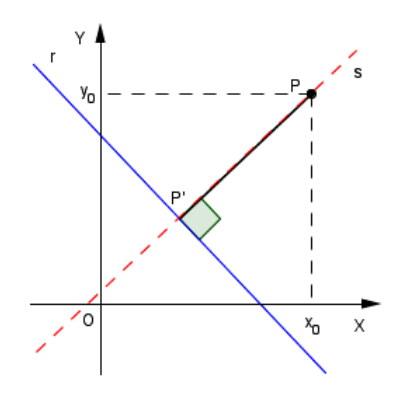

<span id="page-46-1"></span>Figura 18 – Distância entre  $P$ e $r$ 

Para um ponto  $P = (x_0, y_0)$  e uma reta r de equação  $ax + by + c = 0$ , chegamos a uma relação que facilita o cálculo da distância de  $P$  à  $r$  [\(DANTE, 2013\)](#page-117-2):

$$
d(P,r) = \frac{|ax_0 + by_0 + c|}{\sqrt{a^2 + b^2}}.
$$

Para chegar a essa relação podemos seguir os seguintes passos:

 $1^{\circ}$ ) Obter a equação da reta s perpendicular a reta r que passa por P.

A reta $s$ é perpendicular a reta $r,$ logo,  $m_r\cdot m_s=-1.$ Como temos a equação da reta r, temos que  $m_r = -\frac{a}{l}$  $\frac{a}{b}$ . Logo,  $m_s =$  $\boldsymbol{b}$  $\frac{a}{a}$ . Após obter  $m_s$ , podemos encontrar a equação da reta s usando  $y - y_0 = m_s(x - x_0)$ , já que essa reta passa pelo ponto  $P = (x_0, y_0)$ . Logo:

$$
s: y - y_0 = \frac{b}{a}(x - x_0)
$$
  
\n
$$
s: a(y - y_0) = b(x - x_0)
$$
  
\n
$$
s: -bx + ay + bx_0 - ay_0 = 0.
$$

 $2^{\circ}$ ) Determinar as coordenadas do ponto  $P'$ , projeção ortogonal de  $P$  sobre a reta

Determinada a equação da reta s podemos achar ponto de interseção, P', dessa reta com a reta r, resolvendo o sistema formado pelas equações das duas retas:

$$
\begin{cases}\nax + by + c = 0 \\
-bx + ay + bx_0 - ay_0 = 0.\n\end{cases}
$$

Resolvendo o sistema, obtemos:

 $\overline{r}$ .

$$
x = \frac{-ac + b(bx_0 - ay_0)}{a^2 + b^2}
$$
 e  $y = \frac{-bc - a(bx_0 - ay_0)}{a^2 + b^2}$ .

 $3^{\circ}$ ) Calcular a distância entre P e P'.

A distância do ponto  $P$  até a reta  $r$  é igual à distância do ponto  $P$  até o ponto  $P'$ . Usando a fórmula da distância entre dois pontos, temos:

$$
d(P, P') = \sqrt{(x - x_0)^2 + (y - y_0)^2}
$$

$$
d(P, P') = \sqrt{\left[\frac{-ac + b(bx_0 - ay_0)}{a^2 + b^2} - x_0\right]^2 + \left[\frac{-bc - a(bx_0 - ay_0)}{a^2 + b^2} - y_0\right]^2}.
$$

Resolvendo a expressão, resulta

$$
d(P, P') = d(P, r) = \frac{|ax_0 + by_0 + c|}{\sqrt{a^2 + b^2}}.
$$

**Definição 4.2.5.** A distância entre duas retas  $r e s$ , paralelas, é o comprimento de qualquer segmento  $PP'$  tal que  $P \in r$ ,  $P' \in s$  e  $PP' \perp r$ , s [\(NETO, 2013\)](#page-119-0).

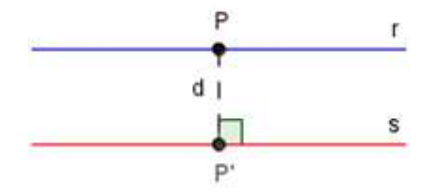

Figura 19 – Distância entre retas paralelas

<span id="page-48-0"></span>Sejam  $r : ax + by + c = 0$  e  $s : ax + by + c' = 0$  retas paralelas (Figura [19\)](#page-48-0), vejamos como calcular a distância entre elas [\(IEZZI, 2005\)](#page-118-2).

 $1^{\circ}$ ) Seja  $P = (x_0, y_0)$  pertencente a s, por exemplo, então temos:

$$
P \in s \Rightarrow ax_0 + by_0 + c' = 0 \Rightarrow ax_0 + by_0 = -c'.
$$

 $(2^{\circ})$  A distância de  $P$  até  $r$  é obtida pela relação

$$
d(P,r) = \frac{|ax_0 + by_0 + c|}{\sqrt{a^2 + b^2}} \Rightarrow \frac{|(-c') + c|}{\sqrt{a^2 + b^2}}.
$$

E portanto, a distância entre as retas paralelas  $r e s e d$ ada por:

$$
d(r,s) = \frac{|c - c'|}{\sqrt{a^2 + b^2}}.
$$

# 4.2.7 Área de uma região triangular

Segundo Neto [\(NETO, 2013\)](#page-119-0), intuitivamente, a área de uma região no plano é um número positivo que associamos a mesma e que serve para quantificar o espaço por ela ocupado.

Vejamos como determinar a área de uma região triangular ABC a partir de seus pontos  $A, B \in \mathbb{C}$ .

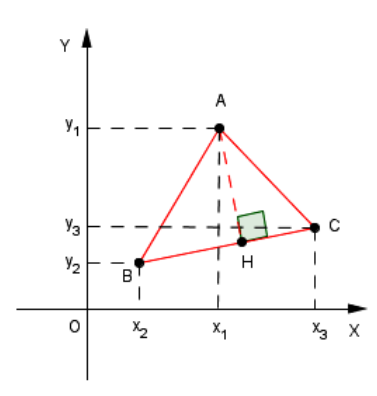

Figura 20 – Triângulo  $ABC$ 

<span id="page-49-0"></span>Considerando os pontos não alinhados  $A = (x_1, y_1), B = (x_2, y_2)$  e  $C = (x_3, y_3)$ conforme mostra a Figura [20,](#page-49-0) chegamos a uma relação que facilita o cálculo da área de uma região triangular [\(DANTE, 2013\)](#page-117-2):

$$
S = \frac{1}{2}|D|, \text{ em que } D = \begin{vmatrix} x_1 & y_1 & 1 \\ x_2 & y_2 & 1 \\ x_3 & y_3 & 1 \end{vmatrix}.
$$

Vejamos como chegar nessa relação.

Da Geometria Plana, sabemos que área da região triangular da Figura [20](#page-49-0) é dada por:

$$
S = \frac{1}{2}(\overline{BC})(\overline{AH}).
$$

Em Geometria Analítica temos que:

 $1^{\circ}$ )  $d(B, C)$  expressa a medida do lado  $BC$ . O cálculo da medida do lado  $BC$  pode ser feito usando a fórmula da distância entre dois pontos:

$$
d(B, C) = \sqrt{(x_3 - x_2)^2 + (y_3 - y_2)^2}.
$$

 $2^{\circ}$ ) A distância de A até a reta suporte do lado  $BC$  (reta r) expressa a medida da altura  $AH$ . O cálculo da distância entre o vértice  $A$  e a reta  $r$  pode ser feito usando a relação da distância de um ponto a uma reta, mas primeiro precisamos determinar a equação da reta  $r$  que passa pelos pontos  $B$  e  $C$ .

A equação da reta r que passa pelos pontos  $B = (x_2, y_2)$  e  $C = (x_3, y_3)$  é dada por

$$
\begin{vmatrix} x & y & 1 \ x_2 & y_2 & 1 \ x_3 & y_3 & 1 \end{vmatrix} = 0 \Rightarrow (y_2 - y_3)x + (x_3 - x_2)y + x_2y_3 - y_2x_3 = 0, \text{ onde } a = (y_2 - y_3),
$$
  

$$
b = (x_3 - x_2) e c = x_2y_3 - y_2x_3.
$$

A distância do vértice  $A = (x_1, y_1)$  a essa reta é dada por:

$$
d(A,r) = \frac{|ax_1 + by_1 + c|}{\sqrt{a^2 + b^2}}
$$

$$
d(A,r) = \frac{|(y_2 - y_3)x_1 + (x_3 - x_2)y_1 + x_2y_3 - y_2x_3|}{\sqrt{(y_2 - y_3)^2 + (x_3 - x_2)^2}}.
$$

Após a realização desses cálculos podemos determinar a área da região triangular:

$$
S = \frac{1}{2}d(B, C)d(A, r)
$$
  
\n
$$
S = \frac{1}{2}\sqrt{(x_3 - x_2)^2 + (y_3 - y_2)^2} \frac{|(y_2 - y_3)x_1 + (x_3 - x_2)y_1 + x_2y_3 - y_2x_3|}{\sqrt{(y_2 - y_3)^2 + (x_3 - x_2)^2}}
$$
  
\n
$$
S = \frac{1}{2}|y_2x_1 - y_3x_1 + x_3y_1 - x_2y_1 + x_2y_3 - y_2x_3|
$$
  
\n
$$
S = \frac{1}{2}|D|.
$$

# 4.3 Circunferência

<span id="page-50-1"></span>**Definição 4.3.1.** Uma circunferência de centro  $C = (a, b)$  e raio  $R > 0$  (Figura [21\)](#page-50-0) é o conjunto  $\lambda$  formado pelos pontos  $P = (x, y)$  tais que  $d(C, P) = R$  [\(LIMA, 2008\)](#page-118-4).

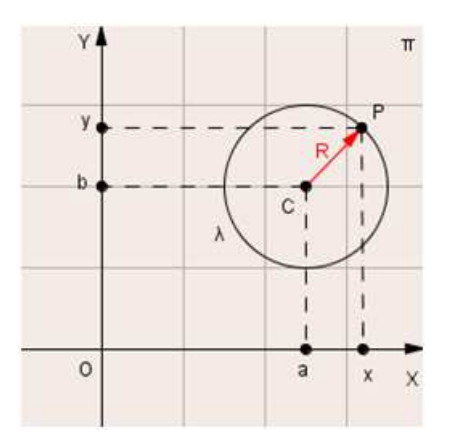

<span id="page-50-0"></span>Figura 21 – Circunferência $\lambda,$ de centro C e raio R

## 4.3.1 Equação reduzida da circunferência

De acordo com a Definição [4.3.1,](#page-50-1) P pertence a  $\lambda$  se, e somente se  $d(C, P) = R$ , ou seja:

$$
\sqrt{(x-a)^2 + (y-b)^2} = R.
$$

Elevando ambos os membros ao quadrado, obtemos a equação reduzida da circunferência  $\lambda$  de centro  $C$  e raio  $R$ 

$$
(x-a)^2 + (y-b)^2 = R^2.
$$

**Observação 4.3.1.** No caso particular em que o centro da circunferência está na origem, ou seja,  $a = b = 0$ , a equação da circunferência de centro  $C = (0, 0)$  e raio  $R$  é  $x^2 + y^2 = R^2$ .

# 4.3.2 Posições relativas entre um ponto e uma circunferência

Segundo Iezzi [\(IEZZI, 2005\)](#page-118-2) dados um ponto  $P = (x_0, y_0)$  e uma circunferência  $\lambda$ de equação  $(x-a)^2 + (y-b)^2 = R^2$ , para determinarmos qual é a posição de  $P$  em relação a  $\lambda$ , devemos calcular a distância de  $P = (x_0, y_0)$  até o centro  $C = (a, b)$  e compararmos o resultado com o raio  $R$ . Segundo o autor são três casos possíves (Figura [22\)](#page-51-0).

I)  $P$  é interior a  $\lambda$ : Isso ocorre se, e somente se, a distância entre  $P$  e o centro  $C$ da circunferência é menor que o raio  $R$ .

II)  $P$  pertence a  $\lambda$ : Isso ocorre se, e somente se, a distância entre  $P$  e o centro  $C$ da circunferência é igual ao raio  $R$ .

III)  $P$  é exterior a  $\lambda$ : Isso ocorre se, e somente se, a distância entre  $P$  e o centro  $C$  da circunferência é maior que o raio  $R$ .

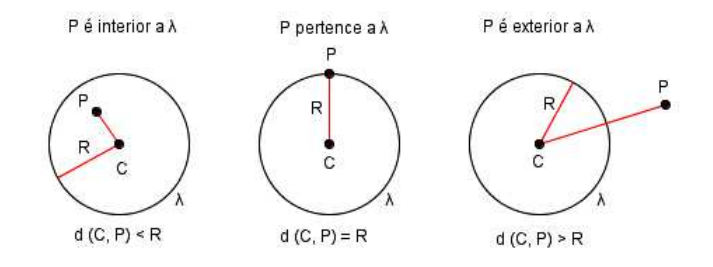

<span id="page-51-0"></span>Figura 22 – Posições relativas entre um ponto e uma circunferência

# 4.3.3 Posições relativas entre uma reta e uma circunferência

De acordo com Dolce e Pompeo [\(DOLCE; POMPEO, 1993\)](#page-117-0), a posição de uma reta em relação a uma circunferência pode assumir três possíveis posições: a reta pode ser exterior, tangente ou secante a circunferência (Figura [23\)](#page-52-0).

**Definição 4.3.2.** Uma reta exterior a uma circunferência é uma reta que não intersecta a circunferência.

**Definição 4.3.3.** Uma reta tangente a uma circunferência é uma reta que intersecta a circunferência num único ponto.

**Definição 4.3.4.** Uma reta secante a uma circunferência é uma reta que intersecta a circunferência em dois pontos distintos.

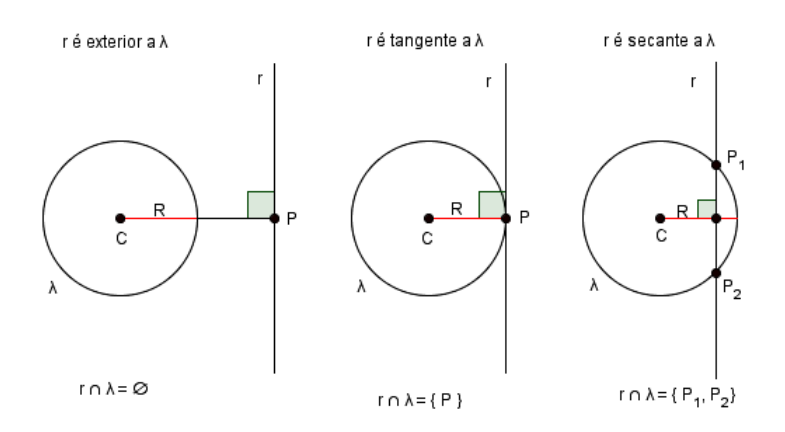

<span id="page-52-0"></span>Figura 23 – Posições relativas entre uma reta e uma circunferência

Sejam uma reta r de equação  $ax + by + c = 0$  e uma circunferência  $\lambda$  de equação  $(x-a)^2 + (y-b)^2 = R^2$ , portanto, a posição da reta em relação a circunferência pode ser determinada analisando-se o número de pontos de interseção que elas possuem e isso pode ser feito resolvendo o sistema formado por suas equações:

$$
\begin{cases}\nax + by + c = 0 \\
(x - a)^2 + (y - b)^2 = R^2.\n\end{cases}
$$

Isolando uma das variáveis,  $x$  ou  $y$ , na equação da reta e substituindo na equação da circunferência, obtemos uma equação do  $2^{\circ}$  grau, cujo discriminante  $\Delta$  define a posição da reta e da circunferência.

I) Se Δ *<* 0, o sistema não tem solução. Logo, a reta é exterior a circunferência.

II) Se  $\Delta = 0$ , o sistema tem uma única solução. Logo, a reta é tangente a circunferência.

III) Se  $\Delta > 0$ , o sistema tem duas soluções. Logo, a reta é secante a circunferência.

Também podemos analisar a posição da reta  $r$  em relação a circunferência  $\lambda$ , determinando a distância do centro da circunferência até a reta  $(d(C, r))$  e comparando o resultado com o raio  $R$ .

I) Se  $d(C, r) > R$ , temos que a reta  $r$  é exterior a circunferência.

II) Se  $d(C, r) = R$ , temos que a reta r é tangente a circunferência.

III) Se  $d(C, r) < R$ , temos que a reta r é secante a circunferência.

# 4.3.4 Posições relativas entre duas circunferências

**Definição 4.3.5.** Duas circunferências são externas se os pontos de cada uma delas são externos à outra [\(DOLCE; POMPEO, 1993\)](#page-117-0).

**Definição 4.3.6.** Duas circunferências são tangentes externas se têm um único ponto comum e os demais pontos de uma delas são externos à outra [\(DOLCE; POMPEO,](#page-117-0) [1993\)](#page-117-0).

**Definição 4.3.7.** Uma circunferência é tangente interna a outra se têm um único ponto comum e os demais pontos da primeira são pontos internos da segunda [\(DOLCE; POM-](#page-117-0)[PEO, 1993\)](#page-117-0).

**Definição 4.3.8.** Duas circunferências são secantes se têm em comum somente dois pontos distintos [\(DOLCE; POMPEO, 1993\)](#page-117-0).

**Definição 4.3.9.** Uma circunferência é interna a outra se todos os seus pontos são pontos internos da outra [\(DOLCE; POMPEO, 1993\)](#page-117-0).

Segundo Iezzi [\(IEZZI, 2005\)](#page-118-2) a posição relativa de duas circunferências  $\lambda_1$  (de centro  $C_1$  e raio  $R_1$ ) e  $\lambda_2$  (de centro  $C_2$  e raio  $R_2$ ) pode ser determinada comparando a distância entre os centros  $(d = d(C_1, C_2))$  com a soma  $R_1 + R_2$  ou com a diferença  $|R_1 - R_2|$  dos raios. São seis casos distintos de posições relativas, conforme mostra a Figura [24.](#page-54-0)

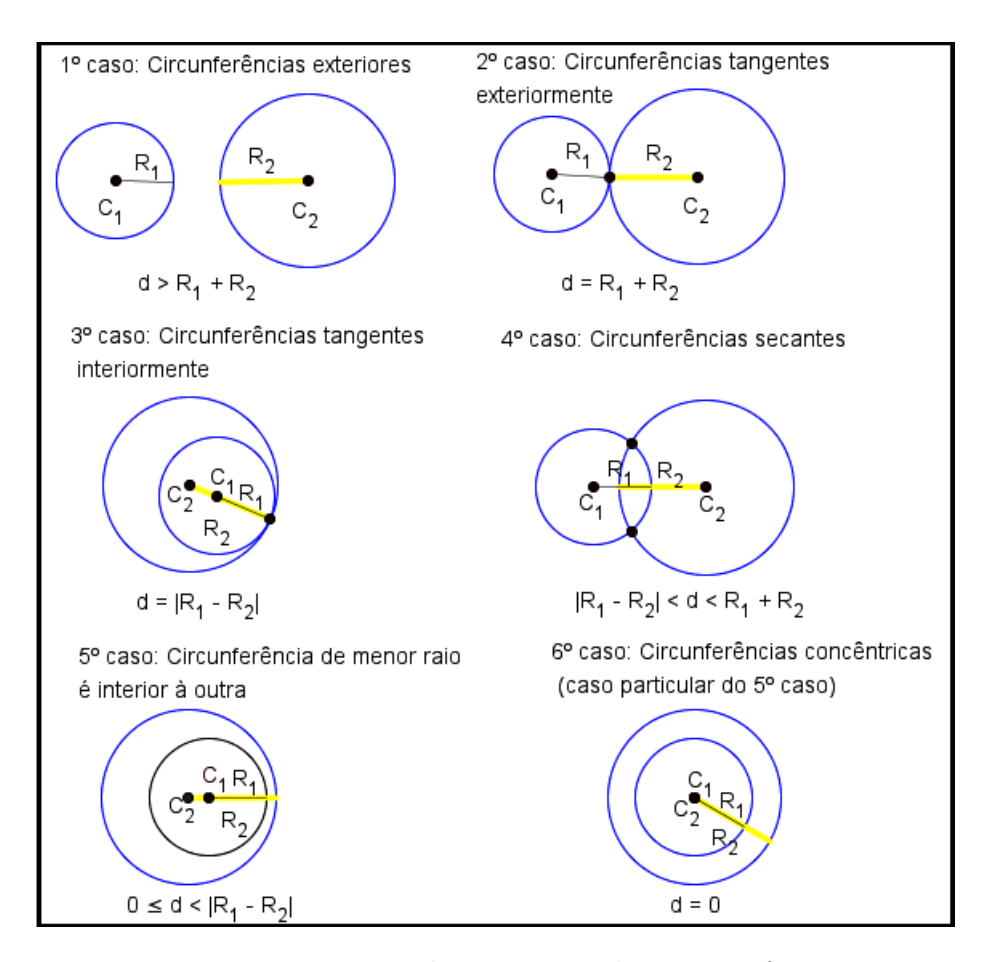

Figura 24 – Posições relativas entre duas circunferências

# <span id="page-54-0"></span>4.4 Vetores no Plano

De acordo com Delgado et al. [\(DELGADO; FRENSEL; CRISSAFF, 2013\)](#page-117-1), um segmento  $\overline{AB}$  é um segmento orientado de origem  $\overline{A}$  e extremidade  $\overline{B}$  se estabelecermos o sentido de percurso de  $A$  para  $B$ . O segmento  $BA$  tem sentido de percurso oposto ao segmento  $AB$ . Ainda de acordo com os autores, os segmentos orientados  $AB \in CD$  são equipolentes e escrevemos  $AB \equiv CD$ , quando satisfazem às seguintes propriedades:

- I) têm o mesmo comprimento;
- II) são paralelos ou coincidentes;
- III) têm o mesmo sentido.

**Definição 4.4.1.** Sejam  $A \in B$  pontos no plano. O vetor  $\overrightarrow{v} = \overrightarrow{AB}$  é o conjunto de todos os segmentos orientados equipolentes a  $AB$ . Cada segmento equipolente a  $AB$  é um representante do vetor  $\overrightarrow{AB}$ , conforme mostra a Figura [25](#page-55-0) [\(DELGADO; FRENSEL;](#page-117-1) [CRISSAFF, 2013\)](#page-117-1).

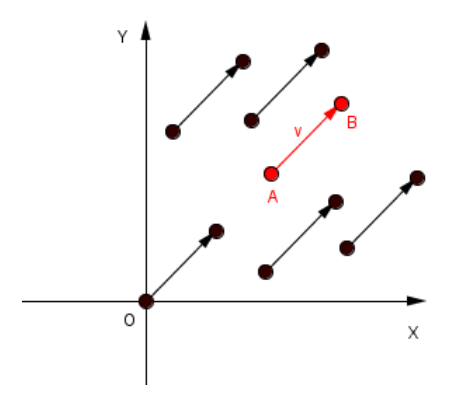

Figura 25 – Representantes do vetor AB

# <span id="page-55-0"></span>4.5 Transformações Geométricas no Plano

Conforme Lima [\(LIMA, 2005\)](#page-118-1), uma transformação  $T$  no plano  $\Pi$  é uma função  $T:\Pi\to\Pi,$ isto é, uma correspondência que associa a cada ponto  $P$ do plano outro ponto  $P' = T(P)$  do plano. O ponto P' é chamado imagem de P pela transformação T.

Uma vez que o sistema de coordenadas em Π tenha sido definido, uma transformação T pode ser descrita pelas expressões que relacionam as coordenadas  $(x, y)$  do ponto P com as coordenadas  $(x', y')$  do ponto  $P' = T(P)$ .

Mostraremos neste trabalho as isometrias que foram abordadas na realização das animações: translação por um vetor, rotação em torno de um ponto e reflexão em relação a uma reta. De acordo com [\(LIMA, 2005\)](#page-118-1), uma isometria no plano Π é uma transformação  $T : \Pi \to \Pi$  que preserva distâncias, ou seja,  $T$  é uma isometria quando se tem  $d(T(P), T(Q)) = d(P, Q)$ , para quaiquer pontos P, Q no plano II.

# 4.5.1 Translação por um vetor

Segundo Lima [\(LIMA, 2005\)](#page-118-1), a translação  $T_v : \Pi \to \Pi$ , determinada pelo vetor v, é a transformação que leva cada ponto P do plano Π no ponto  $T_v(P) = P + v$ .

Seja  $P = (x, y)$  e  $v = (x_0, y_0)$ , conforme mostra a Figura [26.](#page-56-0) Fazendo a translação de P por v, temos:  $T_v(P) = P + v = (x + x_0, y + y_0)$ . As coordenadas  $(x', y')$  do ponto  $P' = T_v(P)$  são indicadas pelas equações:

$$
x' = x + x_0 \t e \t y' = y + y_0.
$$

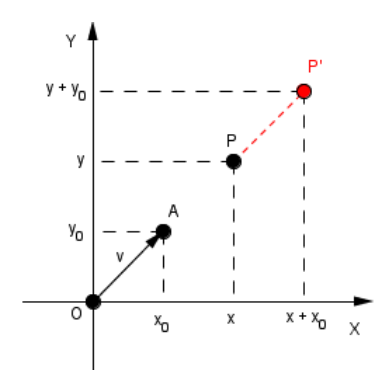

Figura 26 – Translação de  $P$  por  $v$ 

<span id="page-56-0"></span>Ao aplicarmos uma translação a um ponto ou a um conjunto de pontos, esses pontos sofrem um deslocamento com um determinado comprimento e numa determinada direção e sentido de acordo com as características do vetor associado à translação (Figura [27\)](#page-56-1).

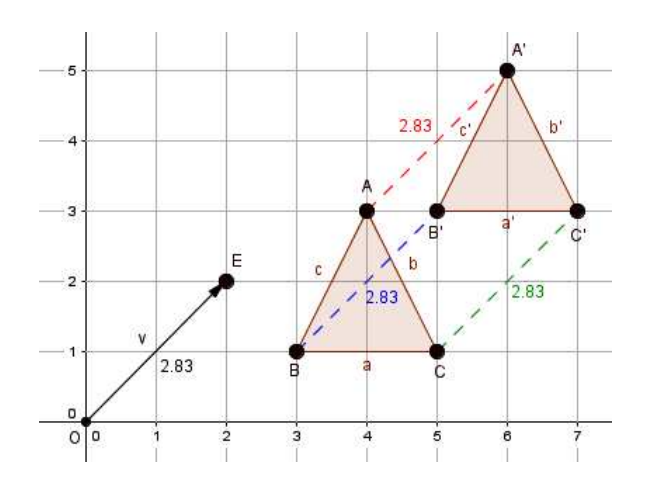

Figura 27 – Translação do triângulo  $ABC$  por v

# <span id="page-56-1"></span>4.5.2 Rotação em torno de um ponto

De acordo com Lima [\(LIMA, 2005\)](#page-118-1) a rotação R de centro em  $O$  e ângulo  $\alpha$  transforma o ponto  $P = (x, y)$  no ponto  $P' = R(P)$ , onde as coordenadas  $(x', y')$  do ponto  $P'$ são indicadas por:

$$
x' = x \cdot \cos(\alpha) - y \cdot \text{sen}(\alpha) \cdot y' = x \cdot \text{sen}(\alpha) + y \cdot \cos(\alpha).
$$

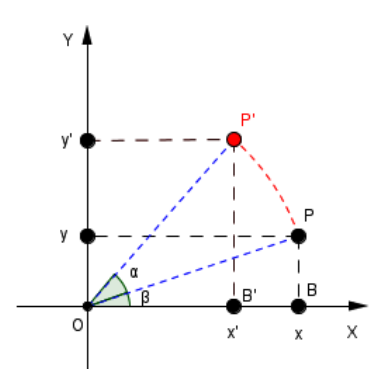

Figura 28 – Rotação de

<span id="page-57-0"></span>Na Figura [28,](#page-57-0) temos que  $d$  é o comprimento do segmento  $\overline{OP} = \overline{OP'}$ . Pelas relações trigonométricas no triângulo retângulo *OPB*, temos:  $x = d \cdot \cos(\beta)$  e  $y = d \cdot \text{sen}(\beta)$ . Analogamente, considerando o triângulo retângulo  $OP'B'$ , temos:  $x' = d \cdot \cos(\alpha + \beta)$  e  $y' = d \cdot \operatorname{sen}(\alpha + \beta).$ 

Da trigonometria (adição de arcos) temos:

 $x' = d \cdot \cos(\alpha + \beta) = d \cdot (\cos(\alpha) \cdot \cos(\beta) - \sin(\alpha) \cdot \sin(\beta)) = d \cdot \cos(\alpha) \cdot \cos(\beta) - d \cdot$  $\text{sen}(\alpha) \cdot \text{sen}(\beta) = (d \cdot \cos(\beta)) \cdot \cos(\alpha) - (d \cdot \text{sen}(\beta)) \cdot \text{sen}(\alpha)$ . Substituindo  $d \cdot \cos(\beta) = x$  e  $d \cdot \text{sen}(\beta) = y$ , resulta em  $x' = x \cdot \cos(\alpha) - y \cdot \text{sen}(\alpha)$ .

 $y' = d \cdot \text{sen}(\alpha + \beta) = d \cdot (\text{sen}(\alpha) \cdot \text{cos}(\beta) + \text{sen}(\beta) \cdot \text{cos}(\alpha)) = d \cdot \text{sen}(\alpha) \cdot \text{cos}(\beta) +$  $d \cdot \text{sen}(\beta) \cdot \text{cos}(\alpha) = (d \cdot \text{cos}(\beta)) \cdot \text{sen}(\alpha) + (d \cdot \text{sen}(\beta)) \cdot \text{cos}(\alpha)$ . Substituido  $d \cdot \text{cos}(\beta) = x$  $e d \cdot \text{sen}(\beta) = y$ , resulta em  $y' = x \cdot \text{sen}(\alpha) + y \cdot \text{cos}(\alpha)$ .

**Observação 4.5.1.** A rotação pode realizada no sentido positivo, quando se move no sentido anti-horário, ou no sentido negativo, quando se move no sentido horário.

Ao aplicarmos uma rotação a um ponto ou a um conjunto de pontos, esses pontos sofrem um giro ao redor de um ponto chamado centro de rotação. A distância ao centro de rotação se mantém constante e a medida do giro é chamada ângulo de rotação (Figura [29\)](#page-58-0).

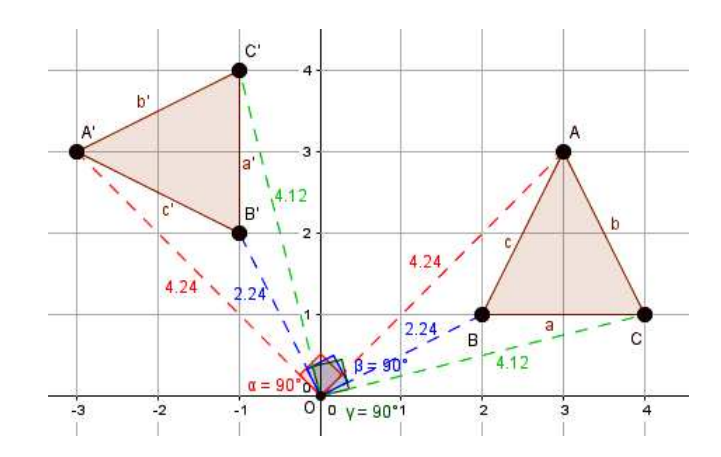

<span id="page-58-0"></span>Figura 29 – Rotação do triângulo  $ABC$  (sentido positivo) em torno do ponto  $O$  por um ângulo de 90<sup>o</sup>

# 4.5.3 Reflexão em relação a uma reta

A reflexão em torno de uma reta  $r$  é a transformação  $T$  que faz corresponder a cada ponto P do plano o ponto  $P' = T(P)$ , simétrico de P em relação a r [\(LIMA, 2005\)](#page-118-1).

Ainda segundo o autor, o ponto  $P'$  chama-se simétrico de  $P$  em relação à reta r quando  $r$  é mediatriz do segmento  $PP'$ . Temos então que a distância entre  $P'$  e  $r$  é igual a distância entre  $P$  e  $r$ .

Neste trabalho vamos abordar as reflexões em relação aos eixos coordenados e a reflexão em relação a uma reta  $r$  paralela ao eixo  $OY$ .

Reflexão em relação aos eixos coordenados.

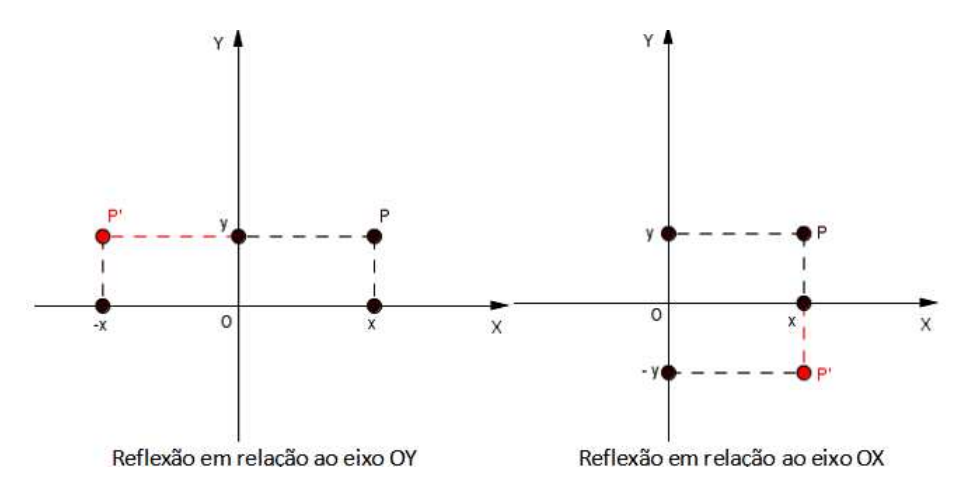

<span id="page-58-1"></span>Figura 30 – Reflexão em relação ao eixo OY e em relação ao eixo OX

I) Reflexão em relação ao eixo  $OY$ .

Como pode ser visto na Figura [30,](#page-58-1) a reflexão do ponto  $P = (x, y)$  em relação ao eixo OY, origina o ponto  $P' = (x', y') = (-x, y)$ , pois o eixo das ordenadas é bissetriz de  $\overline{PP'}$ .

II) Reflexão em relação ao eixo  $OX$ .

O eixo das abscissas é bissetriz de ′ (Figura [30\)](#page-58-1), logo a reflexão do ponto  $P = (x, y)$  em relação ao eixo OX, origina o ponto  $P' = (x', y') = (x, -y)$ .

Reflexão em relação a uma reta  $r$  paralela ao eixo  $OY$ .

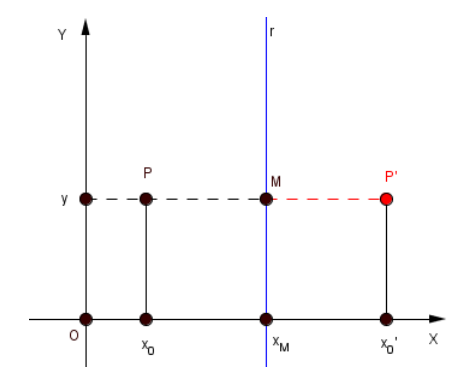

<span id="page-59-0"></span>Figura 31 – Reflexão de  $P$  em relação a uma reta  $r$  paralela ao eixo  $OY$ 

A reta  $r : x = x_M$  é bissetriz de  $\overline{PP'}$ , onde M é ponto médio desse segmento (Figura [31\)](#page-59-0). Podemos achar o ponto  $P'$ , simétrico de  $P$ , em relação a reta  $r$ , usando a fórmula do ponto médio, já que temos as coordenadas de  $P$  e as coordenadas de  $M$ . Logo,  $P' = (2x_M - x_0, y).$ 

**Observação 4.5.2.** De forma análoga podemos achar o ponto  $P'$ , simétrico de  $P$ , em relação a uma reta  $r$  paralela ao eixo  $OX$ , sendo nesse caso  $r : y = y_M$ . Nesse caso,  $P' = (x, 2y_M - y_0).$ 

Ao aplicarmos uma reflexão a um ponto, temos que o ponto original e o seu correspondente estão sobre uma perpendicular ao eixo de reflexão e a igual distância desse eixo (Figura [32\)](#page-60-0).

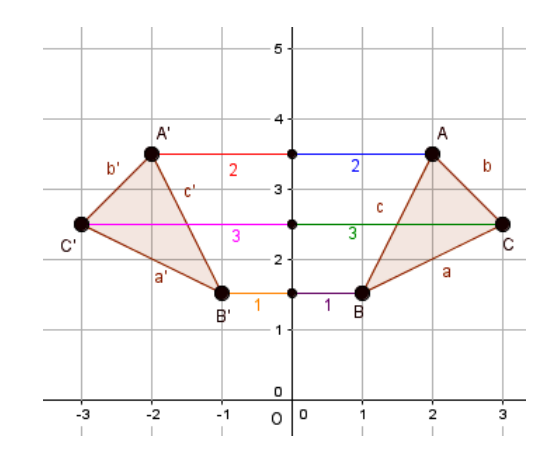

Figura 32 – Reflexão do triângulo  $ABC$ 

<span id="page-60-0"></span>No capítulo seguinte são abordados todos os conteúdos apresentados neste capítulo. São propostas a construção de quatro animações, usando o *software* GeoGebra. Os conceitos matemáticos serão trabalhados no decorrer da construção feita no GeoGebra e também através de um questionário.

# 5 Propostas de Atividades usando o software GeoGebra

Neste capítulo apresentam-se as atividades sugeridas para o ensino de Geometria Analítica no Ensino Médio. Para a realização dessas é importante que o professor conheça o *software* GeoGebra e que seus alunos já tenham realizado alguns trabalhos com o mesmo (Ver [Atividades Introdutórias\)](#page-61-0).

Os textos sobre o *software* GeoGebra, disponíveis em [http://ogeogebra.com.br/site/,](http://ogeogebra.com.br/site/) apresentam tutoriais com instruções ilustradas sobre os comandos. Nesse site também são disponibilizados cursos online de GeoGebra.

Durante a execução das atividades, os alunos irão aplicar conceitos de Geometria Analítica, relacionados ao estudo do ponto, da reta e da circunferência, através da construção, visualização e manipulação dos objetos.

Após o término de cada construção é proposto um questionário acerca dos conteúdos de Geometria Analítica abordados na mesma.

Em anexo são apresentados os comandos e ferramentas utilizados nas construções. Há também um resumo, com o passo a passo de cada atividade, para ser usado com os alunos.

# <span id="page-61-0"></span>5.1 Atividades Introdutórias

Para a construção das animações é importante que os alunos já tenham tido algum contato com o GeoGebra e que saibam usar suas ferramentas básicas. Sem um conhecimento prévio do *software*, fica muita informação de uma só vez e isso pode prejudicar na sua aprendizagem.

Caso os alunos não saibam usar o GeoGebra, a seguir são apresentadas algumas atividades que servem para familiarizar os mesmos com o *software*. Essas construções podem ser feitas antes das animações e abordam todas as ferramentas necessárias à sua realização.

**Observação 5.1.1.** Habilite a malha em todas as atividades e se necessário configure a Janela de Visualização (Mover, Ampliar e Reduzir).

Atividade 1 (Figura [33\)](#page-62-0):

1) Abra o *software* GeoGebra.

2) Insira um ponto  $A = (4,3)$ , usando a Caixa de Entrada.

3) Marque um ponto  $B = (6,6)$ , usando a [Ferramenta Ponto.](#page-123-0)

4) Determine a reta  $a$  que passa pelos pontos  $A \in B$ , usando a [Ferramenta Reta.](#page-128-0)

5) Marque um ponto  $C$  à direita da reta  $a$ .

6) Construa a reta  $b$ , passando por  $C$  e paralela a reta  $a$ . Use a [Ferramenta Reta](#page-123-1) [Paralela.](#page-123-1)

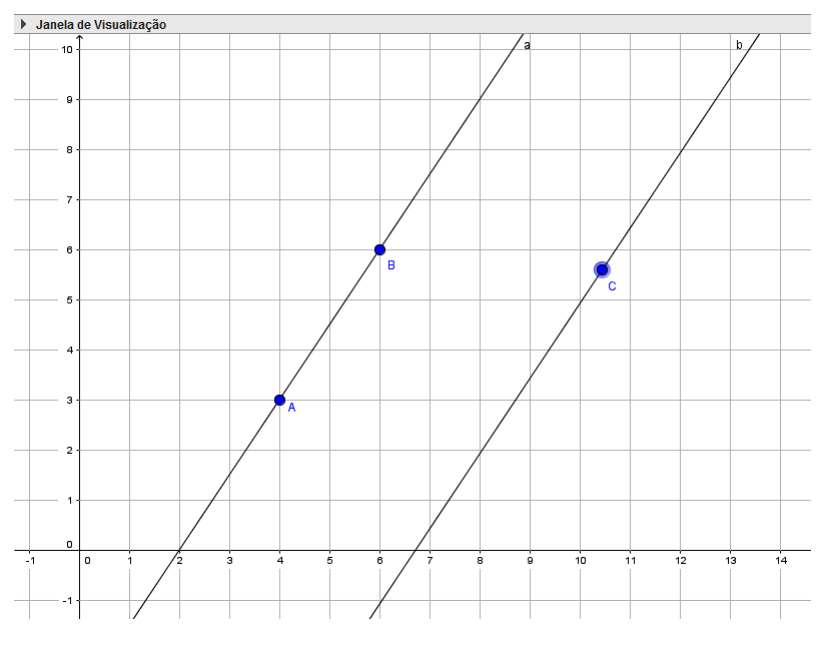

Figura 33 – Atividade 1

<span id="page-62-0"></span>Atividade 2 (Figura [34\)](#page-63-0):

1) Abra um novo arquivo.

2) Marque os pontos  $A \in B$  e construa a reta  $a$ .

3) Altere o nome dessa reta para  $r_1$ . Para isso clique em Renomear, na caixa de diálogo do objeto.

4) Mova a reta  $r_1$ , usando a [Ferramenta Mover.](#page-128-1) Mova tanto clicando nos pontos, quanto clicando na reta.

5) Marque um ponto  $C$  fora da reta  $r_1$ .

6) Construa a reta  $r_2$ , passando por C e perpendicular a reta  $r_1$ . Use a [Ferramenta](#page-130-0) [Reta Perpendicular.](#page-130-0)

7) Obtenha a interseção,  $D$ , das retas  $r_1$  e  $r_2$ . Para isso, use a [Ferramenta Inter](#page-124-0)[seção de Dois Objetos.](#page-124-0)

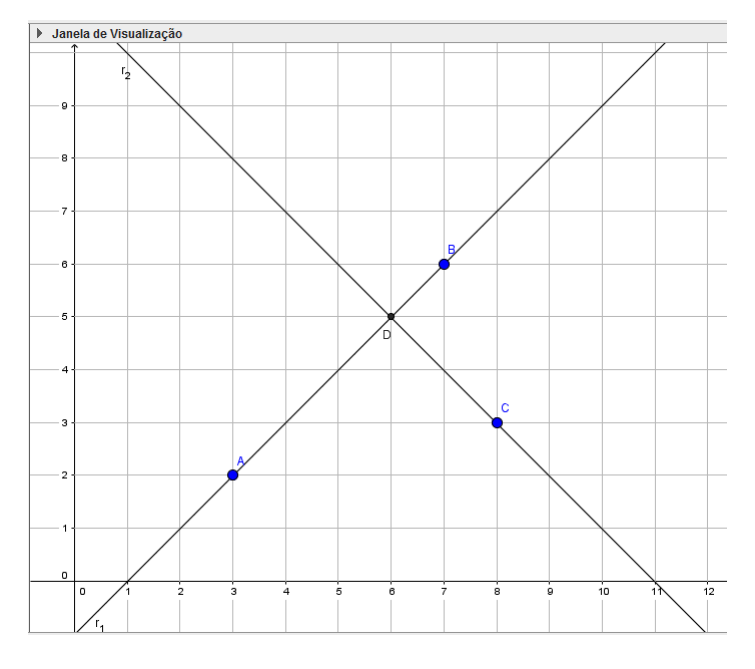

Figura 34 – Atividade 2

<span id="page-63-0"></span>Atividade 3 (Figura [35\)](#page-64-0):

1) Abra um novo arquivo.

2) Marque os pontos  $A = (2, 4)$  e  $B = (2, 8)$ .

3) Construa o segmento  $AB$ . Use a [Ferramenta Segmento.](#page-125-0)

4) Marque os pontos  $C = (5, 5)$  e  $D = (9, 8)$  e construa o segmento  $CD$ .

5) Determine o ponto médio do segmento  $CD$ . Para isso, use a [Ferramenta Ponto](#page-126-0) [Médio.](#page-126-0)

6) Marque o ponto  $F = (10, 5, 5)$ , inserindo na Caixa de Entrada  $F = (10.5, 5)$ .

7) Construa um segmento com comprimento fixo, que comece no ponto  $F$  e tenha comprimento igual a 2. Use a [Ferramenta Segmento com Comprimento Fixo.](#page-126-1) O *software* gera o segmento  $FG$ .

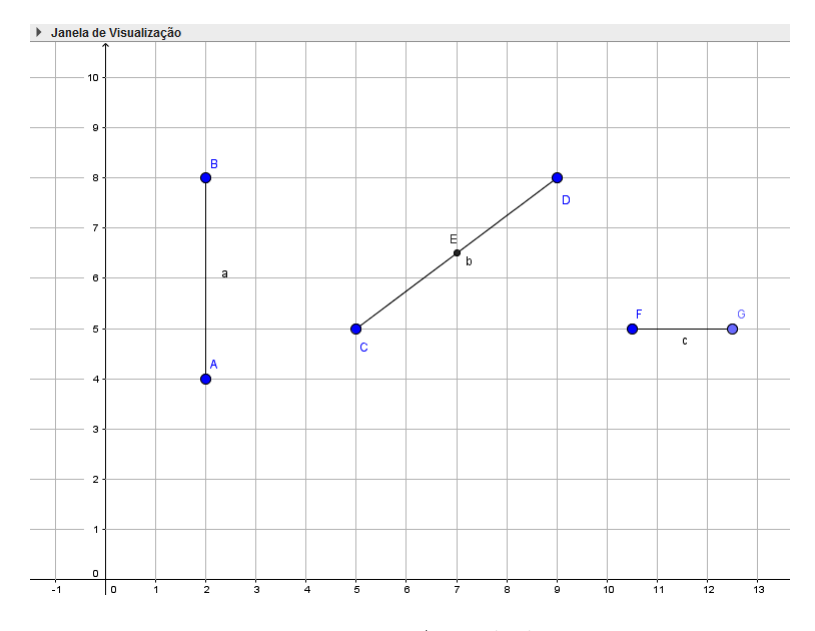

Figura 35 – Atividade 3

<span id="page-64-0"></span>Atividade 4 (Figura [36\)](#page-65-0):

1) Abra um novo arquivo.

2) Marque os pontos  $A, B$  e  $C,$  não colineares. Construa o triângulo  $ABC$ , ligando os pontos  $A, B, C$  e  $A$ , respectivamente. Use a [Ferramenta Polígono.](#page-125-1)

3) Construa um retângulo e um quadrado.

**Observação 5.1.2.** Para a construção de um polígono, os pontos não precisam ser marcados anteriormente. Após ativar a Ferramenta Polígono, basta marcar os pontos na Janela de Visualização (usar a malha ajuda nesse caso) e ir ligando os pontos e voltando ao ponto inicial.

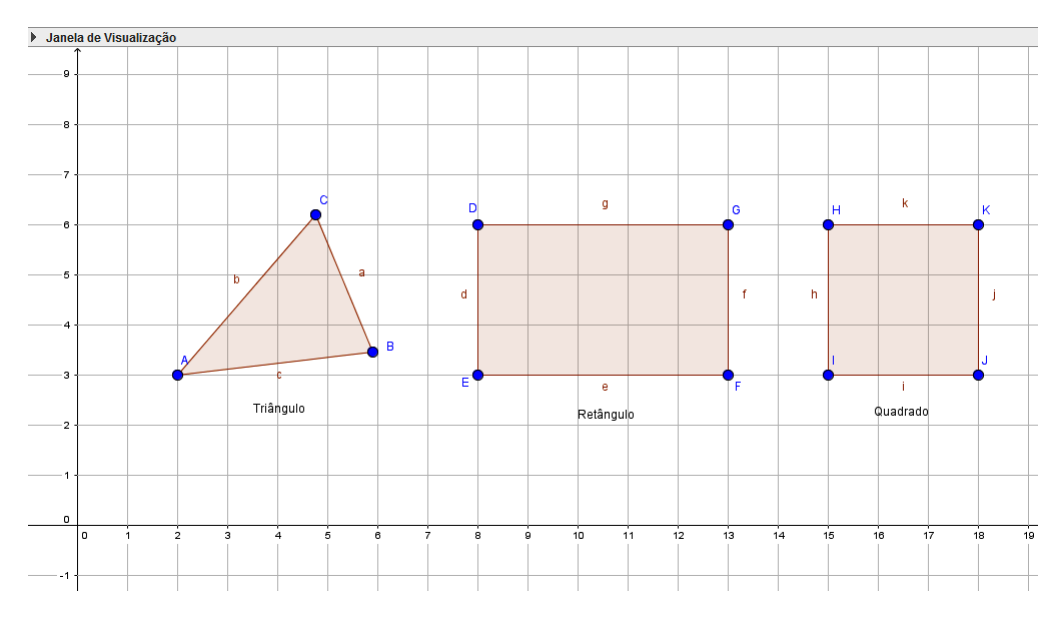

Figura 36 – Atividade 4

<span id="page-65-0"></span>Atividade 5 (Figura [37\)](#page-66-0):

1) Abra um novo arquivo.

2) Marque o ponto  $A = (3,3)$ .

3) Construa um círculo de centro em  $A$  e raio igual a 2. Use a [Ferramenta Círculo](#page-129-0) [dados Centro e Raio.](#page-129-0)

4) Marque o ponto  $B = (7, 3)$  e o ponto  $C = (10, 2)$ .

5) Faça a rotação do Ponto  $C$  (30° no sentido anti-horário) em torno de  $B$ : o programa gera o ponto ′ . Para isso, use a [Ferramenta Rotação em Torno de um Ponto.](#page-130-1) Agora faça a rotação de  $C'$  em torno de  $B$ : o programa gera o ponto  $C''$ .

6) Marque o ponto  $D = (13, 3)$  e construa um círculo de centro em  $D$  e raio 1,5 (No GeoGebra coloca-se 1.5).

7) Crie o setor circular com centro em  $D$ . Os outros dois pontos que formam o setor podem ser escolhidos conforme preferência. Use a [Ferramenta Setor Circular.](#page-127-0)

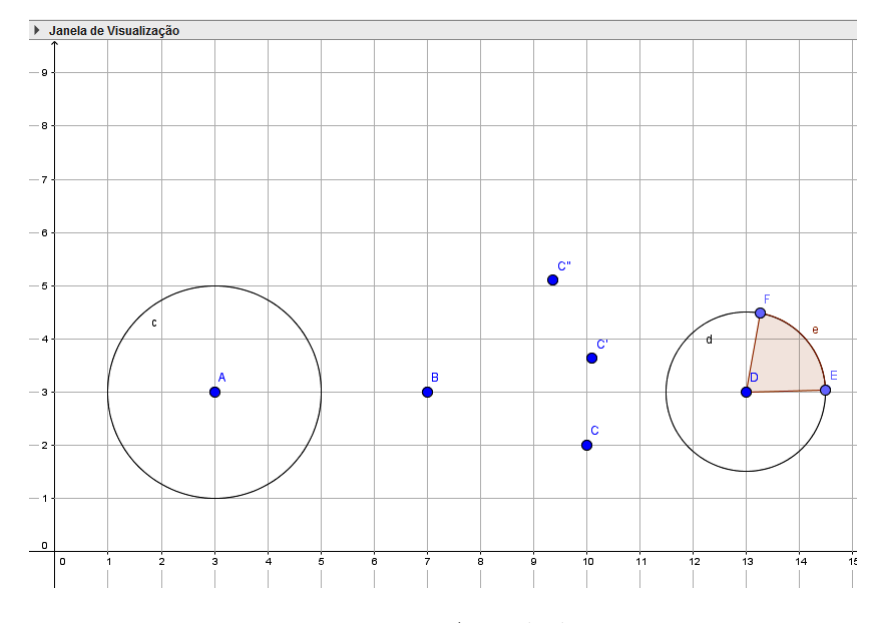

Figura 37 – Atividade 5

<span id="page-66-0"></span>Atividade 6 (Figura [38\)](#page-67-0):

1) Abra um novo arquivo.

2) Marque o ponto  $A = (1, 3)$ .

3) Crie o controle deslizante (valor mínimo 1 e valor máximo 3). Use a [Ferra](#page-127-1)[menta Controle Deslizante.](#page-127-1)

4) Construa um segmento com comprimento fixo que começa em  $A$  e tem comprimento *a*. O *software* gera o segmento *AB*.

5) Clique com o botão direito do *mouse* no controle deslizante e na caixa auxiliar marque Animar.

Observe que o segmento diminui (ou aumenta) conforme o controle deslizante também diminui (ou aumenta). Para cessar a animação desmarque Animar.

6) Marque o ponto  $C = (7, 3)$ .

7) Crie o controle deslizante (valor mínimo 1 e valor máximo 3).

8) Construa um círculo de centro em  $C$  e raio  $c$ .

9) Anime o controle deslizante  $c$ , como feito no item anterior. Observe que o círculo diminui (ou aumenta) conforme variação no controle deslizante.

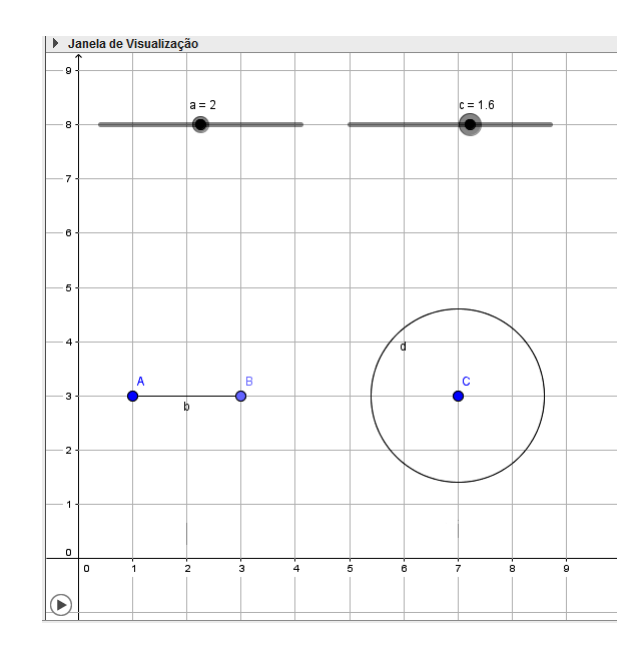

Figura 38 – Atividade 6

<span id="page-67-0"></span>Atividade 7 (Figura [39\)](#page-68-0):

1) Abra um novo arquivo.

2) Usando a [Ferramenta Vetor,](#page-130-2) crie o vetor  $u$  de origem em  $A = (0, -1)$  e extremidade em  $B = (5, -1)$ , o vetor  $v$  de origem em  $C = (4, 0)$  e extremidade em  $D = (4, 5)$ e o vetor *w* de origem em  $E = (0,0)$  e extremidade em  $F = (3,3)$ .

3) Marque os pontos  $G = (8, 3), H = (6, 1)$  e  $I = (10, 1)$  e forme o triângulo  $GHI$ .

4) Faça a translação do triângulo  $GHI$  pelo vetor  $u$ , depois faça a translação pelo vetor  $v$  e por último pelo vetor  $w$ . Para isso use a [Ferramenta Translação por um Vetor.](#page-131-0)

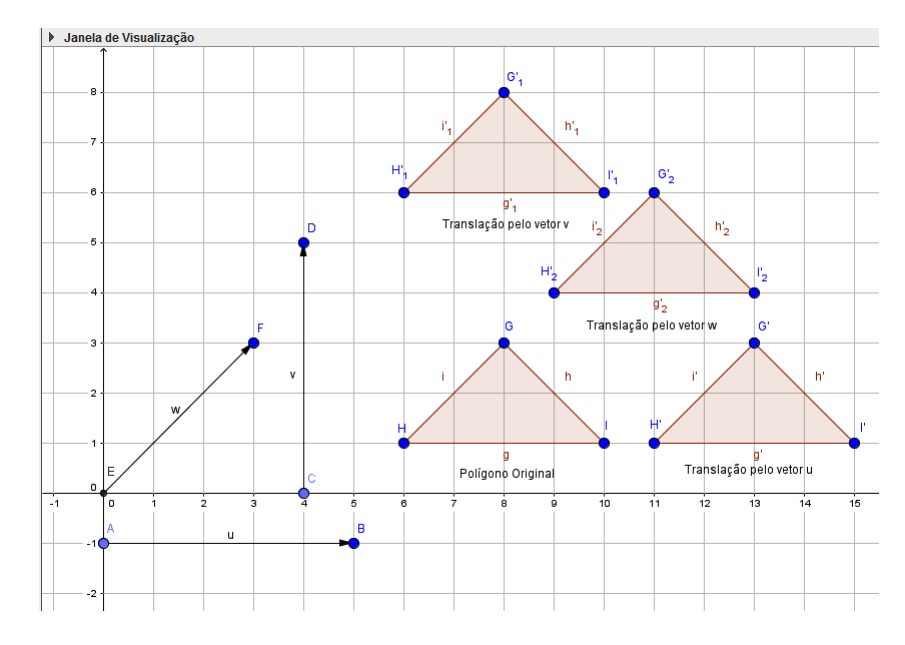

Figura 39 – Atividade 7

<span id="page-68-0"></span>Atividade 8 (Figura [40\)](#page-69-0):

1) Abra um novo arquivo.

2) Marque os pontos  $A = (2, 5) e B = (3, 5)$ .

3) Construa um círculo  $c$ , de centro em  $A$  e passando por  $B$ , usando a [Ferramenta](#page-129-1) [Círculo dados Centro e Um de seus Pontos.](#page-129-1)

4) Marque os pontos  $C = (4, 0)$  e  $D = (0, 3)$ .

5) Crie as retas:  $r_1$  passando por  ${\cal C}$ e paralela ao eixo  $OY$ e  $r_2$  passando por  $D$ e paralela ao eixo  $OX$ .

6) Faça a reflexão do círculo  $c$  em relação a reta  $r_1$ . Use a [Ferramenta Reflexão](#page-131-1) [em Relação a uma Reta.](#page-131-1)

7) Faça a reflexão do círculo  $c$  em relação a reta  $r_2$ .

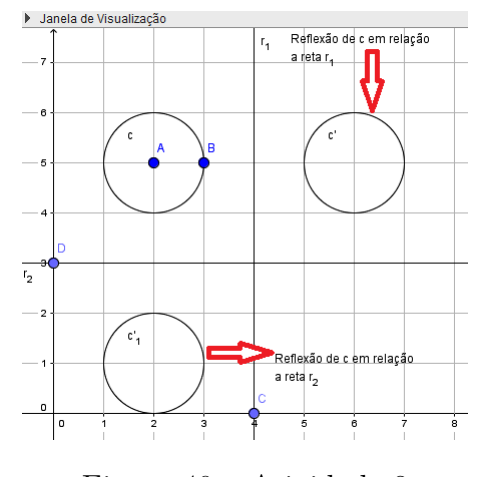

Figura 40 – Atividade 8

<span id="page-69-0"></span>Atividade 9 (Figura [41\)](#page-69-1):

- 1) Abra um novo arquivo.
- 2) Insira um ponto  $A = (2,0)$  e um ponto  $B = (8,0)$ , usando a Caixa de Entrada.
- 3) Marque o ponto  $C = (5, 4)$ .

4) Crie a reta $a$ , passando pelos pontos  $A$ e $C$ e a reta $b$ , passando pelos pontos  $B$  $e C$ .

5) Forme o triângulo  $ABC$ .

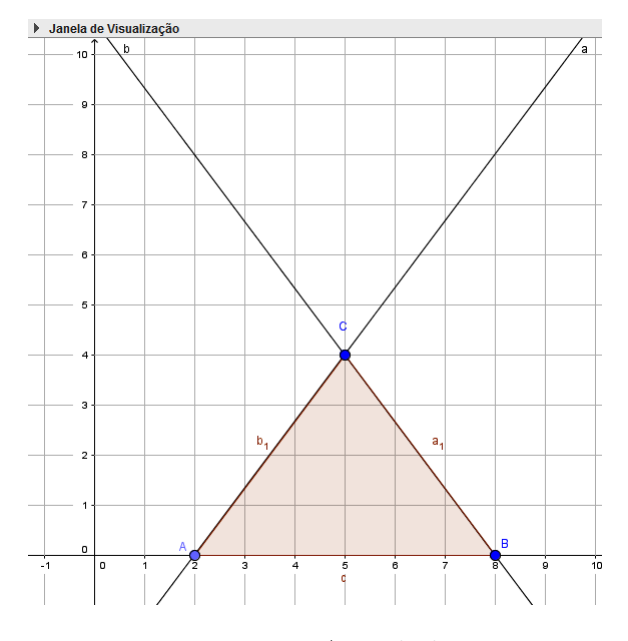

<span id="page-69-1"></span>Figura 41 – Atividade 9

Atividade 9, com acabamento, (Figura [42\)](#page-70-0):

1) Esconda os pontos, as retas e os rótulos (segmentos e polígono) presentes na construção.

2) Oculte a malha e os eixos coordenados. Para isso desmarque eixos e malha, na caixa de diálogo da Janela de Visualização.

3) Dê a cor vermelha ao triângulo. Para isso vá em Propriedades (Cor), na caixa de diálogo do objeto.

∙ Use transparência 25.

4) Mude a espessura dos segmentos que formam o triângulo. Para isso vá em Propriedades (Estilo), na caixa de diálogo do objeto.

<span id="page-70-0"></span>∙ Use espessura da linha 13.

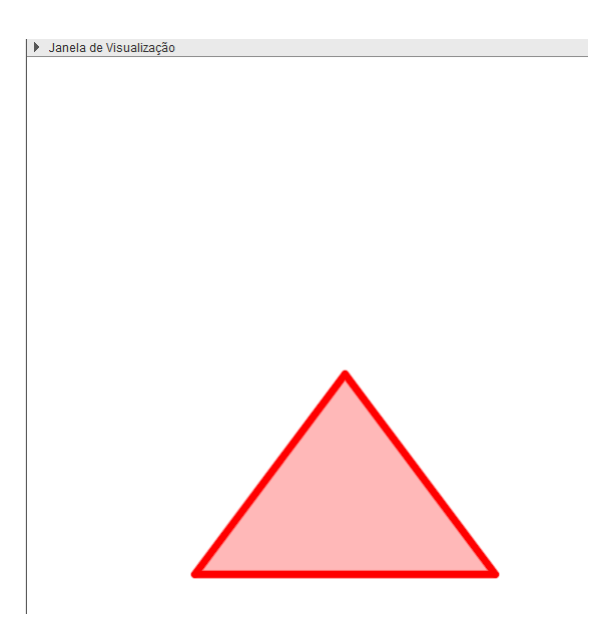

Figura 42 – Atividade 9: Com Acabamento

# 5.2 Atividades Propostas: Animações

#### **Objetivos das Atividades**

A partir da realização das atividades propostas, espera-se que os alunos possam aplicar os conceitos de Geometria Analítica estudados. Além disso, pretende-se incentivar a realização de tarefas seguindo instruções passo a passo, motivá-los a construir paisagens com o uso do GeoGebra e a trabalhar a criatividade, com a possibilidade de colorir e modificar o estilo dos objetos construídos. Também almeja-se mostrar ao aluno o quão dinâmica pode ser a Geometria (animando os elementos construídos) e promover a reflexão sobre os objetos presentes na atividade, através da solução de um questionário.

**Público alvo**: Alunos do Ensino Médio, que já tenham trabalhado em Geometria Analítica, conteúdos relacionados ao ponto, à reta e à circunferência (exceto na Atividade 1).

#### **Material necessário:**

- equipamento que tenha instalado o *software* GeoGebra;
- folha impressa com o passo a passo da construção.

**Sugestão:** Sugere-se que o professor mostre a paisagem pronta e animada, para motivar o trabalho dos alunos, antes de iniciar as atividades.

# 5.2.1 Atividade 1: Casa

Nessa atividade iremos construir uma casa. A janela e a porta serão animadas (a porta e a janela possuem movimento de abre e fecha).

## **Pré-requisitos:**

- Conhecer as ferramentas do *software* GeoGebra: Ponto, Ponto Médio, Interseção de Dois Objetos, Reta, Segmento, Segmento com Comprimento Fixo, Mover, Reta Paralela, Polígono, Setor Circular e Controle Deslizante.
- Conhecer conceitos relacionados ao ponto e à reta, tais como definição, representação geométrica e representação algébrica.

#### **Duração da atividade:** Quatro horas-aula.

# **Conteúdos matemáticos:**

- ponto médio de um segmento;
- equação geral da reta que passa por dois pontos;
- equação reduzida da reta;
- coeficiente angular da reta;
- equação da reta quando são conhecidos um ponto e sua direção;
- posição relativa entre duas retas no plano: paralelas e concorrentes;
- ponto de interseção entre duas retas;
- distância entre duas retas paralelas;
- quadriláteros (retângulo, trapézio, paralelogramo);
- setor circular.

#### 5.2.1.1 Passos para a construção da Casa

#### **- Base da casa**

Primeiro vamos construir a base da casa. Uma vez construída a base, passaremos para a construção do telhado.

1) Abrir o *software* GeoGebra e habilitar o uso da malha.

2) Inserir o ponto  $A = (0,0)$  digitando no Campo de Entrada  $A = (0,0)$ , como mostra a Figura [43.](#page-72-0) Os eixos  $OX \in OY$  serão usados como referência para criar as paredes e o teto da casa.

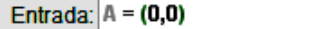

Figura 43 – Campo de Entrada

<span id="page-72-1"></span><span id="page-72-0"></span>3) Marcar o ponto  $B$  sobre o eixo  $OX$  usando a [Ferramenta Ponto](#page-123-0) (Figura [44\)](#page-72-1). A distância do ponto B até o ponto A, representa a largura da casa. Na construção  $B = (12, 0)$ .

# $\bullet^{\mathsf{A}}$

Figura 44 – Ferramenta Ponto

4) Criar uma reta, passando por  $B$  e paralela ao eixo  $OY$ . Para isso use a [Ferramenta](#page-123-1) [Reta Paralela](#page-123-1) (Figura [45\)](#page-73-0). Note que essa reta representa a segunda parede da casa, já que a primeira é o eixo  $OY$ .

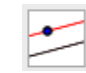

Figura 45 – Ferramenta Reta Paralela

<span id="page-73-0"></span>5) [Renomear](#page-135-0) a reta criada no item 4 para  $r_1$ , conforme mostra a Figura [46.](#page-73-1)

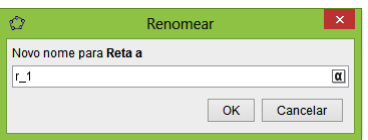

Figura 46 – Renomear Objeto

<span id="page-73-1"></span>**Observação 5.2.1.** As próximas retas serão renomeadas conforme feito no item 5.

6) Marcar o ponto  $C$  sobre o eixo  $OY$ . A distância do ponto  $C$  até o ponto  $A$ , representa a altura da casa. Na construção  $C = (0, 7)$ .

7) Construir a reta,  $r_2$ , passando por  $C$  e paralela ao eixo  $OX$ . Note que essa reta representa o teto da casa, já que o chão é representado pelo eixo  $OX$ .

<span id="page-73-2"></span>8) Marcar o ponto de interseção,  $D$ , da reta  $r_1$  com a reta  $r_2$  usando a [Ferramenta](#page-124-0) [Interseção de Dois Objetos](#page-124-0) (Figura [47\)](#page-73-2).

Figura 47 – Ferramenta Interseção de Dois Objetos

<span id="page-73-3"></span>9) Formar o quadrilátero  $ABDC$ , ligando os pontos A, B, D, C e A, respectivamente. Para isso use a [Ferramenta Polígono](#page-125-0) (Figura [48\)](#page-73-3).

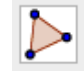

Figura 48 – Ferramenta Polígono

Repare que esse quadrilátero representa a parte retangular da casa. (Veja o polígono, pol1, na Figura [49\)](#page-74-0).

#### **- Telhado**

1) Marcar o ponto E sobre o eixo  $OY$ . A distância do ponto E até o ponto C, representa a altura do telhado. Na construção  $E = (0, 10)$ .

2) Criar a reta,  $r_3$ , passando por  $E$  e paralela ao eixo  $OX$ . Note que essa reta representa a parte superior do telhado.

3) As retas paralelas,  $r_2$  e  $r_3$ , serão usadas para construir um trapézio isósceles, que representará o telhado. A base maior do telhado é dada pelo segmento  $CD$ . Para construir a base menor deve-se marcar dois pontos na reta  $r_3$ , por exemplo,  $F \in G$ . Esses pontos devem estar entre as retas que formam as paredes da casa e a uma mesma distância de cada uma delas. Na construção foi usado  $F = (3, 10)$  e  $G = (9, 10)$ . O segmento  $FG$ representa a base menor do trapézio.

4) Ligar os pontos C, D, G, F e C e formar o quadrilátero  $CDGF$ . É notável que esse quadrilátero representa o telhado da casa (Veja o polígono, pol2, na Figura [49\)](#page-74-0).

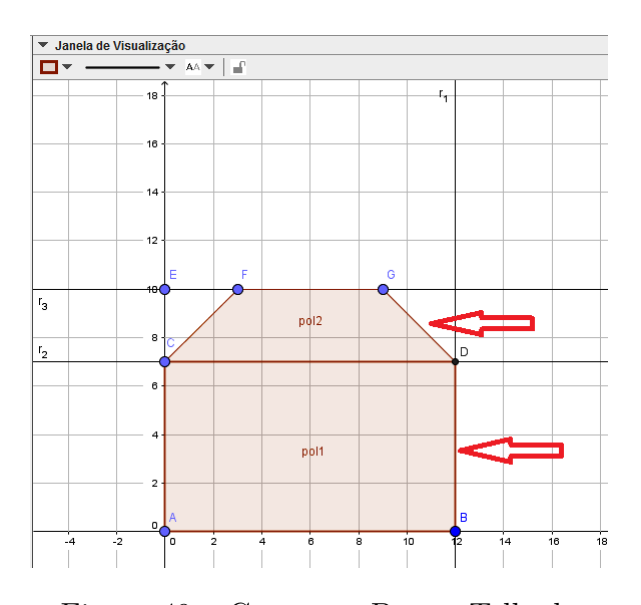

Figura 49 – Casa com Base e Telhado

<span id="page-74-0"></span>Agora vamos construir a janela da casa. Primeiramente, criaremos os marcos da janela (passos do 1 ao 6), depois construiremos os vidros da janela (passo 7) e por último iniciaremos a construção da janela.

#### **- Janela**

1) Marcar o ponto  $H$  (canto inferior esquerdo da janela). Na construção  $H = (2, 2)$ .

2) Construir duas retas: a reta,  $r_4$ , passando por H e paralela ao eixo  $OX$  e a reta,  $r_5$ , passando por  $H$  e paralela ao eixo  $OY$ .

3) Marcar o ponto I sobre a reta  $r_4$ . A distância do ponto I até o ponto H representará a

largura da janela. Marcar o ponto  $J$  sobre a reta  $r_5$ . A distância do ponto  $H$  até o ponto  $J$  representará a altura da janela. Na construção  $I = (5, 2)$  e  $J = (2, 4)$ .

4) Criar duas retas: a reta,  $r_6$ , passando por  $I$  e paralela ao eixo  $OY$  e a reta,  $r_7$ , passando por  $J$  e paralela ao eixo  $OX$ .

5) Marcar o ponto de interseção,  $K$ , da reta  $r_6$  com a reta  $r_7$ .

6) Construir os segmentos  $HI, IK, KJ, eJH$ . Para a construção dos segmentos usar a [Ferramenta Segmento](#page-125-1) (Figura [50\)](#page-75-0). Repare que esses segmentos representam os marcos da janela.

Figura 50 – Ferramenta Segmento

<span id="page-75-0"></span>7) Agora vamos criar os vidros das janelas. Primeiramente marcam-se os pontos médios de cada marco da janela usando a [Ferramenta Ponto Médio](#page-126-0) (Figura [51\)](#page-75-1). Depois criam-se dois segmentos unindo os pontos médios dos lados opostos e paralelos.

Figura 51 – Ferramenta Ponto Médio

<span id="page-75-2"></span><span id="page-75-1"></span>8) Construir um controle deslizante. Para isso use a [Ferramenta Controle Deslizante](#page-127-0) (Figura [52\)](#page-75-2). O controle deslizante permitirá a abertura e o fechamento da janela.

# $a=2$

Figura 52 – Ferramenta Controle Deslizante

9) Após habilitar a ferramenta Controle Deslizante, clicar com o botão esquerdo do *mouse* na Janela de Visualização. Irá aparecer uma caixa de diálogo, como consta na Figura [53,](#page-76-0) onde deve-se preencher alguns itens.

Na construção o controle deslizante é um número, nomeado de  $P_1$ . O intervalo de variação desse número vai de 0.5 até 2 (a janela tem 2 unidades de altura). O incremento de 0.1 representa de quanto em quanto esse número aumenta (ou diminui).

**Observação 5.2.2.** O GeoGebra só aceita número decimal com ponto.

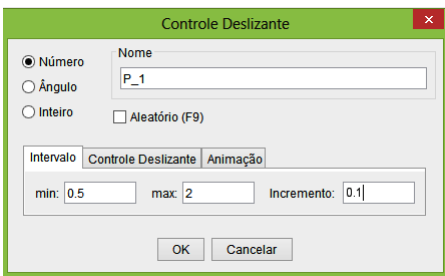

Figura 53 – Caixa de Diálogo Controle Deslizante - Parte 1

<span id="page-76-0"></span>O controle deslizante, configurado conforme mostra a Figura [54,](#page-76-1) aparece na tela horizontalmente com largura 100 pixels (px) (Figura [55\)](#page-76-2). Ele pode ser movido de lugar (Fixo está desmarcado).

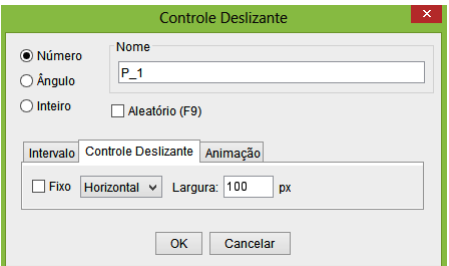

<span id="page-76-1"></span>Figura 54 – Caixa de Diálogo Controle Deslizante - Parte 2

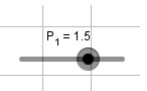

<span id="page-76-2"></span>Figura 55 – Imagem na Janela de Visualização do controle deslizante

A animação tem velocidade 1 e repete oscilando (vai e volta). Veja Figura [56.](#page-76-3)

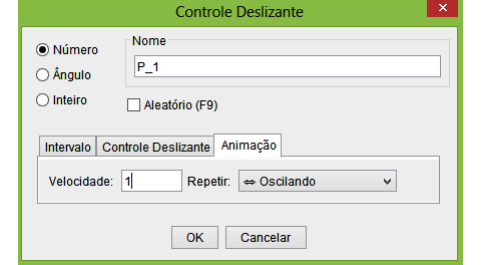

<span id="page-76-3"></span>Figura 56 – Caixa de Diálogo Controle Deslizante - Parte 3

10) Construir um segmento com comprimento fixo que começa no ponto  $J$  e tem comprimento  $P_1$  usando a [Ferramenta Segmento com Comprimento Fixo](#page-126-1) (Figura [57\)](#page-77-0).

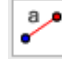

Figura 57 – Ferramenta Segmento com Comprimento Fixo

<span id="page-77-0"></span>O programa criará um segmento horizontal que começa no ponto  $J$  com extremidade num ponto  $P$ , mas como esse segmento representará o sobe e desce da janela ele deve ficar na vertical. Para isso use a [Ferramenta Mover](#page-128-0) (Figura [58\)](#page-77-1) e mova o ponto de forma que o segmento  $JP$  fique na vertical, em cima do segmento  $JH$ .

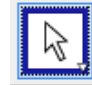

Figura 58 – Ferramenta Mover

<span id="page-77-1"></span>11) Criar uma reta,  $r_8$ , passando por P e paralela ao eixo OX. Para facilitar a visualização do ponto  $P$ , recomenda-se que o mesmo esteja acima ou abaixo do ponto médio do segmento  $JH$ .

12) Marcar o ponto de interseção,  $Q$ , da reta  $r_8$  com a reta  $r_6$ .

13) Criar o retângulo *PQKJ*. Repare que esse quadrilátero representa a janela da casa (Figura [59\)](#page-77-2).

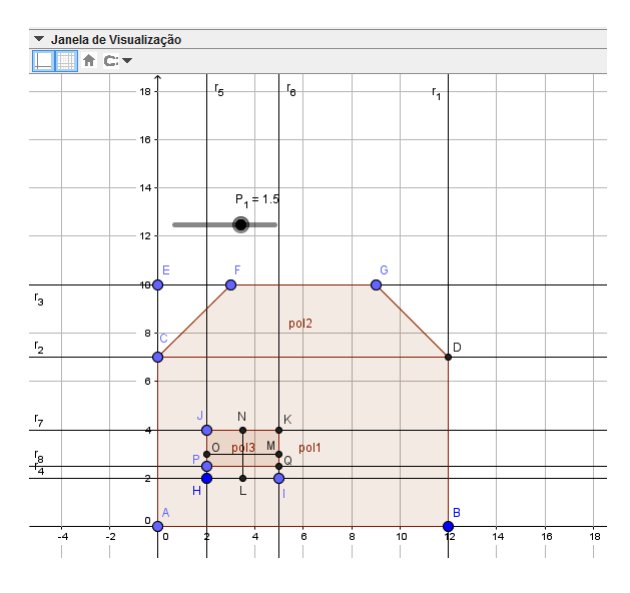

<span id="page-77-2"></span>Figura 59 – Casa com a Janela

Se clicarmos com o botão direito do *mouse* no controle deslizante  $P_1$  e marcarmos Animar, a janela sobe e desce. Para cessar a animação, basta desmarcar Animar.

**Observação 5.2.3.** Após ter animado um número ou um ângulo, aparece um botão no canto inferior esquerdo na Janela de Visualização. Esse botão permite parar ou continuar uma animação.

Assim como foi feito na janela, primeiramente iremos construir os marcos da porta (passos do 1 ao 3). Em seguida criaremos um setor circular (passo 4) que possibilitará o movimento da porta. Após concluída a construção dos marcos e setor circular, será criada a porta.

### **- Porta**

1) Marcar dois pontos,  $S \in R$ , sobre o eixo  $OX$ . A distância entre esses pontos representará a largura da porta. Na construção  $S = (7,0)$  e  $R = (10,0)$ .

2) Construir duas retas:  $s_1$  passando pelo ponto  $S$  e paralela ao eixo  $Y$  e  $s_2$  passando pelo ponto  $R$  e paralela ao eixo  $OY$ . Essas retas serão usadas para construir os marcos da porta. Marcar os pontos de interseção,  $T$ e $U,$ das retas  $s_1$ e  $s_2,$  respectivamente, com a reta  $r<sub>7</sub>$ .

3) Obter os segmentos  $RT$ ,  $TU$  e  $US$  que representam os marcos da porta.

4) Criar um setor circular usando a [Ferramenta Setor Circular](#page-127-1) (Figura [60\)](#page-78-0). O centro do setor será o canto inferior esquerdo da porta, o segundo ponto o canto inferior direito da porta e o terceiro ponto pode ser criado na hora conforme preferência. Na construção  $R$ ,  $S \in V$  são os pontos do setor, respectivamente.

Figura 60 – Ferramenta Setor Circular

<span id="page-78-0"></span>5) Marcar um ponto no setor circular. Renomear esse ponto para  $P_2$ .

<span id="page-78-1"></span>6) Construir a reta,  $s_3$ , que passa pelos pontos  $R \in P_2$ . Para criar uma reta que passa por dois pontos use a [Ferramenta Reta](#page-128-1) (Figura [61\)](#page-78-1).

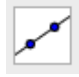

Figura 61 – Ferramenta Reta

7) Traçar uma reta,  $s_4$ , passando pelo ponto T e paralela a reta  $s_3$ .

8) Criar a reta,  $s_5$ , passando por  $P_2$  e paralela ao eixo OY. Marcar o ponto de interseção,  $W$ , da reta  $s_5$  com a reta  $s_4$ .

9) Formar o quadrilátero  $RP_2WT$ . Conforme pode ser visto na Figura [63](#page-80-0) esse quadrilátero representa a porta da casa.

10) O movimento da porta será feito pela animação do ponto  $P_2$ , mas primeiro deve-se configurar esse ponto. Clicar com o botão direito do *mouse* no ponto e quando aparecer a caixa de diálogo marcar em Propriedades (Figura [132\)](#page-136-0). Irá aparecer uma nova caixa de diálogo (Preferências), onde deve-se marcar em Álgebra (Figura [62\)](#page-79-0) e em seguida preencher alguns itens, conforme escolha. Na construção temos Incremento 0.1, Velocidade 1 e Repetir Oscilando.

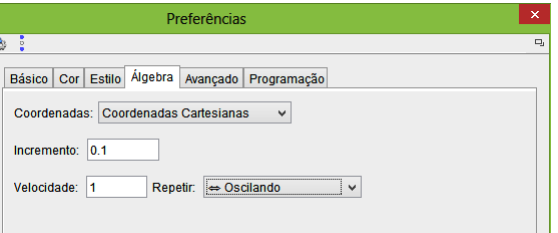

Figura 62 – Caixa de Diálogo de Propriedades: Álgebra

<span id="page-79-0"></span>Se clicarmos com o botão direito do *mouse* no ponto  $P_2$  e marcarmos animar, a porta abre e fecha.

Para que os objetos não fiquem soltos, vamos criar uma chão para eles.

11) Criar uma base retangular para a construção. Marcar quatro pontos, dois no eixo  $OX, Z$  e  $A_1$ , e dois abaixo do eixo  $OX, B_1$  e  $C_1$ . Na construção  $Z = (-4, 0)$  e  $A_1 = (16, 0)$ no eixo $OX$ e $B_1 = \left( -4, -2 \right)$ e $C_1 = \left( 16, -2 \right)$ abaixo do eixo $OX.$ 

12) Formar o quadrilátero  $ZA_1C_1B_1$ .

A Figura [63](#page-80-0) representa a casa construída.

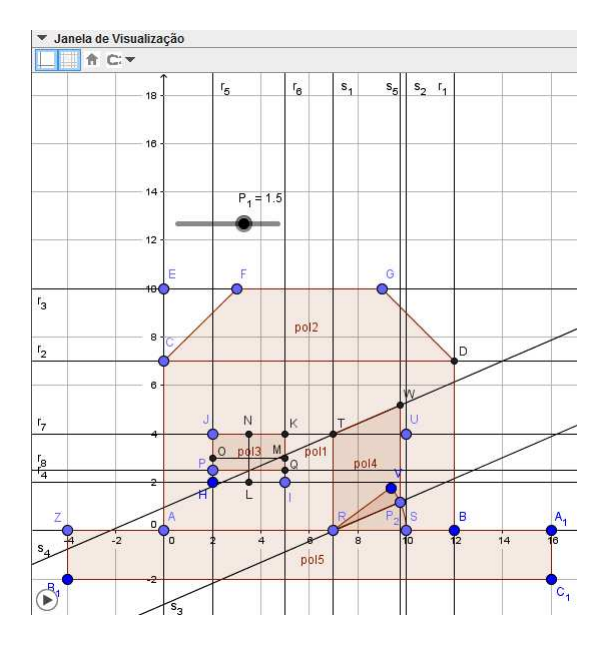

Figura 63 – Casa

#### <span id="page-80-0"></span>5.2.1.2 Questionamentos sobre a Atividade 1

O questionário a seguir tem como objetivo trabalhar (no caso em questão fixar) os contéudos presentes na atividade. Para respondê-lo, os alunos terão que observar a construção e, em seguida, aplicar seus conhecimentos matemáticos sobre esses conteúdos.

#### Questionário:

1) Qual é a posição relativa entre os eixos  $OX \in OY$ ?

Solução: São perpendiculares.

2) Qual é o ponto de interseção dos eixos coordenados?

Solução: É o ponto  $A=(0,0)$ .

3) O ponto  $N$  é ponto médio do segmento  $JK$  (que é um dos marcos da janela). O *software* GeoGebra fornece as coordenadas deste ponto. Calcule essas coordenadas algebricamente.

Solução: O ponto médio do segmento  $JK$  é dado por  $M = \left(\frac{x_J + x_K}{2}\right)$ 2  $, \frac{y_J + y_K}{2}$ 2  $\setminus$ e como  $J = (2, 4)$  e  $K = (5, 4)$ , temos que  $M = \left(\frac{2+5}{2}\right)$ 2 *,*  $4 + 4$ 2  $= (3, 5; 4), \log o \; N =$  $(3, 5; 4).$ 

4) Qual é a equação da reta que passa pelo ponto  $B = (12,0)$  e é paralela ao eixo OY? Comente sobre o coeficiente angular dessa reta.

Solução: Se a reta é paralela ao eixo  $OY$ , todos os pontos da reta têm a mesma abscissa e a equação será dada por  $x = x_0$ . Portanto, nesse caso, sua equação é  $x = 12$ . O coeficiente angular de uma reta é dado por  $m = \tan(\alpha)$ . Como a reta é vertical, temos  $\alpha = 90^{\circ}$  e como não existe tan $(90^{\circ})$ , m não está definido para esse caso.

5) Qual é a equação reduzida da reta que passa pelo ponto  $C = (0,7)$  e é paralela ao eixo  $OX?$  Comente sobre o coeficiente angular dessa reta.

Solução: Como a reta é paralela ao eixo  $OX$ , temos que  $\alpha = 0^{\circ}$ , logo  $m = \tan(0^{\circ})$ e portanto  $m = 0$ . Temos também que a equação de uma reta quando são conhecidos um ponto e a direção é dada por:  $y - y_0 = m(x - x_0)$  e como  $m = 0$ , nossa equação resulta  $y - y_0 = 0$ , ou seja,  $y - 7 = 0$ . Isolando y nessa equação, temos  $y = 7$ , que é a equação reduzida dessa reta.

6) É possível a partir dos pontos já marcados, no telhado, modificar a forma do mesmo para triangular. Para isso, no GeoGebra, basta passar pelos pontos  $C e F$  uma reta  $t_1$  e pelos pontos  $D e G$  uma reta  $t_2 e$ e em seguida marcar o ponto  $D_1$  de interseção dessas retas. Depois é só apagar o trapézio e construir o triângulo  $CDD_1$ , conforme exibido na Figura [64.](#page-81-0) Mostre como você conseguiria achar o ponto  $D_1$  algebricamente.

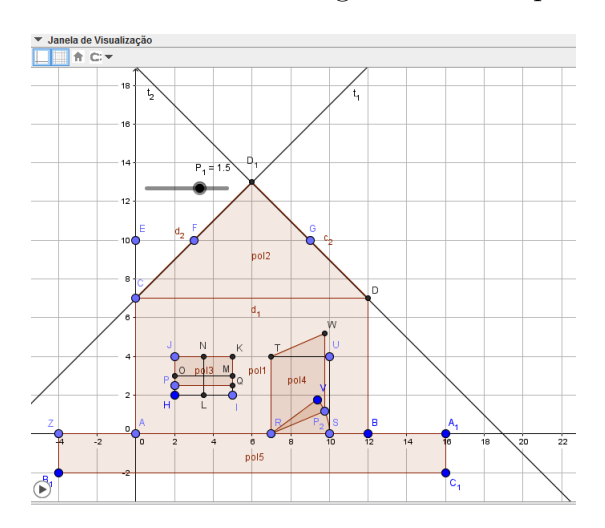

Figura 64 – Casa com Telhado Triangular

<span id="page-81-0"></span>Solução: Determine as equações das retas  $t_1$  e  $t_2$  usando o determinante e depois resolva o sistema formado por essas equações. Resolvendo o determinante, a equação de  $t_1: -3x+3y-21 = 0 \ (\div 3)$ , resulta  $t_1: -x+y-7 = 0$  e a equação de  $t_2: -3x-3y+57 = 0$  $(\div 3)$ , permite escrever  $t_2 : -x - y + 19 = 0$ . E, resolvendo o sistema, temos o ponto de interseção dessas retas  $D_1 = (6, 13)$ .

7) Qual é a posição relativa entre as retas  $r_2$  (presente no telhado) e  $s_2$  (presente no marco da porta, e entre as retas  $r_5$  (pertencente ao marco da janela) e  $s_5$  (pertencente a porta)? Justifique sua resposta.

Solução: As retas  $r_2$  e  $s_2$  são perpendiculares, pois  $r_2$  é paralela ao eixo  $OX$  e  $s_2$  é paralela ao eixo OY, que são eixos perpendiculares entre si. E as retas  $r_5$  e  $s_5$  são paralelas, pois ambas são paralelas ao eixo  $OY$ .

8) Qual é a distância entre as retas  $r_3$  (presente no telhado) e  $r_4$  (presente no marco da janela)? Justifique sua resposta.

Solução: Como ambas as retas são paralelas ao eixo  $OX$ , a distância entre elas é dada pela diferença entre suas ordenadas, ou seja,  $10 - 2 = 8$ .

#### 5.2.1.3 Modelo de atividade construída - com acabamento

Para que a construção fique mais bonita pode-se dar um acabamento (Figura [65\)](#page-82-0), colorindo (escolher uma cor), modificando a espessura dos segmentos que formam o objeto (mudar o estilo) e escondendo as informações desnecessárias (esconder eixos, esconder malha, ocultar objetos e ocultar rótulos).

Veja em anexo, na seção [Configurando os objetos,](#page-133-0) como dar esse acabamento.

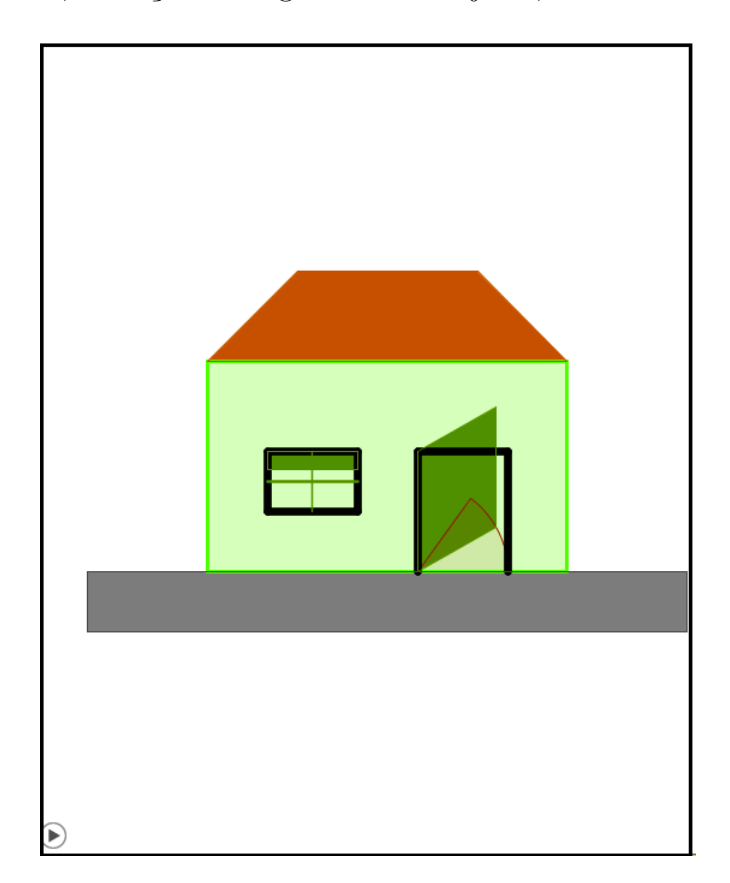

Figura 65 – Casa com Acabamento

#### <span id="page-82-0"></span>5.2.1.4 Aspectos que podem ser explorados pelo Professor

O conceito de ponto é trabalhado ao longo de toda a atividade. Na construção da janela e da porta, trabalha-se com os conceitos de ponto médio (apenas na janela) e segmentos. Os conceitos de paralelismo e perpendicularismo são usados para construir a parte retangular da casa, o telhado, os marcos da janela e os marcos da porta.

O movimento da janela é explicado por paralelismo, no caso em questão, distância entre retas paralelas. A parte superior e a parte inferior da folha da janela (quadrilátero) são retas paralelas. Conforme a distância entre elas diminui, abre a janela, e caso contrário, ou seja, conforme a distância aumenta, fecha a janela.

O movimento da porta é explicado pela rotação de um segmento no setor circular e por paralelismo. No setor circular foi marcado um ponto e a partir deste criou-se um segmento de extremidade no centro do setor. Se movimentarmos esse ponto, o segmento faz uma rotação no setor. Esse segmento é a parte inferior da porta e, a partir dele, por paralelismo criou-se a parte superior e as laterais da porta.

#### 5.2.1.5 Sugestões

Pode-se dar outras formas para casa (mudando os polígonos que compõem a base, o telhado, a janela e a porta), conforme preferência. Veja exemplos nas Figuras [66](#page-83-0) e [67.](#page-83-1)

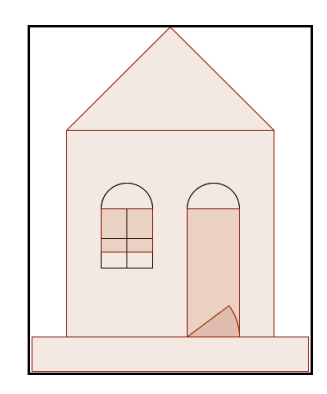

Figura 66 – Casa Modelo 1

<span id="page-83-0"></span>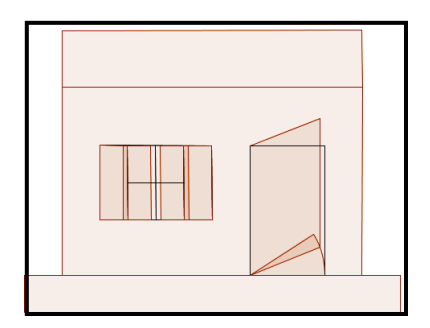

Figura 67 – Casa Modelo 2

<span id="page-83-1"></span>Essa atividade também pode ser adaptada para o Ensino Fundamental. A construção pode ser feita usando segmentos e polígonos (quadrados, retângulos, triângulos, trapézios), conforme mostra a Figura [68.](#page-84-0)

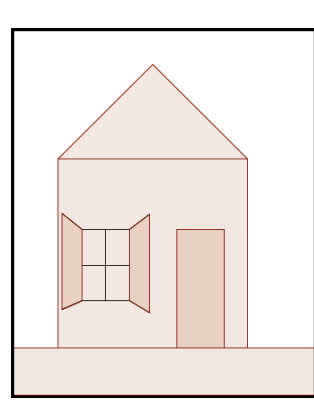

Figura 68 – Casa Adaptada para o Ensino Fundamental

<span id="page-84-0"></span>Nos 6<sup>o</sup> e 7<sup>o</sup> anos, essa atividade pode ser usada para o estudo de triângulos e quadriláteros. No 8<sup>o</sup>, usada para estudar perímetro e no 9<sup>o</sup>, usada para avaliar áreas.

# 5.2.2 Atividade 2: Cata-vento

Nessa atividade iremos construir um cata-vento animado (movimento rotacional).

#### **Pré-requisitos:**

- Conhecer as ferramentas do *software* GeoGebra: Ponto, Círculo dados Centro e Raio, Rotação em Torno de um Ponto, Polígono, Segmento e Reta.
- Conhecer conceitos relacionados ao ponto, à reta e à circunferência, tais como definição, representação geométrica e representação algébrica.

**Duração da atividade:** Três horas-aula.

# **Conteúdos matemáticos:**

- equação reduzida da circunferência;
- posições relativas entre um ponto e uma circunferência, entre uma reta e uma circunferência e entre duas circunferências;
- distância entre dois pontos;
- equação geral da reta que passa por dois pontos;
- equação reduzida da reta;
- triângulos;
- área de uma região triangular dados três pontos;
- transformação no plano: rotação.

#### 5.2.2.1 Passos para a construção do Cata-vento

Para construir o cata-vento primeiro vamos criar o círculo que o representa (passos do 1 ao 3). Uma vez construído o círculo, iremos formar os triângulos que representarão as pás do cata-vento (passos do 4 ao 7) e, por último, desenhar uma base para sustentar o catavento (passos 9 e 10).

1) Abrir o *software* GeoGebra e habilitar o uso da malha.

2) Escolher e marcar um ponto, digamos  $A$ , para ser o centro do cata-vento. Na construção o ponto é  $A = (6, 10)$ .

<span id="page-85-0"></span>3) Construir um círculo,  $c_1$ , de centro em  $A$  e raio 2 usando a [Ferramenta Círculo dados](#page-129-0) [Centro e Raio](#page-129-0) (Figura [69\)](#page-85-0). Esse círculo representará o cata-vento.

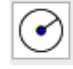

Figura 69 – Ferramenta do Círculo dados Centro e Raio

4) Marcar um ponto no círculo  $c_1$  e alterar seu nome. Na construção esse ponto foi renomeado para  $P$ .

5) Fazer a rotação do ponto  $P$  em torno de  $A$ : clicar em  $P$ , em  $A$  e depois escrever o ângulo de 30<sup>°</sup> na caixa de diálogo, como mostra a Figura [71.](#page-85-1) Para isso use a [Ferramenta](#page-130-0) [Rotação em Torno de um Ponto](#page-130-0) (Figura [70\)](#page-85-2). O ponto gerado foi nomeado pelo GeoGebra  $\text{de } P'.$ 

<span id="page-85-2"></span>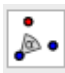

Figura 70 – Ferramenta Rotação em Torno de um Ponto

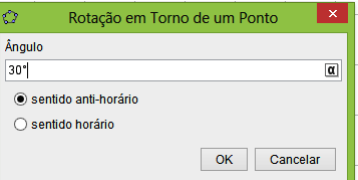

<span id="page-85-1"></span>Figura 71 – Caixa de Diálogo da Ferramenta Rotação em Torno de um Ponto

6) Formar o triângulo *APP'*. O triângulo criado representará uma das pás do cata-vento e note que a partir dele serão construídas as demais pás.

7) Fazer a rotação (na construção, 45<sup>°</sup> no sentido anti-horário) do triângulo  $APP'$  em torno de A. Repetir esse procedimento com cada novo triângulo criado.

Observação 5.2.4. A escolha do ângulo de 45<sup>o</sup>, para a rotação das pás, foi feita por este ser um divisor de  $360^{\circ}$  ( $360^{\circ} \div 45^{\circ} = 8$  pás). Para aumentar ou diminuir o número de pás, deve-se diminuir ou aumentar o ângulo de rotação, respectivamente.

#### **Sugestão**

Para criar todas as pás ao mesmo tempo (Figura [72\)](#page-86-0), podemos utilizar o comando Girar[<Objeto>,<Ângulo>,<Ponto>] juntamente ao comando Sequência[<Expressão>, <Variável>,<Valor Inicial>,<Valor Final>]. Para isso, na Caixa de Entrada, digite

```
Sequência [Girar[ pol1, i*45^{\circ}, A], i, 1, 8],
```
onde pol $1$  é o polígono que sofre o giro,  $45^{\circ}$  é o ângulo na qual será realizada a rotação,  $i$  é a variável que indica quantas vezes esse giro será feito (no caso em questão são 8 rotações)  $e \wedge e$  é ponto no qual o pol1 faz a rotação.

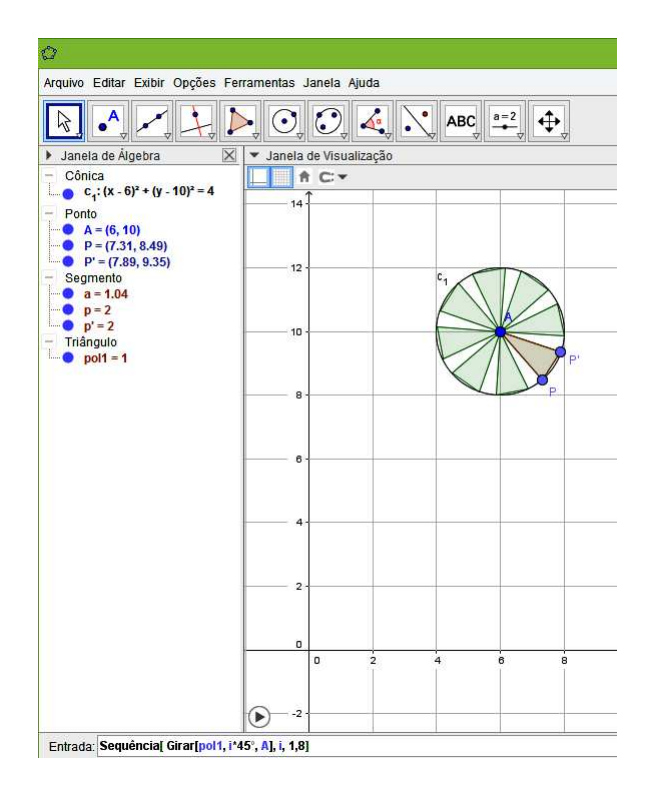

Figura 72 – Rotação usando o comando Sequência

<span id="page-86-0"></span>Por ter escolhido  $i$  de 1 a 8, um polígono fica sobreposto ao pol1, que pode ser escondido ou apagado. Para evitar essa sobreposição, basta escolher  $i$  de 1 a 7.

8) Criar um círculo,  $c_2$ , de centro em  $A$  e raio 0,5.

Assim como foi feito na construção da casa, para que os objetos não fiquem soltos, vamos criar um chão para eles.

9) Construir uma base triangular para sustentar o cata-vento sendo o ponto  $A$  um dos vértices desse triângulo e os outros dois vértices são,  $G e H$ , marcados no eixo  $X$ . Na construção  $G = (4, 0)$  e  $H = (8, 0)$ .

10) Obter os segmentos  $AG$ ,  $GH$  e  $HA$  que formam a base do cata-vento.

11) O movimento do cata-vento será feito pela animação do ponto  $P$ , mas primeiro é preciso configurar esse ponto como foi feito no ponto  $P_2$  (construção da casa). Na construção, temos: incremento 0.1, velocidade 1 e repetir decrescente (sentido horário).

Se clicarmos com o botão direito do *mouse* no ponto P e marcarmos Animar, o cata-vento gira.

12) A exemplo do que foi feito na construção da casa, criar uma base retangular para a construção.

O cata-vento exibido na Figura [76](#page-90-0) representa o modelo construído.

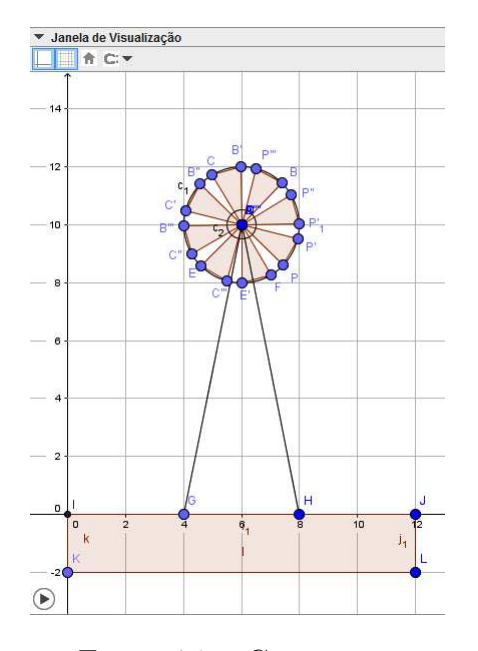

Figura 73 – Cata-vento

### 5.2.2.2 Questionamentos sobre a Atividade 2

Questionário:

1) Quando a circunferência  $c_1$ , de centro em  $A$  e raio 2, foi construída na Janela de Visualização, o GeoGebra mostrou na Janela de Álgebra sua equação reduzida. Mostre algebricamente como chegar nessa equação.

Solução: A equação reduzida de uma circunferência de centro em  $C = (a, b)$  e raio

 $R$  é dada por:  $(x - a)^2 + (y - b)^2 = R^2$ . Como o centro de  $c_1$  é  $A = (6, 10)$  e o seu raio é  $R = 2$ , a equação fica:  $(x - 6)^2 + (y - 10)^2 = 4$ .

2) Determine a equação geral da reta  $t_1$  que passa pelos pontos  $G$  e  $A$ . Construa essa reta no GeoGebra (Figura [74\)](#page-88-0) e compare as repostas encontradas com as respostas mostradas na Janela de Álgebra.

Solução: Determine a equação da reta  $t_1$  usando o determinante. Resolvendo o mesmo, a equação de  $t_1$ :  $-10x + 2y + 40 = 0$  ( $\div 2$ ) resulta  $t_1 = -5x + y + 20 = 0$ .

3) Determine a equação reduzida da reta  $t_2$  que passa pelos pontos  $H$  e  $A$ . Análogo ao item 2, construa essa reta no GeoGebra (Figura [74\)](#page-88-0) e compare as respostas.

**Observação 5.2.5.** A equação reduzida da reta também pode ser obtida no GeoGebra. Para isso basta clicar com o botão direito do *mouse* na reta e na caixa de diálogo que aparece marcar em Equação  $y = ax + b$ , conforme mostra a Figura [75.](#page-88-1)

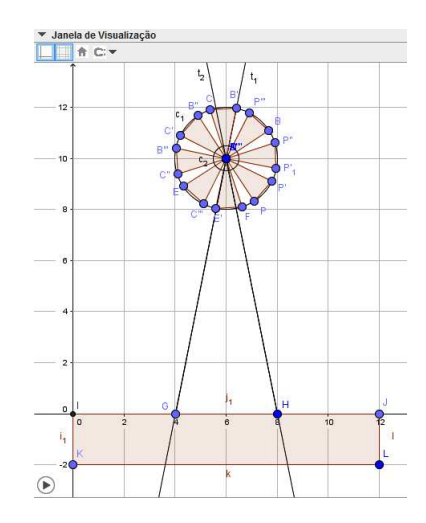

<span id="page-88-0"></span>Figura 74 – Retas Passando no Centro do Cata-vento

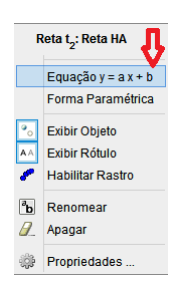

<span id="page-88-1"></span>Figura 75 – Forma Reduzida da Equação da Reta no GeoGebra

Solução: Determine a equação da reta $t_2$ usando o determinante. Resolvendo o mesmo, a equação de  $t_2: -10x - 2y + 80 = 0$  (÷2) produz  $t_2 = -5x - y + 40 = 0$ . Isolando  $y$ , temos  $y = -5x + 40$ , que é a equação reduzida de  $t_2$ .

# 4) Qual é a posição relativa entre a reta  $t_1$  e a circunferência  $c_1$ ? Justifique sua resposta.

Solução: A reta  $t_1$  é secante a circunferência  $c_1$ , pois resolvendo o sistema formado por suas equações, encontra-se o discriminate  $\Delta = 104 > 0$ .

# 5) Qual é a posição relativa entre o ponto  $P$  e a circunferência  $c_1$ ? E entre o ponto  $P$  e a circunferência  $c_2$ ? Justifique sua resposta.

Solução: P pertence a  $c_1$ , pois a distância de P ao centro A é igual ao raio e P é exterior a  $c_2$ , pois sua distância ao centro  $A$  é maior que raio.

6) Qual é a posição relativa entre a circunferência  $c_1$  e a circunferência  $c_2$ ? Justifique sua resposta.

Solução: As circunferências são concêntricas, pois a distância entre os centros é nula.

7) Quando você construiu os segmentos  $AG$ ,  $GH$  e  $HA$  que formam a base triangular do cata-vento, o GeoGebra mostrou os seus comprimentos na Janela de Álgebra. Determine algebricamente o comprimento de cada um desses segmentos.

Solução: Usando a fórmula da distância entre dois pontos  $A = (x_A, y_A)$  e  $B =$  $(x_B, y_B)$ , isto é,  $d(A, B) = \sqrt{(x_B - x_A)^2 + (y_B - y_A)^2}$ , temos que  $d(A, G) = \sqrt{(4-6)^2 + (0-10)^2}$  $\sqrt{104}$ ,  $d(G, H) = 4$  e  $d(H, A) = \sqrt{104}$ .

8) Calcule a área do triângulo que forma a base do cata-vento através do determinante.

Solução: A área do triângulo é dada por  $S=\frac{1}{2}$  $\frac{1}{2}|D|$ . Calculando, chega-se a  $|D|$  = 40 e, portanto  $S = 20$ .

#### 5.2.2.3 Modelo de Cata-vento: com acabamento

Como já mencionado na atividade anterior, mudando a cor, o estilo dos objetos e escondendo alguns itens, podemos dar um acabamento na construção deixando-a mais bonita.

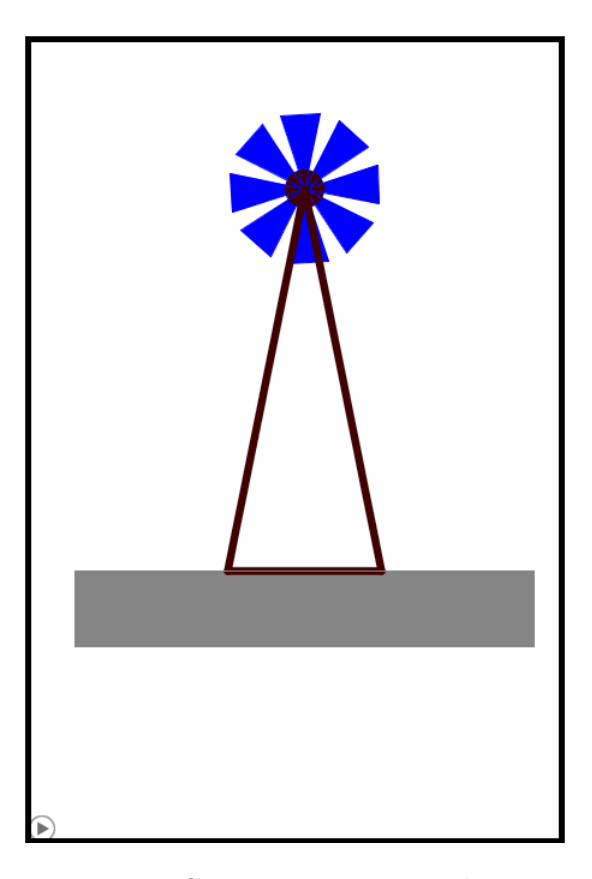

Figura 76 – Cata-vento: com acabamento

#### <span id="page-90-0"></span>5.2.2.4 Aspectos que podem ser explorados pelo Professor

Na construção do cata-vento trabalha-se com o conceito de círculo na parte superior e com o conceito de segmento na parte inferior (base triangular). O conceito de ponto é trabalhado em toda atividade.

O movimento do cata-vento é explicado por rotação. A primeira pá do cata-vento (triângulo) foi construída por rotação de um ponto em torno do centro da circunferência; a segunda pá foi construída por rotação da primeira pá em torno da circunferência; a terceira, foi construída por rotação da segunda pá em torno da circunferência e assim sucessivamente. Quando rotacionarmos (marcar para Animar) o ponto inicial, tudo o que foi construído a partir dele é rotacionado também.

O aluno pode criar novas paisagens, construindo, por exemplo a casa e o cata-vento na mesma janela (Janela de Visualização).

# 5.2.3 Atividade 3: Carro

Nessa atividade construiremos um carro animado (movimenta-se para frente).

#### **Pré-requisitos:**

- Conhecer as ferramentas do *software* GeoGebra: Ponto, Interseção de Dois Objetos, Polígono, Segmento, Ponto Médio, Controle Deslizante, Reta, Círculo dados Centro e Raio, Rotação em Torno de um Ponto, Reta Perpendicular, Vetor, Translação por um Vetor.
- Conhecer conceitos relacionados ao ponto, à reta e à circunferência, tais como definição, representação geométrica e representação algébrica.

**Duração da atividade:** Quatro horas-aula.

#### **Conteúdos matemáticos:**

- ponto médio de um segmento;
- equação geral da reta que passa por dois pontos;
- equação reduzida da reta;
- equação da reta quando são conhecidos um ponto e sua direção;
- ponto de interseção entre duas retas;
- distância de um ponto a uma reta;
- equação reduzida da circunferência;
- posições relativas entre uma reta e uma circunferência e entre duas circunferências;
- distância entre dois pontos;
- transformações no plano: rotação e translação.

#### 5.2.3.1 Passos para a construção do Carro

### **- Estrutura do Carro**

O primeiro elemento a ser construído será a estrutura do carro, que nesse contexto representa a lataria do carro.

1) Abrir o *software* GeoGebra e habilitar o uso da malha.

2) Marcar os pontos,  $A = (1, 1)$  e  $B = (11, 1)$ .

3) Construir a reta  $r_1$  que passa pelos pontos  $A \in B$ .

4) Construir a reta  $r_2$ , passando por A e perpendicular a  $r_1$ . Para isso use a [Ferramenta](#page-130-1) [Reta Perpendicular](#page-130-1) (Figura [77\)](#page-92-0).

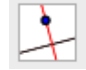

Figura 77 – Ferramenta Reta Perpendicular

<span id="page-92-0"></span>5) Marcar na reta  $r_1$  o ponto C, 3 unidades à direita de A; o ponto D, 2 unidades à direita de  $C$  e o ponto  $E$ , 2 unidades à direita de  $D$ .

6) Criar as retas  $r_3$ ,  $r_4$ ,  $r_5$  e  $r_6$ , perpendiculares a  $r_1$ , e passando pelos pontos  $C, D, E$  e , respectivamente.

7) Marcar na reta  $r_2$  o ponto F, 2 unidades acima de A e o ponto G, 2 unidades acima  $de F.$ 

8) Criar as retas  $r_7$  e  $r_8$ , perpendiculares a  $r_2$ , e passando pelos pontos F e G, respectivamente.

9) Marcar o ponto de interseção,  $H$ , da reta  $r_5$  com a reta  $r_7$  e o ponto de interseção,  $I$ , da reta  $r_6$  com a reta  $r_7$ .

10) Marcar o ponto de interseção, J, da reta  $r_3$  com a reta  $r_8$  e o ponto de interseção, K, da reta  $r_4$  com a reta  $r_8$ .

11) Formar o polígono  $ABIHKG$ , ligando os pontos  $A, B, I, H, K, G$  e  $A$ , respectivamente. Note que esse polígono (Figura [78\)](#page-92-1) representa a estrutura do carro.

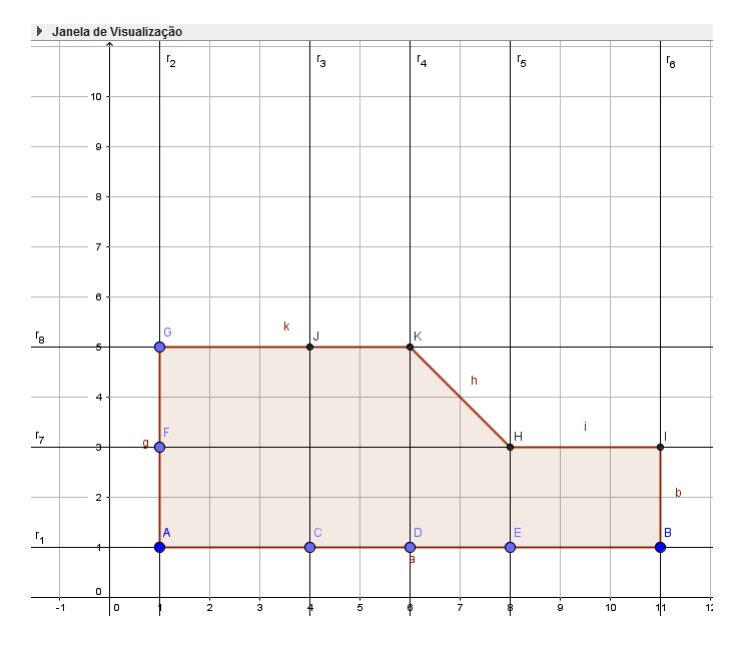

Figura 78 – Estrutura do Carro

#### <span id="page-92-1"></span>**- Janelas e Porta do Carro**

Primeiro serão construídas as janelas e depois iremos construir a porta do carro. Uma pequena maçaneta completará a criação da porta.

#### Janela

1) Marcar a interseção, L, da reta  $r_3$  com a reta  $r_7$ .

2) Formar os polígono  $FLJG$  (ligando os pontos  $F, L, J, G \in F$ , respectivamente) e formar o polígono  $LHKJ$  (ligando os pontos  $L, H, K, J$  e  $L$ , respectivamente). Repare que esses polígonos representam as janelas do carro, conforme mostra a Figura [79.](#page-93-0)

#### Porta

1) Formar o segmento  $JC$  e o segmento  $HE$ . Esses segmentos representam a porta (Figura [79\)](#page-93-0).

2) Criar o segmento horizontal  $MN$  de 0,5 unidade de comprimento, abaixo do segmento  $LH$  e a esquerda do segmento  $LC$ . Esse segmento representa a maçaneta da porta (Figura [79\)](#page-93-0). Na construção o ponto  $M = (4.3, 2.7)$  e o ponto  $N = (4.8, 2.7)$  foram inseridos pela Caixa de Entrada.

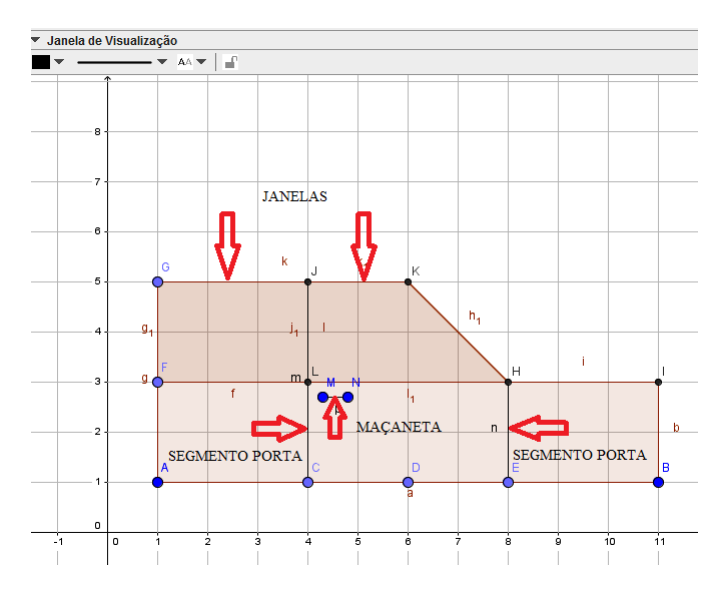

Figura 79 – Janelas, Porta e Maçaneta do Carro

<span id="page-93-0"></span>**Observação 5.2.6.** Na Figura [79,](#page-93-0) as retas foram escondidas para melhor visualização dos objetos.

#### **- Rodas do Carro**

Serão criadas duas rodas (a roda dianteira e a roda traseira). Observe que são duas rodas porque temos apenas uma visão lateral do carro.

1) Marcar o ponto médio do segmento  $EB$  (ponto O) e o ponto médio do segmento AC (ponto  $P$ ).

2) Criar os círculos  $c_1$  e  $c_2$ . O primeiro de centro em  $O$  e raio 1; e o segundo de centro em  $P$  e raio 1. Perceba que esses círculos representam as rodas do carro. Ver Figura [80.](#page-95-0)

3) Marcar um ponto no círculo  $c_1$  e alterar seu nome. Na construção esse ponto foi renomeado para  $P_1$ .

4) Construir o segmento  $OP_1$ . Esse segmento representa o aro da roda. Note que a partir dele serão criados os outros aros.

5) Fazer a rotação (na construção,  $90^{\circ}$  no sentido anti-horário) do segmento  $OP_1$  em torno de O. Repetir esse procedimento com cada novo segmento criado.

6) Marcar um ponto no círculo  $c_2$  e alterar seu nome para  $P_2$ .

7) Criar o segmento  $PP_2$  que representa o aro da segunda roda. Repare, que semelhante ao que aconteceu anteriormente, a partir dele serão criados os outros aros da roda.

8) Fazer a rotação (na construção, 90<sup>°</sup> no sentido anti-horário) do segmento  $PP_2$  em torno de P. Repetir esse procedimento com cada novo segmento criado. Como pode ser visto na Figura [80,](#page-95-0) cada roda possui quatro aros.

O movimento das rodas será feito pela animação dos pontos  $P_1$  e  $P_2$  mas primeiro é preciso configurar esses pontos como já feito nas construções anteriores. Na construção, temos: incremento 0.1, velocidade 1 e repetir decrescente (sentido horário).

#### **- Estrada**

Agora que o carro está inteiramente construído, criaremos a estrada pela qual ele se movimentará.

1) Inserir os pontos  $S = (0, 0, 5), T = (0, 0)$  e  $U = (0, -0, 5)$  digitando no Campo de Entrada  $S = (0, 0.5), T = (0, 0)$  e  $U = (0, -0.5)$ .

2) Criar as retas  $s_1, s_2$  e  $s_3$ , perpendiculares ao eixo Y, e passando pelos pontos  $S, T \in U$ , respectivamente.

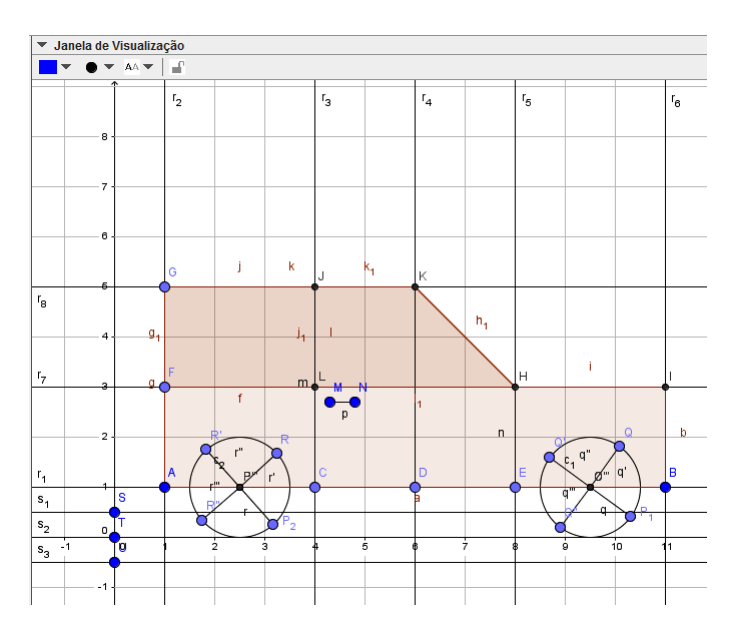

Figura 80 – Carro Completo

#### <span id="page-95-0"></span>Criar o movimento do carro

O movimento do carro será feito pela translação por um vetor, então primeiro constrói-se um vetor, depois cria-se um controle deslizante que será associado a esse vetor e permitirá que o mesmo se movimente e, por último, faz-se a translação do carro por esse vetor.

- 1) Marcar os pontos  $V = (0, -2) e W = (2, -2)$ .
- <span id="page-95-1"></span>2) Criar o vetor  $u = \overrightarrow{VW}$  usando a [Ferramenta Vetor](#page-130-2) (Figura [81\)](#page-95-1).

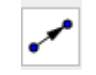

Figura 81 – Ferramenta Vetor

3) Criar um controle deslizante e configurar o mesmo: marcar em número e chamar de 3. Em Intervalo: valor mínimo 0, valor máximo 20 e Incremento 0.1. Em Controle Deslizante desmarque Fixo e depois em Animação: Velocidade 1 e Repetir crescente.

<span id="page-95-2"></span>4) Substituir a abscissa do ponto  $W$  por  $P_3$ . Para isso vá na Janela de Álgebra, clique duas vezes com o botão esquerdo do  $mouse$  no ponto  $W$  e quando ficar selecionado (Figura [82\)](#page-95-2), apagar o número 2 e colocar  $P_3$ , conforme mostra a Figura [83.](#page-96-0)

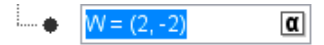

Figura 82 – Janela de Álgebra: Selecionar ponto

 $\Box \bullet \quad W = (P_3, -2)$  $\pmb{\alpha}$ 

<span id="page-96-0"></span>Figura 83 – Janela de Álgebra: Mudar coordenadas do ponto

Movimente o controle deslizante e note que o vetor cresce ou diminui.

<span id="page-96-1"></span>5) Fazer a translação do carro usando a [Ferramenta Translação por um Vetor](#page-131-0) (Figura [84\)](#page-96-1).

# مبره

Figura 84 – Ferramenta Translação por um Vetor

Primeiro vamos transladar a estrutura do carro. Após habilitar a Ferramenta Translação por um Vetor, clicar com o botão esquerdo do *mouse* no polígono e depois clicar no vetor . O resultado dessa translação pode ser visto na Figura [85.](#page-96-2)

Em segundo vamos transladar a roda dianteira com dois aros. Para transladar a roda, clicar com o botão esquerdo do *mouse* no círculo  $c_1$  e depois no vetor u. Para fazer a translação dos aros, temos que proceder individualmente: clicar no aro e em seguida no vetor *u*. Essa translação é exibida na Figura [85.](#page-96-2)

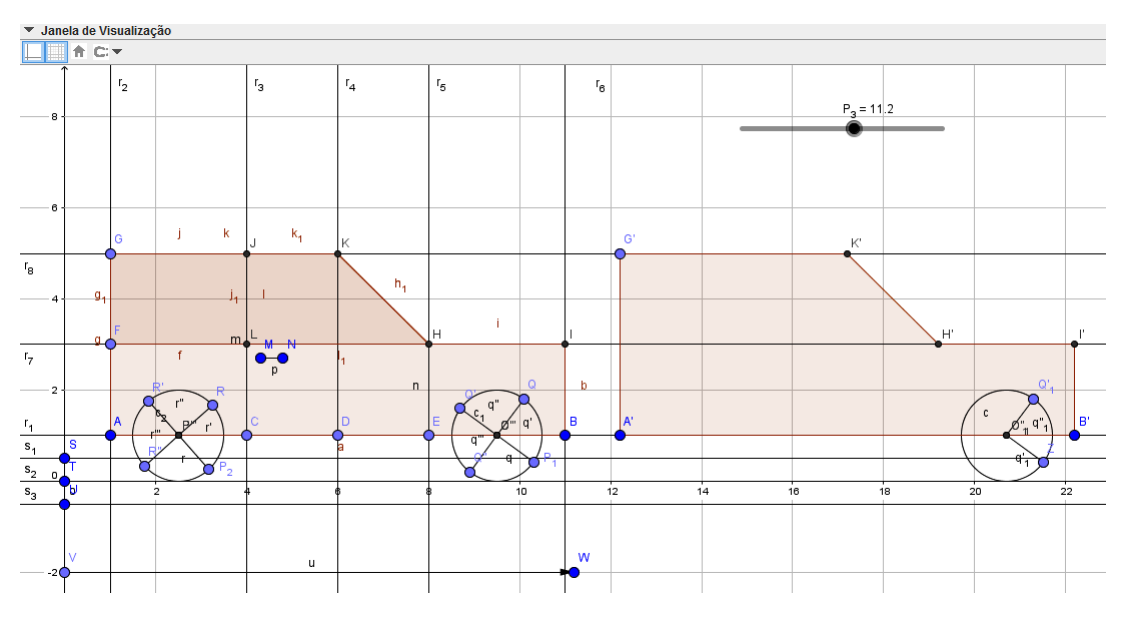

Figura 85 – Translação do Carro: Incompleta

<span id="page-96-2"></span>**Observação 5.2.7.** Caso a translação do objeto sobreponha-se a construção inicial, basta aumentar o tamanho do controle até não haver mais sobreposição.

Para fazer o restante da translação do carro, proceder sempre da mesma forma: clicando no objeto e depois no vetor  $u$ . Ainda faltam transladar dois aros da roda dianteira, a roda traseira com seus quatro aros, os polígonos que representam as janelas, os segmentos que representam a porta e o segmento que representa a maçaneta da porta.

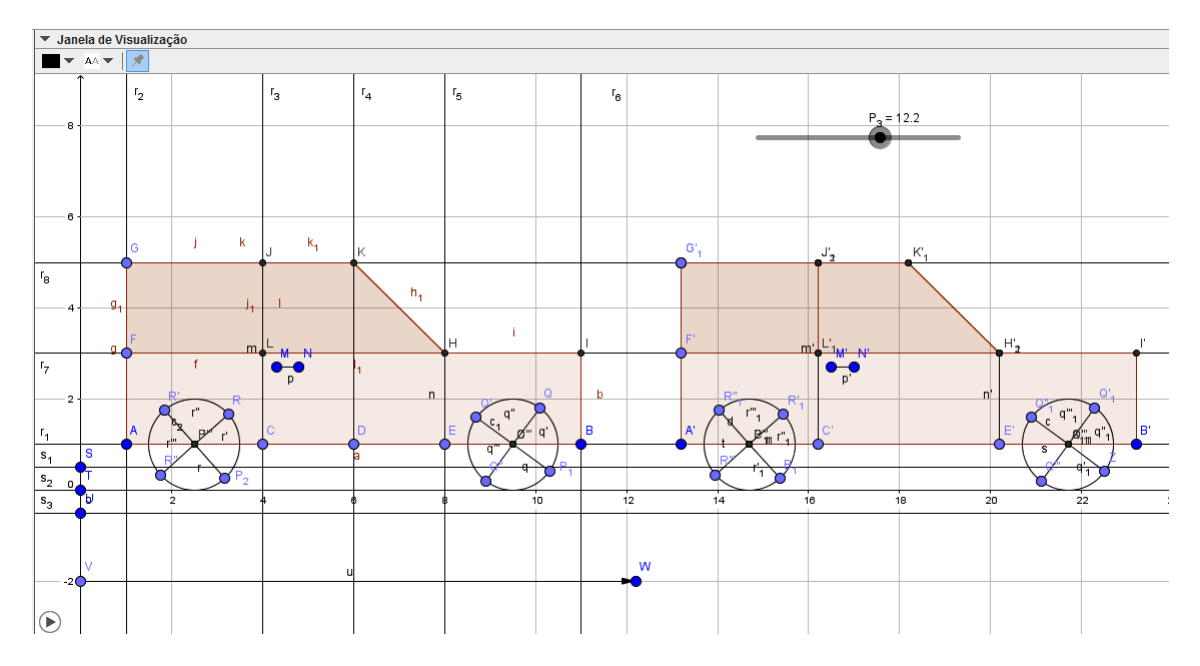

A translação completa do carro pode ser vista na Figura [86.](#page-97-0)

Figura 86 – Translação do Carro

<span id="page-97-0"></span>Animar os pontos  $P_1$ ,  $P_2$  e  $P_3$ . Note que os aros se movimentam no sentido horário e o carro se movimenta para frente. Note também que em certo trecho os carros se sobrepõe. Para solucionar isso, mais a frente, vamos esconder o carro inicial.

#### 5.2.3.2 Questionamentos sobre a Atividade 3

#### Questionário:

1) Qual é a equação reduzida da reta,  $s_2$  que passa pelo ponto  $T = (0,0)$  e é paralela ao eixo  $OX?$  Use a equação  $y - y_0 = m(x - x_0)$ , já que são conhecidos um ponto e o coeficiente angular da reta.

Solução: Como a reta é paralela ao eixo  $OX$ , temos que  $\alpha = 0^{\circ}$ , logo  $m = \tan(0^{\circ})$ e portanto  $m = 0$ . Logo, a equação fica  $y - y_0 = 0$ , ou seja,  $y - 0 = 0$  e portanto  $y = 0$ , que é a equação reduzida dessa reta.

2) Mostre algebricamente como chegar à equação reduzida da circunferência  $c_1$ , de centro em  $O = (9, 5; 1)$  e raio 1 e na equação da circunferência  $c_2$ , de centro em  $P = (2, 5; 1)$  e raio 1. Lembre-se que você pode conferir os cálculos na Janela de Álgebra.

Solução: A equação reduzida de uma circunferência de centro em  $C = (a, b)$  e raio  $R$  é dada por:  $(x - a)^2 + (y - b)^2 = R^2$ . Para  $c_1$ , a equação é  $(x − 9, 5)^2 + (y - 1)^2 = 1$  e para  $c_2$ ,  $(x-2,5)^2 + (y-1)^2 = 1$ .

3) Qual é a posição relativa entre a reta  $s_2$  e as circunferências  $c_1$  e  $c_2$ ? Justifique sua resposta algebricamente.

Solução: A reta  $s_2$  é tangente à circunferência  $c_1$ , pois resolvendo o sistema formado por suas equações encontra-se o discriminate  $(\Delta)$  igual a zero. Pelo mesmo motivo, essa reta também é tangente a circunferência  $c_2$ .

4) A circunferência  $c$  representa a translação da circunferência  $c_1$  e a circunferência d representa a translação da circunferência  $c_2$ . Quando o controle deslizante  $(P_3)$  está no valor máximo, temos como equação para  $c: (x - 29, 5)^2 + (y - 1)^2 = 1$  e como equação para  $d: (x-22, 5)^2 + (y-1)^2 = 1$ . Comente a relação entre essas equações e as equações de  $c_1$  e  $c_2$  antes da translação.

Solução: Comparando as equações de  $c_1$  e  $c$  e de  $c_2$  e d, percebe-se que houve mudança nos centros. No caso de  $c_1$ , o novo centro ficou determinado pela soma das coordenadas do ponto O mais as coordenadas do vetor  $\vec{u}$ , ou seja,  $(9, 5; 1) + (20, 0) =$ (29, 5; 1). De forma análoga, no caso de  $c_2$ , o novo centro ficou determinado por  $(2, 5; 1)$  +  $(20, 0) = (22, 5; 1).$ 

5) Qual é a posição relativa entre a circunferência  $c_1$  e a circunferência  $c_2$ ? Justifique sua resposta.

Solução: As circunferências são externas, pois a distância entre seus centros é maior que a soma de seus raios.

6) O ponto  $O$  é ponto médio do segmento  $EB$  (pertencente a reta  $r_1$ ) e o ponto  $P$ é ponto médio do segmento  $AC$  (pertencente a reta  $r_1$ ). O *software* GeoGebra fornece as coordenadas desses pontos. Determine essas coordenadas algebricamente.

Solução: O ponto médio do segmento  $EB$  é dado por  $M = \left(\frac{x_E + x_B}{2}\right)$ 2  $, \frac{y_E + y_B}{2}$ 2  $\setminus$ e como  $E = (8, 1)$  e  $K = (11, 1)$ , temos que  $M = \left(\frac{8+11}{8}\right)$ 2 *,*  $1 + 1$ 2  $(9, 5; 1)$ . De forma análoga, o ponto médio de AC é dado por:  $M = \left(\frac{1+\overline{4}}{2}\right)$ 2 *,*  $1 + 1$ 2  $= (2, 5; 1).$ 

7) Na Janela de Álgebra, podemos ver que os segmentos  $HK$  e  $CJ$  medem 2.83 e 4 unidades, respectivamente. Determine algebricamente o comprimento de cada um desses segmentos.

Solução: Usando a fórmula da distância entre dois pontos,  $d(H,K) = \sqrt{(x_K - x_H)^2 + (y_K - y_H)^2}$ , temos que  $d(H,K) = \sqrt{(6-8)^2 + (5-3)^2}$ √ 8 e  $d(C, J) = |y_J - y_C| = |5 - 1| = 4.$ 

8) Determine a equação geral da reta  $t_1$  que passa pelos pontos  $H \in K$ . Construa

#### essa reta no GeoGebra (Figura [87\)](#page-99-0) e compare as respostas.

Solução: Determine a equação da reta  $t_1$  usando o determinante. Resolvendo o mesmo, a equação de  $t_1 : 2x + 2y - 22 = 0 \ (\div 2)$  obtemos  $t_1 : x + y - 11 = 0$ .

9) Calcule a distância do ponto  $C$  até a reta  $t_1$  usando a relação da distância de um ponto a uma reta,  $d(P,r) = \frac{|ax_0+by_0+c|}{\sqrt{2r-12}}$  $\frac{1}{a^2 + b^2}$ . Note que esse resultado é o mesmo encontrado no GeoGebra (Figura [87\)](#page-99-0).

Solução: Da equação  $t_1$ , temos que  $a = 1$ ,  $b = 1$  e  $c = -11$  e que  $x_0 = 4$  e  $y_0 = 1$ . Então,  $d(C, t_1) = \frac{|4+1-11|}{\sqrt{1+1}}$  $1 + 1$  $= 3\sqrt{2}.$ 

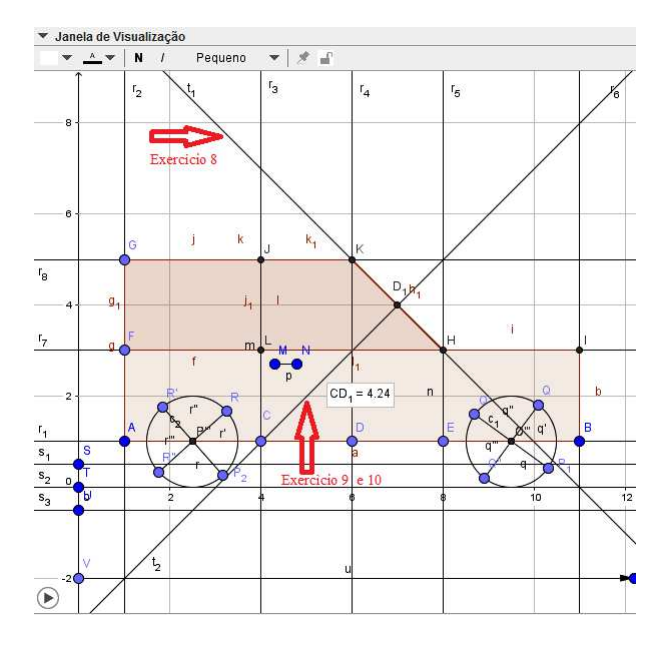

Figura 87 – Exercício 8 e 9

# <span id="page-99-0"></span>10) Explique o procedimento realizado no *software* para encontrar a distância do ponto C até a reta  $t_1$  e mostre como você faria algebricamente.

Solução: Primeiro foi construída a reta  $t_2$ , que passa por  $C$  e é perpendicular a reta  $t_1$ . Depois foi marcado o ponto de interseção,  $D_1$ , da reta  $t_1$  com a reta  $t_2$  e por último foi determinado a distância do ponto  $C$  até o ponto  $D_1$ .

#### Algebricamente:

1) Encontrar a equação da reta  $t_2$ , que passa por  $C$  e é perpendicular a reta  $t_1$ : a reta  $t_2$  é perpendicular a reta  $t_1$ , logo  $m_{t_1} \cdot m_{t_2} = -1$ . Como  $m_{t_1} = -1$ , temos que  $m_{t_2} = 1$ . Usando a equação,  $y - y_0 = m(x - x_0)$ , temos  $y - 1 = (x - 4)$ , ou seja,  $t_2 : x - y - 3 = 0$ .

2) Determinar o ponto de interseção,  $D_1$ , da reta  $t_1$  com a reta  $t_2$ . Para isso, basta resolver o sistema formado pelas equações das duas retas

$$
\begin{cases}\nx + y = 11 \\
x - y = 3\n\end{cases}
$$

cuja solução é  $D_1 = (7, 4)$ .

3) Calcular a distância entre  $C e D_1$ : Usar a fórmula da distância entre dois pontos,  $d(C, D_1) = \sqrt{(x_C - x_{D_1})^2 + (y_C - y_{D_1})^2} = \sqrt{(4-7)^2 + (1-4)^2} = 3\sqrt{2}.$ 

#### 5.2.3.3 Modelo de Carro: com acabamento

- 1) Esconder pontos, retas e rótulos.
- 2) Ocultar o carro inicial.

Esconder o polígono  $ABIHKG$ , os círculos  $c_1$  e  $c_2$  (com seus quatro segmentos), os polígonos que formam a janela e os segmentos que representam a porta e sua maçaneta.

Na Figura [88,](#page-100-0) temos o carro inicial parcialmente escondido. Repare que está oculto o polígono $ABIHKG$ e o círculo  $c_1,$  com seus quatro aros. Já na Figura [89,](#page-101-0) o carro inicial está totalmente escondido.

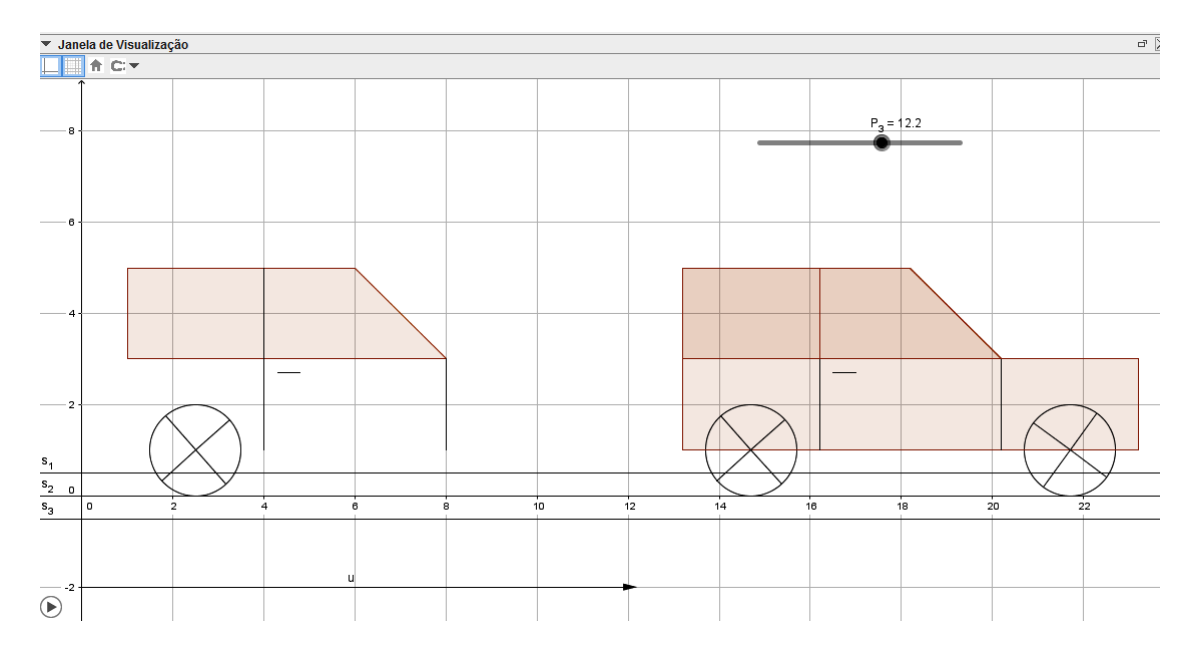

<span id="page-100-0"></span>Figura 88 – Carro Inicial: Parcialmente Escondido

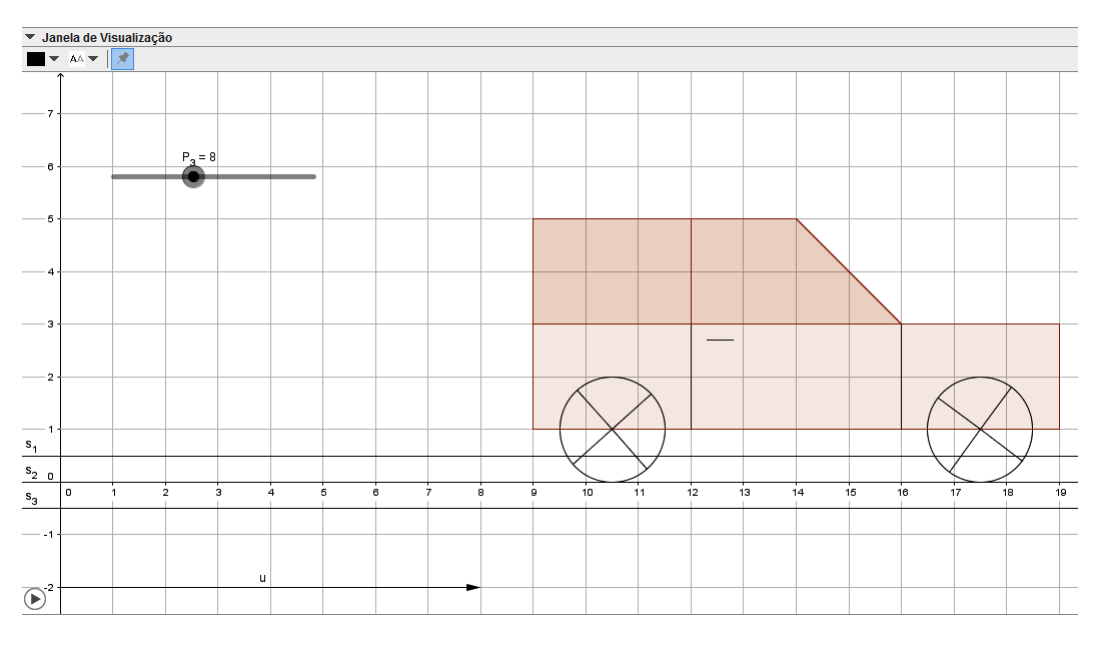

Figura 89 – Carro Inicial: Totalmente Escondido

<span id="page-101-0"></span>3) Para que a construção fique mais bonita, podemos dar um acabamento (Figura [90\)](#page-101-1): colorindo, modificando, espessura e o estilo, dos segmentos e linhas, escondendo eixos e escondendo a malha.

<span id="page-101-1"></span>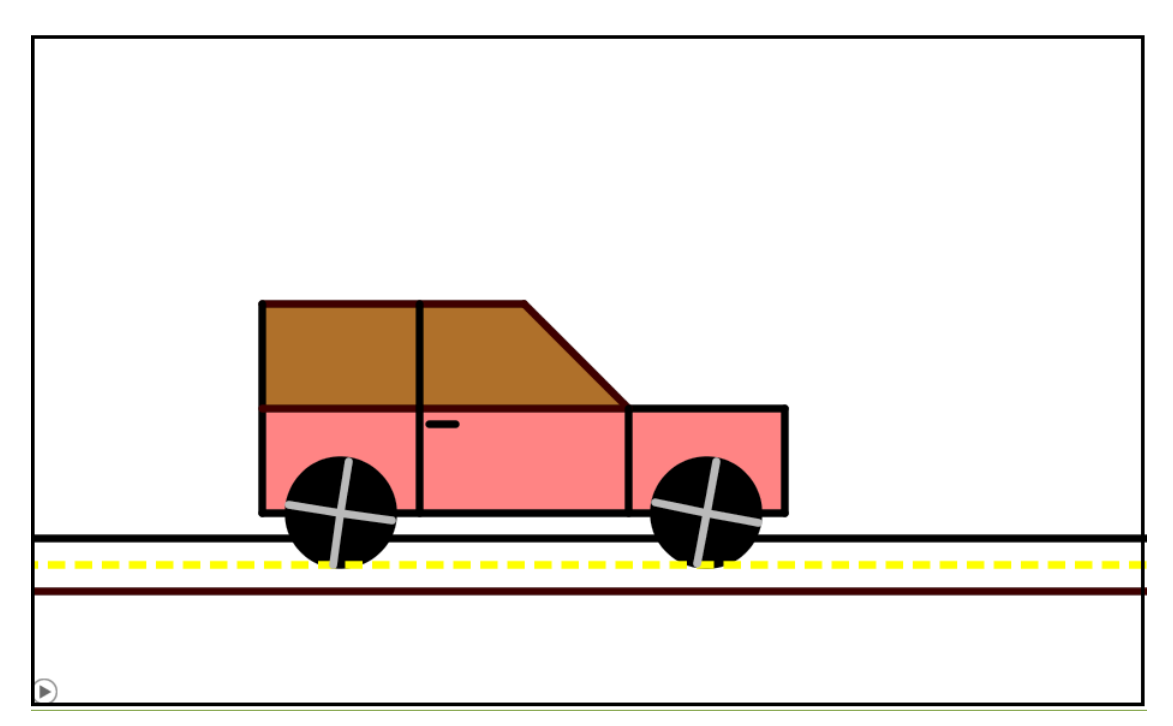

Figura 90 – Carro: Com Acabamento

#### 5.2.3.4 Aspectos que podem ser explorados pelo Professor

Na construção, utiliza-se o conceito de ponto ao longo de toda atividade. Já o conceito de reta e retas perpendiculares são abordados quando se constrói a estrutura do carro e a estrada. Na estrutura do carro também se calcula o ponto médio de segmentos. O conceito de círculo é aplicado na construção das rodas do carro. Nas rodas também constroem-se segmentos.

O movimento do carro é explicado pela translação por um vetor. Ao aplicar a translação no carro, este sofre um deslocamento com comprimento igual ao do vetor associado.

O movimento das rodas é explicado por rotação. Primeiro foi construído um aro (segmento), depois foi feita a rotação deste em torno do centro da circunferência (segundo aro), o terceiro aro foi obtido pela rotação do segundo e o quarto, pela rotação do terceiro. Quando rotacionarmos (marcar para Animar) o ponto inicial (que originou o primeiro segmento), tudo o que foi construído a partir dele é rotacionado também.

# 5.2.4 Atividade 4: Flor e Chuva

Nessa atividade iremos construir uma flor (animada) com pingos de chuva (animados) sobre a mesma. A flor movimenta-se no sentido crescente e os pingos de chuva movimentam-se para baixo.

### **Pré-requisitos:**

- Conhecer as ferramentas do *software* GeoGebra: Ponto, Interseção de Dois Objetos, Polígono, Segmento, Segmento com Comprimento Fixo, Mover, Ponto Médio, Controle Deslizante, Reta, Reta paralela, Círculo dados Centro e Raio, Círculo dados Centro e Um de seus pontos, Reflexão em Relação a uma Reta, Rotação em torno de um Ponto, Vetor, Translação por um Vetor.
- Conhecer conceitos relacionados ao ponto, à reta e à circunferência, tais como definição, representação geométrica e representação algébrica.

#### **Duração da atividade:** Quatro horas-aula.

#### **Conteúdos matemáticos:**

- equação reduzida da circunferência;
- posições relativas entre um ponto e uma circunferência, entre uma reta e uma circunferência e entre duas circunferências;
- triângulos;
- área de uma região triangular dados três pontos;
- transformações no plano: reflexão, rotação e translação.

#### 5.2.4.1 Passos para a construção da Flor e Chuva

#### **- Chuva**

Primeiro construiremos uma nuvem. Após a nuvem estar concluída, criaremos os pingos de chuva.

#### Nuvem

1) Abrir o *software* GeoGebra e habilitar o uso da malha.

2) Marcar os pontos,  $A = (4, 10)$ ,  $B = (6, 10)$  e  $C = (8, 10)$ .

3) Criar os círculos  $c_1$  de centro em  $A$  e raio 1,5,  $c_2$  de centro em  $B$  e raio 2 e  $c_3$  de centro em  $C$  e raio 1,5. Esses círculos representam a nuvem (Figura [92\)](#page-104-0).

Pingos de chuva

Pingo de chuva 1

1) Marcar o ponto  $D = (3, 7)$  e construir um segmento com comprimento fixo, de tamanho 0,5, que comece em  $D$ . O *software* cria o segmento  $DE$ .

2) Marcar o ponto médio do segmento  $DE$  (ponto  $F$ ).

3) Construir um círculo  $d_1$  de centro em  $F$  e passando por  $D$  ou  $E$ , usando a [Ferramenta](#page-129-1) [Círculo dados Centro e Um de seus Pontos](#page-129-1) (Figura [91\)](#page-103-0). Veja Observação [5.2.8.](#page-103-1)

<span id="page-103-1"></span>**Observação 5.2.8.** Para objetos muito pequenos torna-se difícil marcá-los na Janela de Visualização. Para facilitar, podemos ampliar a Janela de Visualização ou marcar os objetos na Janela de Álgebra, clicando com o botão esquerdo do *mouse* nos mesmos.

<span id="page-103-0"></span>Figura 91 – Ferramenta Círculo dados Centro e Um de seus Pontos

4) Construir um segmento com comprimento fixo, de tamanho  $0.55$ , que comece em  $F$ . O *software* cria o segmento horizontal FG. Mover o ponto G, no sentido anti-horário, para que esse segmento fique na vertical.

5) Formar o triângulo  $DEG$  (o GeoGebra nomeia esse polígono de pol1). Repare que a união do círculo com o triângulo representa o pingo de chuva (Figura [92\)](#page-104-0).

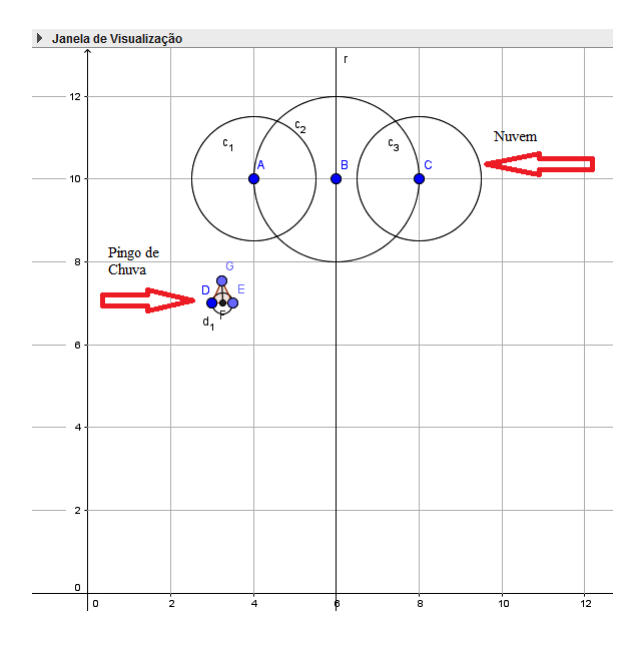

Figura 92 – Nuvem e Pingo de Chuva

<span id="page-104-0"></span>6) Construir a reta $r_1,$  passando por  $\cal B$ e paralela ao eixo  $OY.$ 

7) Fazer a reflexão do pingo de chuva em relação à reta  $r_1$ . Para isso use a [Fe](#page-131-1)rramenta Reflexão em Relação a uma Reta (Figura [93\)](#page-104-1). Repare que é necessário fazer a reflexão dos dois objetos que compõe o pingo de chuva (círculo  $d_1$  e o polígono, pol1). O GeoGebra gera  $c$  e pol1' como reflexão de  $d_1$  e pol1, respectivamente.

# Figura 93 – Ferramenta Reflexão em Relação a uma Reta

 $\sum$ 

<span id="page-104-1"></span>Pingo de chuva 2 (análogo ao pingo 1, mudando apenas as coordenadas dos pontos)

1) Inserir o ponto  $H = (4.5, 7.5)$ , usando a Caixa de Entrada; construir um segmento com comprimento fixo, de tamanho 0,5 ( $HI$ ); marcar o ponto médio de  $HI$  (J); criar o círculo  $d_2$  de centro em J, passando por H ou I; construir um segmento com comprimento fixo, de tamanho 0,55 ( $JK$ ); mover K para que  $JK$  fique na vertical; formar o triângulo  $HIK$ (pol2).

2) Fazer a reflexão dessa pingo ( $d_2$  e pol2) em relação a reta  $r_1$ . O GeoGebra gera  $p$  e pol2' como reflexão de  $d_2$  e pol2, respectivamente.

Pingo de chuva 3 (análogo aos outros pingos)

1) Inserir o ponto  $L = (5.75, 7)$ , usando a Caixa de Entrada; construir um segmento com comprimento fixo, de tamanho  $0.5$  ( $LM$ ); marcar o ponto médio de  $LM$  (N); criar o círculo  $d_3$  de centro em N, passando por L ou M; construir um segmento com comprimento fixo, de tamanho 0,55 ( $NO$ ); mover  $O$  para que  $NO$  fique na vertical; formar o triângulo  $LMO$ (pol3).

A Figura [94,](#page-105-0) mostra todos os pingos de chuva da atividade: Pingo 1 (e sua reflexão), pingo 2 (e sua reflexão) e pingo 3.

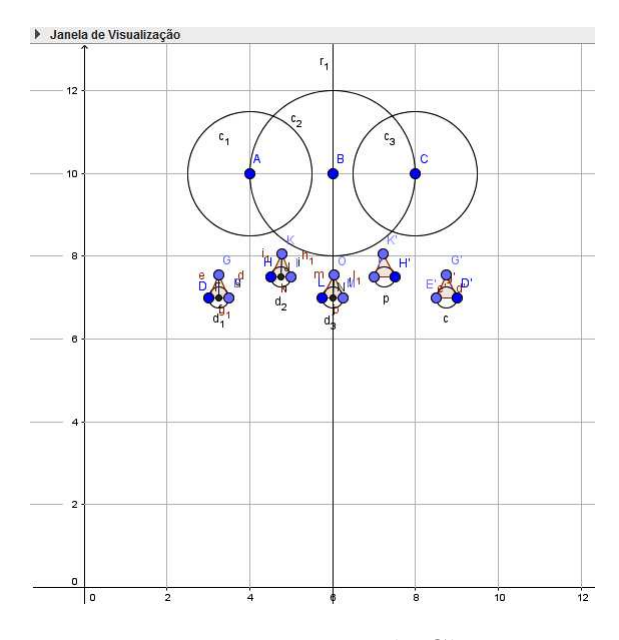

Figura 94 – Pingos de Chuva

<span id="page-105-0"></span>**Observação 5.2.9.** A construção dos pingos de chuva pode ser flexibilizada. Por exemplo, pode-se construir apenas um pingo e a partir dele, por reflexão (precisa-se de mais retas), criar os outros.

#### **- Flor**

A construção da flor foi dividida em várias etapas. Primeiro iremos construir as pétalas. Após estas estarem construídas iremos criar o miolo da flor, o caule e por último as folhas do caule.

#### Pétalas

1) Marcar o ponto  $P = (6, 3)$ .

2) Criar um controle deslizante e configurar o mesmo: marcar em número e chamar de  $P_1$ . Em Intervalo: valor mínimo 0.2, valor máximo 0.7 e Incremento 0.1. Em Controle Deslizante desmarque Fixo e depois em Animação: Velocidade 1 e Repetir Crescente.

Esse controle dará o movimento para as pétalas. Conforme ele vai aumentando, as pétalas vão aumentando também.

3) Construir o círculo q, de centro em  $P$  e raio  $P_1$ . Mover  $P_1$  para que fique no valor máximo, 0.7.

4) Marcar o ponto  $Q$ , no círculo  $q$ , à direita e com ordenada igual a 3.

5) Construir um segmento com comprimento fixo, que comece em  $Q(QR)$ , de tamanho  $\mathcal{P}_1.$ 

6) Criar o círculo  $r$  de centro em  $R$  e passando por  $Q$ .

7) Fazer a rotação (na construção,  $60^{\circ}$  no sentido anti-horário) do círculo  $r$  em torno de

. Repetir esse procedimento com cada novo círculo criado. Na ordem o *software* gera  $r', r'', r'''$ , s e s', que representam as pétalas da flor, conforme mostra a Figura [95.](#page-106-0)

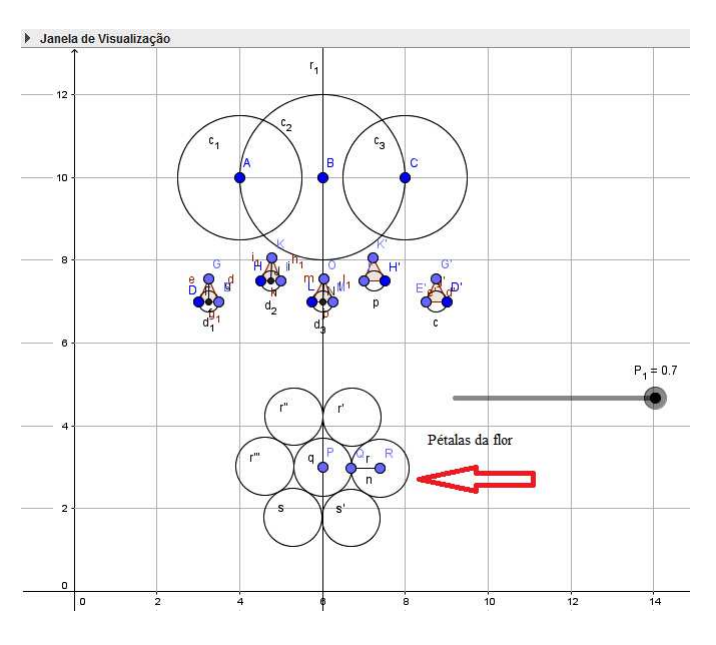

Figura 95 – Pétalas da Flor

#### <span id="page-106-0"></span>Miolo

1) Criar um controle deslizante e configurar o mesmo: marcar em número e chamar de  $P_2$ . Em Intervalo: valor mínimo 0.2, valor máximo 1 e Incremento 0.1. Em Controle Deslizante desmarque Fixo e depois em Animação: Velocidade 1 e Repetir Crescente.

Com esse controle será possível o movimento do miolo. Conforme ele vai aumentando, o miolo vai aumentando também.

2) Construir o círculo  $t$  de centro em  $P$  e raio  $P_2$ . Esse círculo representa o miolo da flor (Figura [96\)](#page-107-0). Mover  $P_2$  para o valor máximo, 1.

#### Caule

1) Marcar os pontos de interseção,  $S \in T$ , da reta  $r_1$  com o círculo t.

2) Marcar o ponto  $U = (6,0)$  e construir o segmento  $SU$ , que é o caule da flor, como mostra a Figura [96.](#page-107-0)

#### Folhas

1) Marcar os pontos  $V = (7, 1)$  e  $W = (8, 1)$ .

2) Formar o triângulo *UVW* (pol4). Esse polígono representa uma das folhas do caule (Figura [96\)](#page-107-0).

3) Fazer a reflexão da folha (pol4) em relação à reta 1. O *software* gera o pol4'.

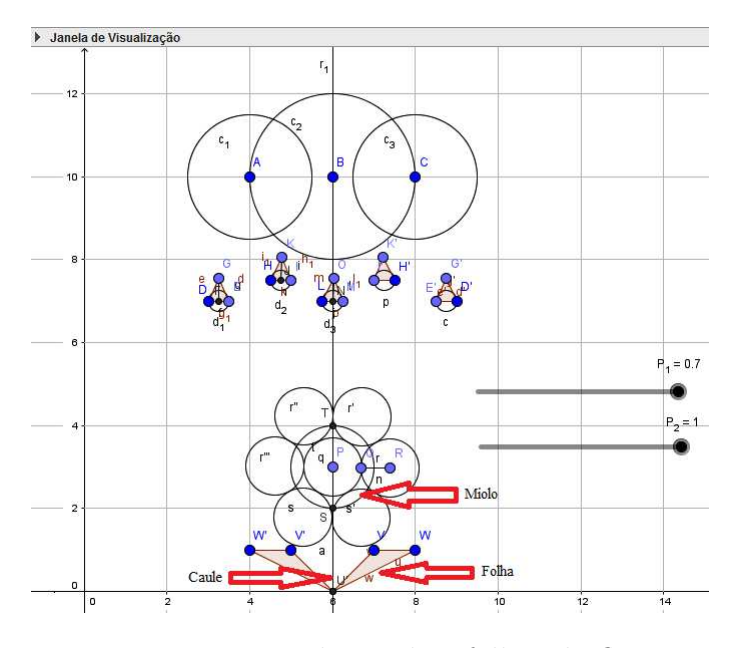

Figura 96 – Miolo, caule e folhas da flor

#### <span id="page-107-0"></span>Criar o movimento dos pingos de chuva

O movimento dos pingos de chuva será feito pela translação por um vetor. Primeiro iremos construir um vetor, depois criaremos um controle deslizante que será associado a esse vetor e que permitirá que o mesmo se movimente. Por último faremos a translação dos pingos por esse vetor.

- 1) Marcar os pontos  $Z = (11, 7)$  e  $A_1 = (11, 5)$ .
- 2) Criar o vetor  $u_2 = \overrightarrow{ZA_1}$ .

3) Criar um controle deslizante e configurar o mesmo: marcar em número e chamar de  $P_3$ . Em Intervalo: valor mínimo 0, valor máximo 7 e Incremento 0.1. Em Controle Deslizante desmarque Fixo e depois em Animação: Velocidade 1 e Repetir Decrescente.

Com esse controle se construíra o vetor  $u_1$ , responsável pelo movimento dos pingos 1 (e sua reflexão). Logo, ele será responsável pelo movimento desses pingos de chuva.

4) Substituir a ordenada de  $A_1$  por  $P_3$ . Deixar  $P_3$  na metade (aproximado).
5) Fazer a translação do pingo 1 (pol1 e  $d_1$ ) e da sua reflexão (pol1' e c) pelo vetor  $u_1$ , conforme mostra a Figura [97.](#page-108-0)

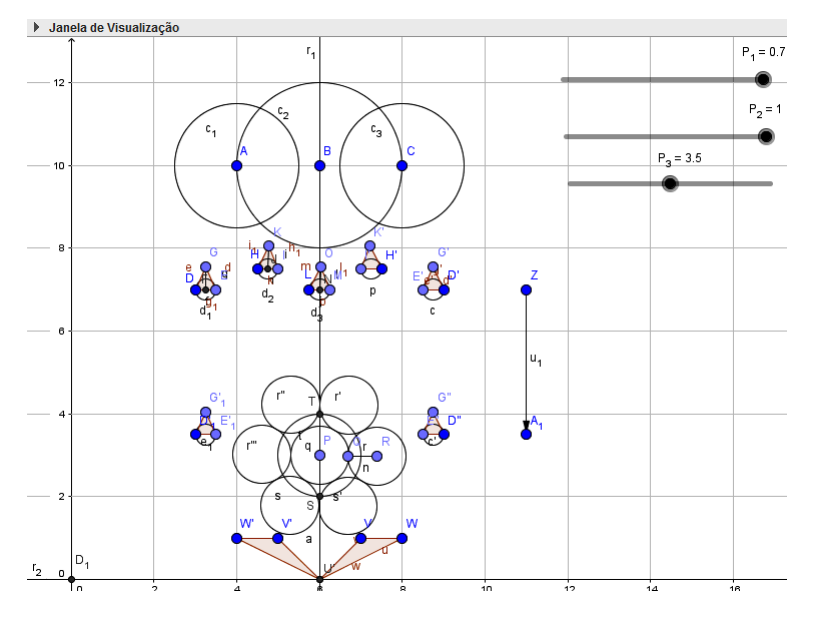

Figura 97 – Miolo, caule e folhas da flor

<span id="page-108-0"></span>6) Marcar os pontos  $B_1 = (12, 7)$  e  $C_1 = (12, 5)$ .

7) Criar o vetor  $u_2 = \overrightarrow{B_1 C_1}$ .

8) Criar um controle deslizante e configurar o mesmo: marcar em número e chamar de 4. Em Intervalo: valor mínimo 4.5, valor máximo 7 e Incremento 0.1. Em Controle Deslizante desmarque Fixo e depois em Animação: Velocidade 1 e Repetir Decrescente.

Esse controle auxiliará na criação do vetor  $u_2$ , responsável pelo movimento do pingo 2 (e sua reflexão) e do pingo 3. Logo, ele será responsável pelo movimento desses pingos de chuva.

9) Substituir a ordenada de  $C_1$  por  $P_4$ . Deixar  $P_4$  na metade (aproximado).

10) Fazer a translação do pingo 2 (pol2 e  $d_2$ ), da sua reflexão(pol2' e p) e do pingo 3 ( $d_3$ e pol3), pelo vetor  $u_2$ .

Para que a construção não fique solta, construiremos uma reta que representará o chão.

Chão para a Construção

- 1) Marcar o ponto  $D_1 = (0, 0)$ .
- 2) Construir a reta  $r_2$  passando por  $D_1$  e U.

Animar os pontos  $P_1$ ,  $P_2$ ,  $P_3$  e  $P_4$ . Note que a flor muda de tamanho (de forma crescente) e que os pingos de chuva movimentam-se para baixo.

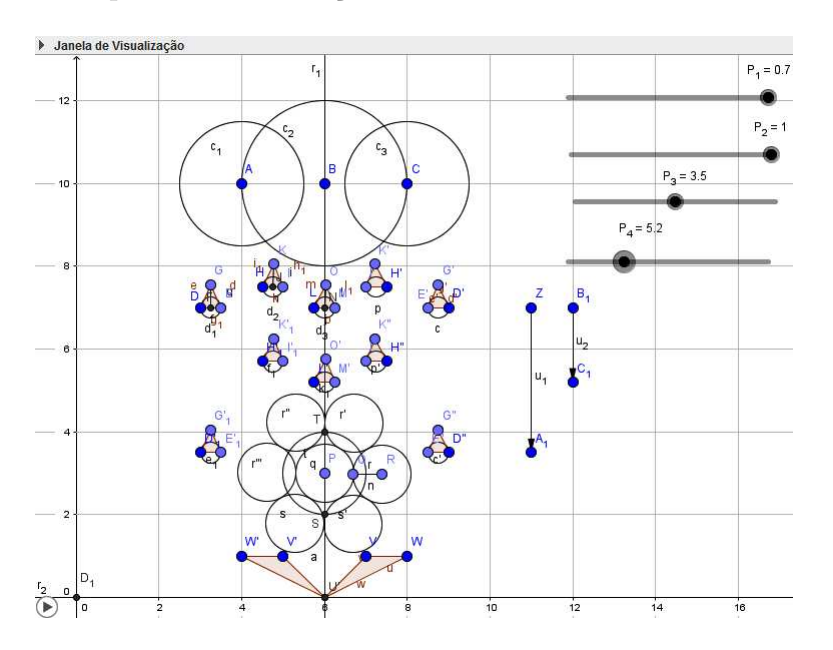

A Figura [98](#page-109-0) reprenta a construção da Flor e Chuva.

Figura 98 – Flor e Chuva

#### <span id="page-109-0"></span>5.2.4.2 Questionamentos sobre a Atividade 4

#### Questionário:

1) Como chegar, algebricamente, à equação reduzida da circunferência  $c_2$ , de centro em  $B = (6, 10)$  e raio 2? Confira o resultado na Janela de Álgebra.

Solução: A equação reduzida de uma circunferência de centro em  $C = (a, b)$  e raio R é dada por:  $(x - a)^2 + (y - b)^2 = R^2$ , logo,  $c_2$ :  $(x - 6)^2 + (y - 10)^2 = 4$ .

2) Qual é a posição relativa entre as circunferências  $c_1$  e  $c_2$ ? Justifique sua resposta.

Solução: As circunferências são secantes, pois possuem em comum apenas dois pontos distintos.

3) Qual é a equação da reta que passa pelo ponto  $B = (6, 10)$  e é paralela ao eixo  $OY$ ?

Se a reta é paralela ao eixo  $OY$ , todos os pontos da reta têm a mesma abscissa e a equação será dada por  $x = x_0$ . Portanto, nesse caso, sua equação é  $x = 6$ .

# 4) Qual é a posição relativa entre a reta  $r_1$  e a circunferência  $c_3$ ? Justifique sua resposta.

Solução: A reta  $r_1$  é exterior a circunferência  $c_3$ , pois resolvendo o sistema formado por suas equações encontra-se o discriminate Δ = −7 *<* 0.

5) Qual é a posição relativa entre a reta $r_1$ e a circunferência  $t,$ quando  $P_2$ está no valor máximo, 1? Justifique sua resposta. Em seguida, determine os pontos de interseção

#### da reta com a circunferência e compare os resultados na Janela de Álgebra.

Solução: A reta  $r_1$  é secante a circunferências  $t$ , pois resolvendo o sistema formado por suas equações encontra-se o discriminate  $\Delta = 4 > 0$  e as soluções são (6,2) e (6,4).

6) Qual é a posição relativa entre o ponto  $Q$  e a circunferência  $t$  e entre o ponto  $Q$ e a circunferência  $q$ , quando  $P_1$  e  $P_2$  estão nos valores máximos, 0.7 e 1? Justifique sua resposta.

Solução:  $Q$  é interior a t, pois a distância de  $Q$  ao centro  $P$  é menor que raio e  $Q$ pertence a  $q$ , pois sua distância ao centro  $P$  é igual ao raio.

7) Quando você construiu o polígono (pol4) que representa a folha da flor, o GeoGebra mostrou na Janela de Algébra sua área. Agora, calcule essa área através do determinante.

Solução: A área do triângulo é dada por  $S=\frac{1}{2}$  $\frac{1}{2}|D|$ . Com os cálculos chega-se em  $|D| = 1$  e portanto  $S = 0, 5$ .

#### 5.2.4.3 Modelo de Flor e Chuva: com acabamento

Como já mencionadado anteriormente, para que a construção fique mais bonita pode-se dar um acabamento (Figura [99\)](#page-110-0), colorindo (escolher uma cor), modificando a espessura dos segmentos que formam o objeto (mudar o estilo) e escondendo as informações desnecessárias (esconder eixos, esconder malha, ocultar objetos, ocultar rótulos, vetores, entre outros).

<span id="page-110-0"></span>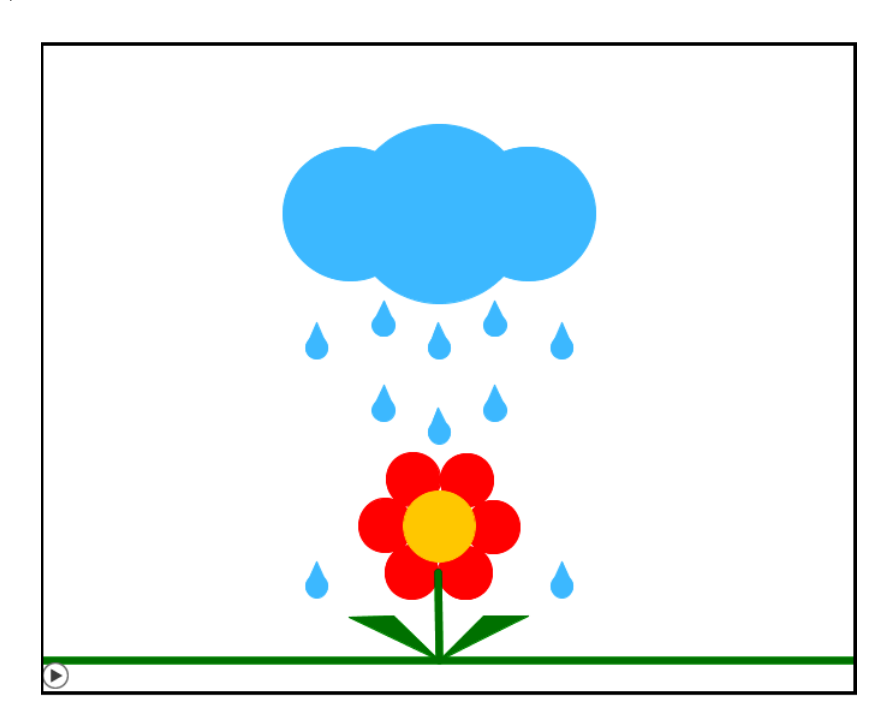

Figura 99 – Flor e Chuva: Com Acabamento

#### 5.2.4.4 Aspectos que podem ser explorados pelo Professor

O conceitos de ponto e círculo são trabalhados ao longo de toda a atividade. Na construção dos pingos aplica-se também a noção de ponto médio e segmento.

O movimento dos pingos de chuva é explicado pela translação por um vetor. Ao aplicar a translação nos pingos, este sofre um deslocamento com comprimento igual a do vetor associado.

O movimento de crescimento da flor é explicado pela ampliação do raio. Conforme o raio aumenta (ele está associado a um controle deslizante), o círculo a qual ele pertence aumenta também.

# 6 Trabalhos Futuros

Como continuidade para este trabalho podem-se aplicar as atividades propostas em uma turma de alunos do Ensino Médio. Ou quem sabe adaptar essas atividades para o Ensino Fundamental, como foi feito na casa.

Além do estudo do ponto, da reta e da circunferência faz parte do ensino de Geometria Analítica o estudo das curvas cônicas: parábola, elipse e hipérbole. Nesse sentido, outra possível continuação para este trabalho seria a elaboração de animações que mostrem essas curvas, usando o *software* GeoGebra.

A parábola pode ser usada para representar a curva que uma bola faz ao ser chutada (Figura [100\)](#page-112-0), um arco-íris, uma ponte, montanhas, entre outros. A elipse usada para representar uma borboleta (Figura [101\)](#page-112-1), a anatomia de um peixe, a órbita dos planetas em torno do sol, pétalas de uma flor, entre outros e por último a hipérbole pode ser usada, para representar, por exemplo, o tronco de uma árvore (Figura [102\)](#page-113-0).

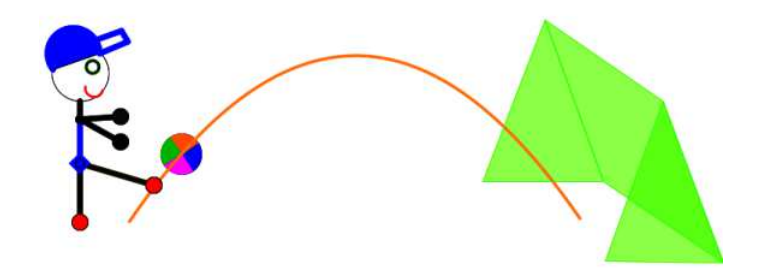

<span id="page-112-0"></span>Figura 100 – Atividade com parábola

<span id="page-112-1"></span>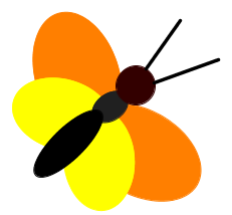

Figura 101 – Atividade com elipse

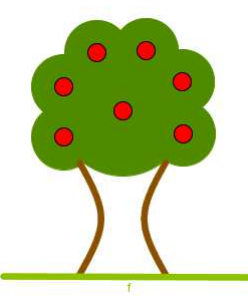

Figura 102 – Atividade com hipérbole

<span id="page-113-0"></span>O GeoGebra, através da visualização e manipulação dos elementos, possibilita ao aluno enxergar e compreender melhor as relações entre os aspectos geométricos e algébricos das curvas. Além de contribuir para a percepção dessas relações, essas atividades devem ser elaboradas de forma a facilitar o entendimento da definição de cada cônica, reconhecimento de seus elementos e estudo da sua equação.

# 7 Considerações Finais

Acreditando no potencial que as Tecnologias da Informação e Comunicação (TIC) podem trazer para o processo de ensino-aprendizagem da Matemática, o presente trabalho propõe aos professores a realização de quatro animações usando o *software* GeoGebra.

Primeiramente é realizada uma pesquisa bibliográfica sobre o uso de TIC na educação. O objetivo desse estudo é apresentar aos professores como o assunto tem sido discutido e como deve ser sua postura frente a esses recursos, já que algumas mudanças se fazem necessárias, principalmente, no papel do professor e do aluno. O professor não é mais um mero transmissor de informação, seu papel agora é promover e facilitar o acesso do aluno ao conhecimento. Nesse contexto o aluno desempenha um papel mais ativo em sua aprendizagem. Em seguida discute-se sobre como os objetos de aprendizagem podem auxiliar no processo de ensino-aprendizagem, dando ênfase para o uso de animações no ensino da Matemática.

Foram apresentadas quatro propostas de animações, que abordam conteúdos de Geometria Analítica, para serem usadas no Ensino Médio. As animações são uma casa, um cata-vento, um carro e uma flor com chuva. Para cada uma delas é disponibilizado um passo a passo detalhado, bem como todas as ferramentas do GeoGebra que são necessárias à sua construção. Após a realização de cada atividade é fornecido um questionário, com soluções, que revisa os conceitos matemáticos presentes nas mesmas. O trabalho também oferece todo um suporte para que o professor utilize essas animações com seus alunos: fornece atividades que podem ser feitas anteriormente para reconhecimento do programa (abordam todas as ferramentas utilizadas) e disponibiliza um passo a passo resumido para o aluno. Diante desses aspectos, espera-se que o professor se sinta preparado para fazer uso dessas ferramentas ou que elas sirvam de motivação para suas próprias criações. Com o intuito de primeiro chamar atenção dos alunos, despertando o seu interesse, pode ser feito um caminho inverso ao realizado no trabalho: primeiro o professor mostra a animação acabada aos alunos e em seguida os motiva a criarem seus próprios trabalhos.

A utilização do *software* GeoGebra para a confecção das animações se deve em grande parte as inúmeras ferramentas de aprendizagem que o mesmo oferece: ele proporciona aos alunos estudarem conceitos abstratos de forma "concreta", através da construção e manipulação dos objetos e também possibilita a realização de diversas experimentações no que se refere às relações algébricas e geométricas dos elementos. Além de ser um *software* gratuito e de interface acessível, o GeoGebra está disponível nas plataformas *Windows*, *Linux*, *Mac OS* e *Android*. Isso significa que ele pode ser instalado em computadores, tablets ou celulares. A utilização de tablets e celulares possibilita ao professor realizar

suas atividades na sala de aula, sem a necessidade de um laboratório de informática.

De uma maneira geral, espera-se que essas atividades tornem as aulas de Matemática mais dinâmicas e agradáveis; e motivem os alunos, tornando-os protagonistas no processo de ensino, onde eles possam construir seu conhecimento de forma significativa.

# Referências

ALMEIDA, M. E. B. de. *O aprender e a Informática: a arte do possível na formação do professor*. Brasília: Ministério da Educação, 1999. v. 1. Citado na página [24.](#page-24-0)

ALMEIDA, M. E. B. de. *Informática e Formação de Professores*. 1. ed. Brasília: Ministério da Educação, 2000. v. 2. Citado 2 vezes nas páginas [21](#page-21-0) e [24.](#page-24-0)

ALMEIDA, M. E. B. de. Tecnologia na escola: criação de redes de conhecimento. *Boletim o Salto para o Futuro - Tecnologia na Escola*, p. 17–21, outubro 2001. Disponível em:  $\langle \text{http://cdnbi.tvescola.org.br/resources/VMSResources/contents/document/}$ [publicationsSeries/175428Tecnologianaescola.pdf>.](http://cdnbi.tvescola.org.br/resources/VMSResources/contents/document/publicationsSeries/175428Tecnologianaescola.pdf) Acesso em: 07.01.2016. Citado 2 vezes nas páginas [21](#page-21-0) e [22.](#page-22-0)

ALTOÉ, A.; FUGIMOTO, S. M. A. O computador na educação e os desafios educacionais. *Anais do IX Congresso Nacional de Educação-EDUCERE e III Encontro Sul Brasileiro de Psicopedagogia*, outubro 2009. Disponível em: [<http:](http://www.pucpr.br/eventos/educere/educere2009/anais/pdf/1919_1044.pdf) [//www.pucpr.br/eventos/educere/educere2009/anais/pdf/1919\\_1044.pdf>.](http://www.pucpr.br/eventos/educere/educere2009/anais/pdf/1919_1044.pdf) Acesso em: 15.01.2016. Citado na página [24.](#page-24-0)

ANDRADE, R. B. de; SILVA, R. A. da; SILVA, I. R. da. Ensino de matemática, biologia e física através de modelagem e animação de personagens 3D. *Anais X Encontro Latino Americano de Iniciação Científica e VI Encontro Latino Americano de Pós-Graduação*, São José dos Campos, SP, 2006. Disponível em:  $\langle \text{http://www.inicepg.univap.br/cd/INIC} \quad 2006/\text{epg}/05/\text{EPG00000588\%20ok.pdf} \rangle$ . Acesso em: 05.01.2016. Citado na página [30.](#page-30-0)

ÁVILA, B. G. et al. Construção de objetos de aprendizagem a partir de um software de geometria dinâmica: uma proposta de capacitação para professores de matemática. *RENOTE - Revista Novas Tecnologias na Educação*, Porto Alegre, RS, v. 11, n. 3, 2013. Disponível em: [<http://seer.ufrgs.br/index.php/renote/article/view/44422>.](http://seer.ufrgs.br/index.php/renote/article/view/44422) Acesso em: 08.02.2016. Citado na página [29.](#page-29-0)

BASTOS, D. de O. *Estudo da circunferência no ensino médio: sugestões de atividades com a utilização do software GeoGebra*. Dissertação (Mestrado) — Universidade Federal do Rio Grande, abril 2014. PROFMAT - Mestrado Profissional em Matemática em Rede Nacional. Disponível em: [<http://www.profmat-sbm.org.br/dissertacoes?polo=furg&](http://www.profmat-sbm.org.br/dissertacoes?polo=furg&titulo=&aluno=) [titulo=&aluno=>.](http://www.profmat-sbm.org.br/dissertacoes?polo=furg&titulo=&aluno=) Acesso em: 11.01.2016. Citado 2 vezes nas páginas [16](#page-16-0) e [18.](#page-18-0)

BEHAR, P. A.; BERNARDI, M.; SOUZA, A. P. F. de Castro e. Objeto de aprendizagem integrado a uma plataforma de educação à distância: a aplicação do COMVIA na UFRGS. *RENOTE - Revista Novas Tecnologias na Educação*, Porto Alegre, RS, v. 5, n. 2, dezembro 2007. Disponível em:  $\langle \text{http://seer.ufrgs.br/renote/article/view/14266}\rangle$ . Acesso em: 07.02.2016. Citado 2 vezes nas páginas [28](#page-28-0) e [29.](#page-29-0)

BEZERRA, M. J.; PUTNOKI, J. C. *Matemática 2<sup>o</sup> grau*. São Paulo: Editora Scipione, 1994. Citado na página [39.](#page-39-0)

BITTENCOURT, I. M.; BITTENCOURT, I. G. de S. Como os professores concebem o uso das TIC em suas práticas pedagógicas. *V Encontro de Pesquisa em Educação em Alagoas - EPEAL*, Alagoas, 2010. Citado na página [22.](#page-22-0)

BORGES, F.; NAVARRO, M. Aplicação colaborativa de objetos de aprendizagem, a partir de uma proposta de planejamento pedagógico integrado. Belo Horizonte, MG, 2005. Citado na página [28.](#page-28-0)

BRASIL. *Parâmetros Curriculares Nacionais: Matemática*. Brasília, 1998. 152 p. Disponível em: [<http://portal.mec.gov.br/seb/arquivos/pdf/matematica.pdf>.](http://portal.mec.gov.br/seb/arquivos/pdf/matematica.pdf) Acesso em: 03.01.2016. Citado na página [26.](#page-26-0)

BRASIL. *Parâmetros Curriculares Nacionais: terceiro e quarto ciclos do ensino fundamental: introdução aos parâmetros curriculares nacionais*. Brasília, 1998. Disponível em: [<http://portal.mec.gov.br/seb/arquivos/pdf/introducao.pdf>.](http://portal.mec.gov.br/seb/arquivos/pdf/introducao.pdf) Acesso em: 03.01.2016. Citado 2 vezes nas páginas [20](#page-20-0) e [26.](#page-26-0)

BRASIL. *Parâmetros Curriculares Nacionais Ensino Médio - Parte III*. Brasília, 2000. Disponível em: [<http://portal.mec.gov.br/seb/arquivos/pdf/ciencian.pdf>.](http://portal.mec.gov.br/seb/arquivos/pdf/ciencian.pdf) Acesso em: 03.01.2016. Citado na página [26.](#page-26-0)

BRASIL. *PCNs+ (Ensino Médio). Orientações Educacionais Complementares aos Parâmetros Curriculares Nacionais. Ciências da Natureza, Matemática e suas Tecnologias*. Brasília, 2006. Disponível em: [<http://portal.mec.gov.br/seb/arquivos/](http://portal.mec.gov.br/seb/arquivos/pdf/CienciasNatureza.pdf) [pdf/CienciasNatureza.pdf>.](http://portal.mec.gov.br/seb/arquivos/pdf/CienciasNatureza.pdf) Acesso em: 03.01.2016. Citado na página [17.](#page-17-0)

BRASIL. *Censo Escolar da Educação Básica 2013: resumo técnico*. Brasília, 2014. Disponível em: [<http://download.inep.gov.br/educacao\\_basica/censo\\_escolar/](http://download.inep.gov.br/educacao_basica/censo_escolar/resumos_tecnicos/resumo_tecnico_censo_educacao_basica_2013.pdf) [resumos\\_tecnicos/resumo\\_tecnico\\_censo\\_educacao\\_basica\\_2013.pdf>.](http://download.inep.gov.br/educacao_basica/censo_escolar/resumos_tecnicos/resumo_tecnico_censo_educacao_basica_2013.pdf) Acesso em: 04.01.2016. Citado na página [23.](#page-23-0)

CASTRO FILHO, J. A. de. Objetos de aprendizagem e sua utilização no ensino de matemática. *IX Encontro Nacional de Educação Matemática*, SBEM - Sociedade Brasileira de Educação Matemática, Belo Horizonte, MG, v. 1, 2007. Disponível em: [<http://www.pucrs.br/famat/viali/tic\\_literatura/artigos/objetos/Castro\\_Filho.pdf>.](http://www.pucrs.br/famat/viali/tic_literatura/artigos/objetos/Castro_Filho.pdf) Acesso em: 08.02.2016. Citado na página [28.](#page-28-0)

CETIC.BR. *TIC EDUCAÇÃO 2014: Pesquisa sobre o uso das Tecnologias de Informação e Comunicação nas Escolas Brasileiras*. São Paulo, 2015. Disponível em:  $\langle \text{http://cetic.br/publicacoes/index/indice/pesquisas>}.$  Acesso em: 04.01.2016. Citado 2 vezes nas páginas [23](#page-23-0) e [24.](#page-24-0)

DANTE, L. R. *Matemática: contexto e aplicações*. 2. ed. São Paulo: Editora Ática, 2013. v. 3. Citado 5 vezes nas páginas [32,](#page-32-0) [41,](#page-41-0) [45,](#page-45-0) [46](#page-46-0) e [48.](#page-48-0)

DELGADO, J.; FRENSEL, K.; CRISSAFF, L. *Geometria Analítica*. 1. ed. Rio de Janeiro: SBM, 2013. Citado 5 vezes nas páginas [33,](#page-33-0) [34,](#page-34-0) [35,](#page-35-0) [41](#page-41-0) e [53.](#page-53-0)

DOLCE, O.; POMPEO, J. N. *Fundamentos de Matemática elementar: geometria plana*. 7. ed. São Paulo: Editora Atual, 1993. Citado 6 vezes nas páginas [32,](#page-32-0) [35,](#page-35-0) [36,](#page-36-0) [43,](#page-43-0) [51](#page-51-0) e [52.](#page-52-0)

DRUCK, S. Matemática não é problema. *Boletim o Salto para o Futuro - Matemática não*  $\acute{e}$  problema, p. 3–8, maio 2005. Disponível em:  $\langle \text{http://cdnbi.tvescola.org.br/resource}\rangle$ [VMSResources/contents/document/publicationsSeries/150311Matematicaproblema.](http://cdnbi.tvescola.org.br/resources/VMSResources/contents/document/publicationsSeries/150311Matematicaproblema.pdf) [pdf>.](http://cdnbi.tvescola.org.br/resources/VMSResources/contents/document/publicationsSeries/150311Matematicaproblema.pdf) Acesso em: 15.04.2016. Citado na página [16.](#page-16-0)

FILHO, B. B.; SILVA, C. X. da. *Matemática aula por aula*. 1. ed. São Paulo: Editora FTD, 2003. v. 3. Citado na página [39.](#page-39-0)

FISCARELLI, S. H.; OLIVEIRA, L. A. A. de; BIZELLI, M. H. S. S. Animações para ensino de química: Fundamentos teóricos e desenvolvimento. *Anais 27 EDEQ - Encontro de Debates Sobre o Ensino de Química*, v. 1, 2007. Citado na página [29.](#page-29-0)

FUGIMOTO, S. M. A.; ALTOÉ, A. A resistência das professoras da educação básica em relação ao uso do computador em sala de aula. *Anais do Seminário de Pesquisa do PPE (Programa de Pós-Graduação em Educação)*, Maringá, 2008. Disponível em:  $\langle \text{http://www.ppe.uem.br/publicacos/seminario-ppe-2008/pdf/c020.pdf}\rangle$ . Acesso em: 25.04.2016. Citado na página [22.](#page-22-0)

FUGIMOTO, S. M. A.; ALTOÉ, A. O computador na sala de aula: O professor de educação básica e sua prática pedagógica. *Anais do Seminário de Pesquisa do PPE (Programa de Pós-Graduação em Educação)*, Maringá, 2010. Disponível em: [<http:](http://www.ppe.uem.br/publicacoes/seminario_ppe_2009_2010/trabalhos2010.html) [//www.ppe.uem.br/publicacoes/seminario\\_ppe\\_2009\\_2010/trabalhos2010.html>.](http://www.ppe.uem.br/publicacoes/seminario_ppe_2009_2010/trabalhos2010.html) Acesso em: 15.01.2016. Citado 2 vezes nas páginas [22](#page-22-0) e [24.](#page-24-0)

GRAVINA, M. A.; BASSO, M. V. de A. Mídias digitais na educação matemática. In: GRAVINA, M. A. et al. (Orgs.). *Matemática, mídias digitais e didática: tripé para formação de professores de matemática*. Porto Alegre: Evangraf, 2012. p. 11–36. Citado na página [27.](#page-27-0)

GRAVINA, M. A.; SANTAROSA, L. M. A aprendizagem de matemática em ambientes informatizados. *Acta do IV Congresso Ibero-Americano de Informática na Educação*, Brasília, 1998. Disponível em: <http://www2.mat.ufrgs.br/edumatec/artigos/artigos [index.php>.](http://www2.mat.ufrgs.br/edumatec/artigos/artigos_index.php) Acesso em: 06.01.2016. Citado na página [27.](#page-27-0)

IEZZI, G. *Fundamentos de Matemática elementar: geometria analítica*. 5. ed. São Paulo: Editora Atual, 2005. Citado 5 vezes nas páginas [37,](#page-37-0) [38,](#page-38-0) [47,](#page-47-0) [50](#page-50-0) e [52.](#page-52-0)

IEZZI, G. et al. *Matemática: ciências e aplicações*. 7. ed. São Paulo: Editora Saraiva, 2013. v. 3. Citado na página [36.](#page-36-0)

JÚNIOR, A. C. *Novas tecnologias educacionais no ensino de matemática: estudo de caso - Logo e do Gabri-Géomètre*. Dissertação (Mestrado) — Universidade Federal de Santa Catarinal, Florianópolis, SC, 2002. Programa de Pós-graduação em Engenharia de Produção. Disponível em: [<https://repositorio.ufsc.br/bitstream/handle/123456789/](https://repositorio.ufsc.br/bitstream/handle/123456789/82401/188428.pdf?sequence=1) [82401/188428.pdf?sequence=1>.](https://repositorio.ufsc.br/bitstream/handle/123456789/82401/188428.pdf?sequence=1) Acesso em: 15.02.2016. Citado na página [16.](#page-16-0)

LIMA, E. L. *Coordenadas no Plano*. 5. ed. Rio de Janeiro: SBM, 2005. Citado 7 vezes nas páginas [32,](#page-32-0) [34,](#page-34-0) [37,](#page-37-0) [45,](#page-45-0) [54,](#page-54-0) [55](#page-55-0) e [57.](#page-57-0)

LIMA, E. L. *Geometria Analítica e Álgebra Linear*. 2. ed. Rio de Janeiro: IMPA, 2008. Citado na página [49.](#page-49-0)

MARCO, F. F. de; TAVARES, M.; FREITAS, M. T. M. O professor de matemática e a sua atuação frente à utilização de tecnologias de informação e comunicação na cidade de Uberlândia. *Revista eletrônica Matemática e Estatística em foco*, v. 1, n. 1, p. 1–11, junho 2013. Disponível em:  $\langle \text{http://www.seer.ufu.br/index.php/}$ [matematicaeestatisticaemfoco/article/view/21640/12525>.](http://www.seer.ufu.br/index.php/matematicaeestatisticaemfoco/article/view/21640/12525) Acesso em: 07.01.2016. Citado na página [27.](#page-27-0)

MEIER, M. *Modelagem geométrica e o desenvolvimento do pensamento matemático no ensino fundamental*. Dissertação (Mestrado) — Universidade Federal do Rio Grande do Sul, Porto Alegre, RS, 2012. Mestrado Profissionalizante em Ensino de Matemática. Disponível em: [<http://www.ufrgs.br/espmat/disciplinas/novas\\_abordagens/modulo\\_](http://www.ufrgs.br/espmat/disciplinas/novas_abordagens/modulo_III/pdf/dissertacao_melissa_meier.pdf) [III/pdf/dissertacao\\_melissa\\_meier.pdf>.](http://www.ufrgs.br/espmat/disciplinas/novas_abordagens/modulo_III/pdf/dissertacao_melissa_meier.pdf) Acesso em: 05.01.2016. Citado na página [30.](#page-30-0)

MERCADO, L. P. L. Formação docente e novas tecnologias. In: MERCADO, L. P. L. (Org.). *Novas tecnologias na educação: reflexões sobre a prática*. Maceió: Edufal, 2002. p. 11–28. Citado na página [21.](#page-21-0)

MORAES, M. C. O paradigma educacional emergente: implicações na formação do professor e nas práticas pedagógicas. *Em aberto*, v. 16, n. 70, p. 57–69, abr./jun 1996. Disponível em: [<http://emaberto.inep.gov.br/index.php/emaberto/issue/view/232>.](http://emaberto.inep.gov.br/index.php/emaberto/issue/view/232) Acesso em: 03.01.2016. Citado na página [25.](#page-25-0)

NETO, A. C. M. *Geometria*. Rio de Janeiro: SBM, 2013. Citado 2 vezes nas páginas [32](#page-32-0) e [47.](#page-47-0)

NOGUEIRA, J. B. *A utilização de animações em Power Point como ferramenta didático-pedagógica para o ensino da matemática*. Dissertação (Mestrado) — Universidade Estadual do Sudoeste da Bahia, Vitória da Conquista, BA, 2013. PROFMAT - Mestrado Profissional em Matemática em Rede Nacional. Disponível em:  $\langle \text{http://www.profmat-sbm.org.br/dissertacoes?polo=uesb&pag=2}\rangle$ . Acesso em: 06.01.2016. Citado 2 vezes nas páginas [16](#page-16-0) e [30.](#page-30-0)

OLIVEIRA, F. D. M. de. *O software GeoGebra como ferramenta para o ensino de geometria analítica*. Dissertação (Mestrado) — Universidade Federal Rural do Semi-Árido, abril 2014. PROFMAT - Mestrado Profissional em Matemática em Rede Nacional. Disponível em: [<http://www.profmat-sbm.org.br/dissertacoes?polo=](http://www.profmat-sbm.org.br/dissertacoes?polo=UFERSA&pag=2) [UFERSA&pag=2>.](http://www.profmat-sbm.org.br/dissertacoes?polo=UFERSA&pag=2) Acesso em: 11.05.2016. Citado 3 vezes nas páginas [16,](#page-16-0) [18](#page-18-0) e [32.](#page-32-0)

PBLE. *O Programa Banda Larga nas Escolas*. 2016. Disponível em: [<http:](http://portal.mec.gov.br/component/content/article?id=15808) [//portal.mec.gov.br/component/content/article?id=15808>.](http://portal.mec.gov.br/component/content/article?id=15808) Acesso em: 07.01.2016. Citado na página [21.](#page-21-0)

PROINFO. *Programa Nacional de Tecnologia Educacional*. 2016. Disponível em:  $\langle \text{http://portal.mec.gov.br/proinfo/proinfo>}$ . Acesso em: 07.01.2016. Citado na página [21.](#page-21-0)

SANTOS, D. dos. *Gráfico e Animações: uma estratégia lúdica para o ensino-aprendizagem de funções*. Dissertação (Mestrado) — Universidade Federal do Rio Grande do Sul, Porto Alegre, RS, 2010. Mestrado Profissionalizante em Ensino de Matemática. Disponível em:  $\langle \text{http://www.math.ufrgs.br/ppgem/produto didatico/objects/dircelia-santos/dircelia}$ santos ppgemat.pdf>. Acesso em: 06.01.2016. Citado na página [30.](#page-30-0)

SANTOS, I. N. dos. *Atividades exploratórias de geometria analítica plana utilizando o GeoGebra*. Ouro Preto, MG: [s.n.], 2011. Mestrado Profissional em Educação Matemática. Disponível em:  $\langle \text{http://www.ppgedmat.ufop.br/arquivos/products_2011/}$ [Ivan%20dos%20Santos.pdf>.](http://www.ppgedmat.ufop.br/arquivos/produtos_2011/Ivan%20dos%20Santos.pdf) Acesso em: 15.03.2016. Citado na página [17.](#page-17-0)

SANTOS, L. S. dos; PEREIRA, M. de C.; SAMPAIO, A. de O. O uso da informática como recurso pedagógico nos anos iniciais segundo os professores da Escola Estadual Tancredo de Almeida Neves no município de Carlinda/MT. *REFAF, Revista Eletrônica*, v. 1, n. 1, 2012. Disponível em:  $\langle \text{http://faffor.com.br/revistas/refaf/index.php/refaf/}$ [article/view/19/pdf>.](http://faflor.com.br/revistas/refaf/index.php/refaf/article/view/19/pdf) Acesso em: 06.01.2016. Citado na página [27.](#page-27-0)

SANTOS, R. de S. *Tecnologias digitais na sala de aula para a aprendizagem de conceitos de geometria analítica: manipulações no software GRAFEQ*. Dissertação (Mestrado) — Universidade Federal do Rio Grande do Sul, Porto Alegre, RS, 2008. Programa de Pós-Graduação em Ensino de Matemática. Disponível em: [<http:](http://www.pucrs.br/famat/viali/mestrado/literatura/dissertacoes/Souza_Santos.pdf) [//www.pucrs.br/famat/viali/mestrado/literatura/dissertacoes/Souza\\_Santos.pdf>.](http://www.pucrs.br/famat/viali/mestrado/literatura/dissertacoes/Souza_Santos.pdf) Acesso em: 20.01.2016. Citado na página [18.](#page-18-0)

SOUZA, I. M. A. de; SOUZA, L. V. A. de. O uso da tecnologia como facilitadora da aprendizagem do aluno na escola. *Revista Fórum Identidades*, GEPIADDE, Itabaiana, SE, v. 8, p. 127 – 142, 2010. Disponível em: [<http://200.17.141.110/periodicos/revista\\_](http://200.17.141.110/periodicos/revista_forum_identidades/revistas/ARQ_FORUM_IND_8/FORUM_V8_08.pdf) [forum\\_identidades/revistas/ARQ\\_FORUM\\_IND\\_8/FORUM\\_V8\\_08.pdf>.](http://200.17.141.110/periodicos/revista_forum_identidades/revistas/ARQ_FORUM_IND_8/FORUM_V8_08.pdf) Acesso em: 27.04.2016. Citado na página [22.](#page-22-0)

STORMOWSKI, V.; GRAVINA, M. A.; LIMA, J. V. de. Tecnologia na aula de matemática: a importância do potencial semiótico. *RENOTE - Revista Novas Tecnologias na Educação*, Porto Alegre, RS, v. 11, n. 3, 2013. Disponível em: [<http://seer.ufrgs.br/index.php/renote/article/view/44439>.](http://seer.ufrgs.br/index.php/renote/article/view/44439) Acesso em: 18.03.2016. Citado na página [16.](#page-16-0)

UNESCO. *Representação da Unesco no Brasil*. 2016. Disponível em: [<http://www.](http://www.unesco.org/new/pt/brasilia/communication-and-information/access-to-knowledge/ict-in-education/) [unesco.org/new/pt/brasilia/communication-and-information/access-to-knowledge/](http://www.unesco.org/new/pt/brasilia/communication-and-information/access-to-knowledge/ict-in-education/) [ict-in-education/>.](http://www.unesco.org/new/pt/brasilia/communication-and-information/access-to-knowledge/ict-in-education/) Acesso em: 22.05.2016. Citado na página [16.](#page-16-0)

VALENTE, J. A. Diferentes usos do computador na educação. In: VALENTE, J. A. (Org.). *Computadores e conhecimento: repensando a educação*. 2. ed. Campinas, SP: NIED-UNICAMP, 1998. p. 1–28. Citado 2 vezes nas páginas [24](#page-24-0) e [25.](#page-25-0)

VALENTE, J. A. Mudanças na sociedade, mudanças na educação: O fazer e o compreender. In: VALENTE, J. A. (Org.). *O computador na sociedade do conhecimento*. Campinas: NIED-UNICAMP, 1999. p. 29–48. Citado 2 vezes nas páginas [21](#page-21-0) e [24.](#page-24-0)

VALENTE, J. A. Pesquisa, comunicação e aprendizagem com o computador. *Boletim o Salto para o Futuro - Pedagogia de Projetos e Integração de Mídias*, p. 18–30, setembro 2003. Disponível em: [<http://cdnbi.tvescola.org.br/resources/VMSResources/contents/](http://cdnbi.tvescola.org.br/resources/VMSResources/contents/document/publicationsSeries/111022PedagogiadeProjetosIntegracaoMidias.pdf) [document/publicationsSeries/111022PedagogiadeProjetosIntegracaoMidias.pdf>.](http://cdnbi.tvescola.org.br/resources/VMSResources/contents/document/publicationsSeries/111022PedagogiadeProjetosIntegracaoMidias.pdf) Acesso em: 05.01.2016. Citado 2 vezes nas páginas [22](#page-22-0) e [24.](#page-24-0)

VIEIRA, C. E. M.; NICOLEIT, E. R. Desenvolvimento de objetos de aprendizagem, baseado em especificações de normatização SCORM para o caso de suporte à aprendizagem de funções. *RENOTE - Revista Novas Tecnologias na Educação*, Porto Alegre, RS, v. 5, n. 1, julho 2007. Disponível em: [<http://seer.ufrgs.br/index.php/](http://seer.ufrgs.br/index.php/renote/article/view/14168) [renote/article/view/14168>.](http://seer.ufrgs.br/index.php/renote/article/view/14168) Acesso em: 07.02.2016. Citado na página [28.](#page-28-0)

Anexos

# ANEXO A – Ferramentas Usadas nas Construções

# A.1 Comandos Usados

**Observação A.1.1.** Para acessar todos os comandos mencionados nesse trabalho, clicar na pequena flecha situada no canto inferior direito do respectivo ícone e quando aparecerem as ferramentas, marcar na ferramenta desejada e seguir as instruções.

# A.1.1 Comando: Ferramenta Ponto

Conforme mostra a Figura [103,](#page-123-0) essa ferramenta está localizada no segundo ícone da barra de ferramentas.

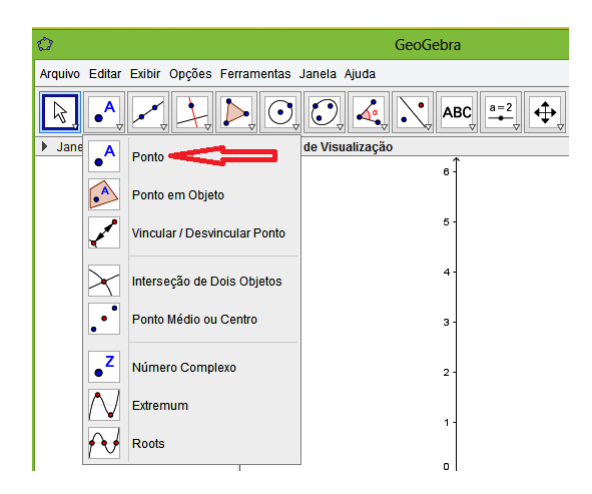

Figura 103 – Comando da Ferramenta Ponto

## <span id="page-123-0"></span>A.1.2 Comando: Ferramenta Reta Paralela

Essa ferramenta encontra-se no quarto ícone da barra de ferramentas. (Veja a Figura [104\)](#page-124-0).

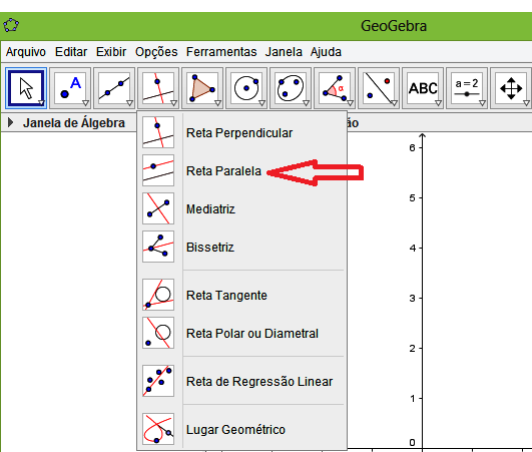

Figura 104 – Comando da Ferramenta Reta Paralela

# <span id="page-124-0"></span>A.1.3 Comando: Ferramenta Interseção de Dois Objetos

Ferramenta localizada no segundo ícone da barra de ferramentas, como mostra a Figura [105.](#page-124-1)

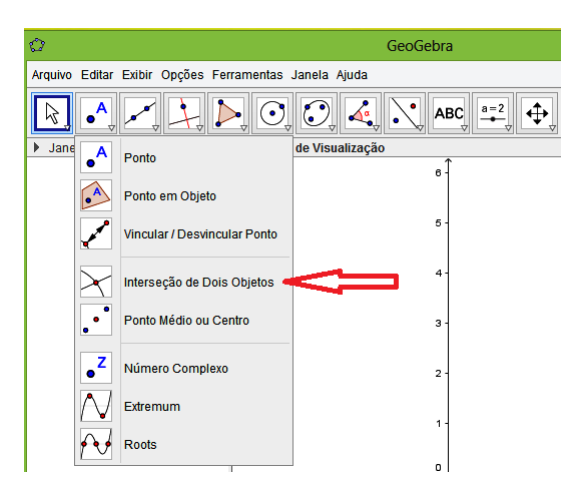

<span id="page-124-1"></span>Figura 105 – Comando da Ferramenta Interseção de Dois Objetos

# A.1.4 Comando: Ferramenta Polígono

Conforme exibido na Figura [106,](#page-125-0) essa ferramenta encontra-se no quinto ícone da barra de ferramentas.

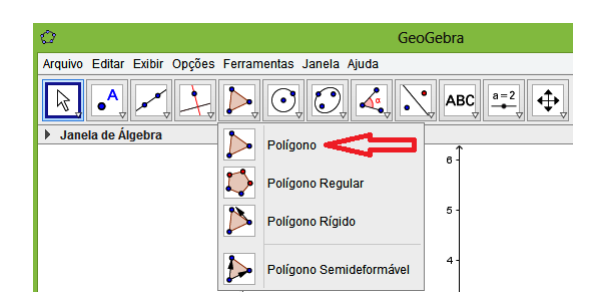

Figura 106 – Comando da Ferramenta Polígono

# <span id="page-125-0"></span>A.1.5 Comando: Ferramenta Segmento

A ferramenta está situada no terceiro ícone da barra de ferramentas (Veja a Figura [107\)](#page-125-1).

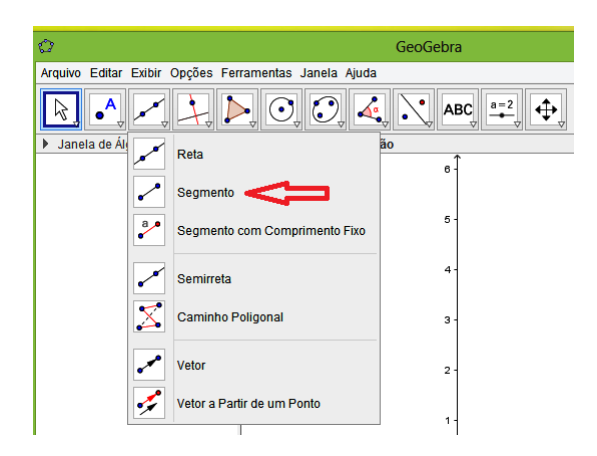

<span id="page-125-1"></span>Figura 107 – Comando da Ferramenta Segmento

# A.1.6 Comando: Ferramenta Ponto Médio

Essa ferramenta encontra-se no segundo ícone da barra de ferramentas, como consta na Figura [108.](#page-126-0)

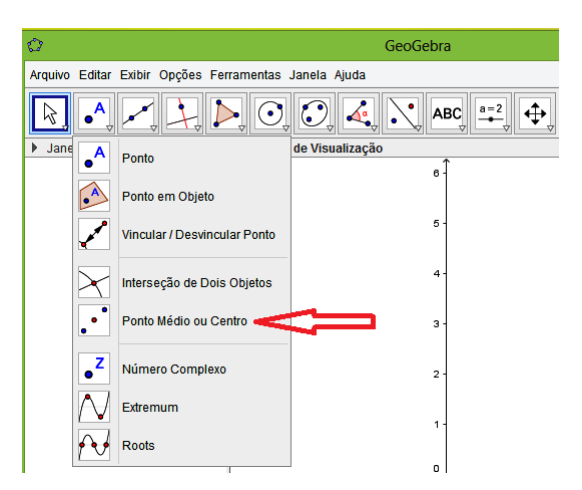

Figura 108 – Comando da Ferramenta Ponto Médio

# <span id="page-126-0"></span>A.1.7 Comando: Ferramenta Segmento com Comprimento Fixo

Observe na Figura [109](#page-126-1) que essa ferramenta está localizada no terceiro ícone da barra de ferramentas.

<span id="page-126-1"></span>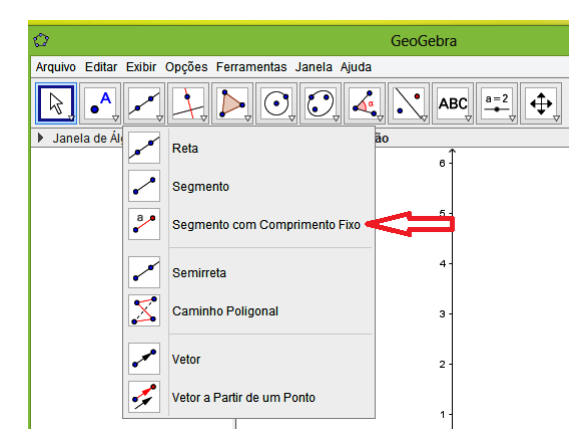

Figura 109 – Comando da Ferramenta Segmento com Comprimento Fixo

# A.1.8 Comando: Ferramenta Controle Deslizante

Ferramenta situada no penúltimo ícone da barra de ferramentas, como mostra a Figura [110.](#page-127-0)

| O<br>GeoGebra                                                     |         |                                      |                          |
|-------------------------------------------------------------------|---------|--------------------------------------|--------------------------|
| Arquivo Editar Exibir Opções Ferramentas Janela Ajuda             |         |                                      |                          |
| $\mathbf{C}$<br>A<br>$\left( \bullet \right)$<br><b>ABC</b><br>A. | $a=2$   |                                      | $\overline{\phantom{a}}$ |
| Janela de Álgebra<br>Janela de Visualização<br>□ ×<br>Þ<br>6      | $a = 2$ | Controle Deslizante                  |                          |
|                                                                   |         | Caixa para Exibir / Esconder Objetos |                          |
| $5 -$                                                             |         | Botão                                |                          |
| $4 +$                                                             | $a=1$   | Campo de Entrada                     |                          |

Figura 110 – Comando da Ferramenta Controle Deslizante

# <span id="page-127-0"></span>A.1.9 Comando: Ferramenta Setor Circular

Como exposto na Figura [111,](#page-127-1) essa ferramenta encontra-se no sexto ícone da barra de ferramentas.

<span id="page-127-1"></span>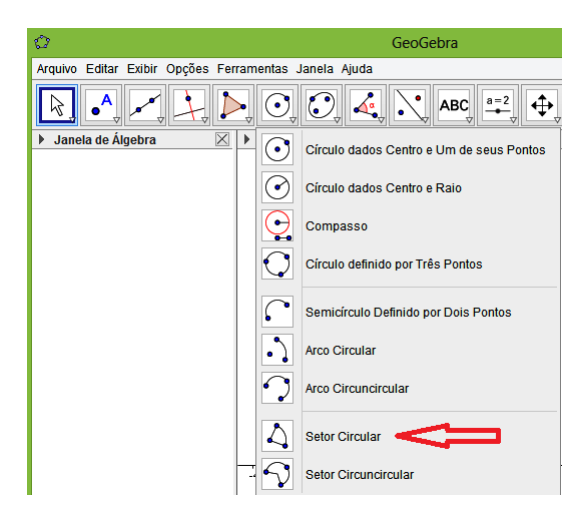

Figura 111 – Comando da Ferramenta Setor Circular

# A.1.10 Comando: Ferramenta Reta

A Figura [112,](#page-128-0) mostra que a ferramenta está localizada no terceiro ícone da barra de ferramentas.

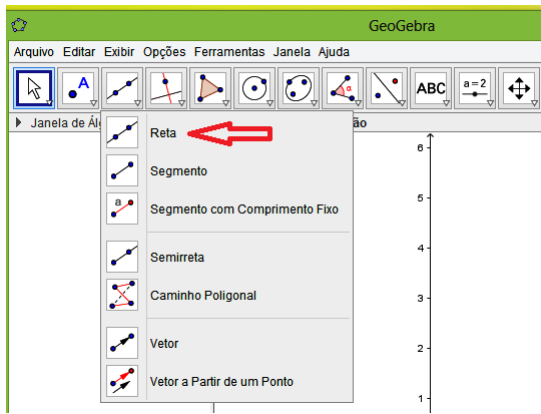

Figura 112 – Comando da Ferramenta Reta

# <span id="page-128-0"></span>A.1.11 Comando: Ferramenta Mover

Essa ferramenta encontra-se no primeiro ícone da barra de ferramentas (Observe a Figura [113\)](#page-128-1).

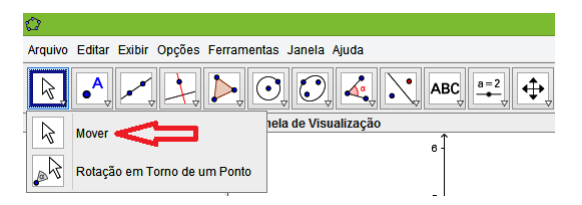

<span id="page-128-1"></span>Figura 113 – Comando da Ferramenta Mover

# A.1.12 Comando: Ferramenta Círculo dados Centro e Raio

Conforme mostra a Figura [114,](#page-129-0) essa ferramenta está localizada no sexto ícone da barra de ferramentas.

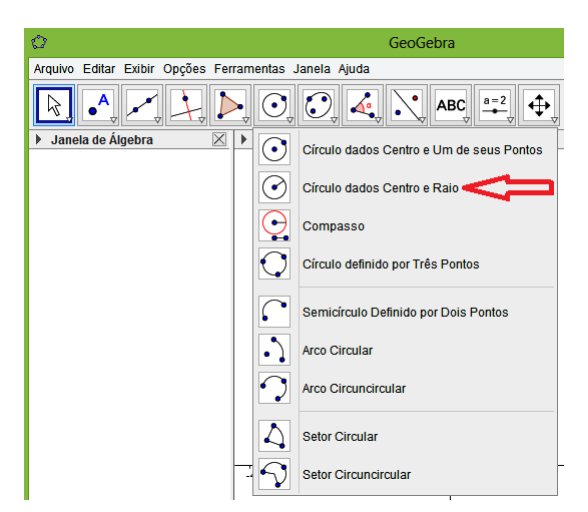

Figura 114 – Comando da Ferramenta Círculo dados Centro e Raio

# <span id="page-129-0"></span>A.1.13 Comando: Ferramenta Círculo dados Centro e Um de seus Pontos

Como exibido na Figura [115,](#page-129-1) essa ferramenta está localizada no sexto ícone da barra de ferramentas.

<span id="page-129-1"></span>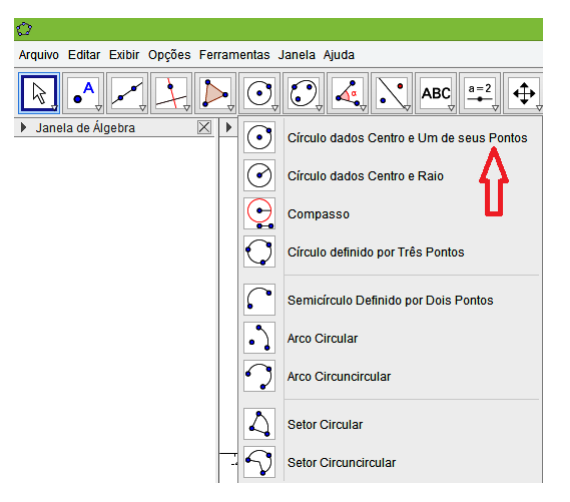

Figura 115 – Comando da Ferramenta Círculo dados Centro e Um de seus Pontos

### A.1.14 Comando: Ferramenta Rotação em Torno de um Ponto

A ferramenta está situada no nono ícone da barra de ferramentas (Veja a Figura [116\)](#page-130-0).

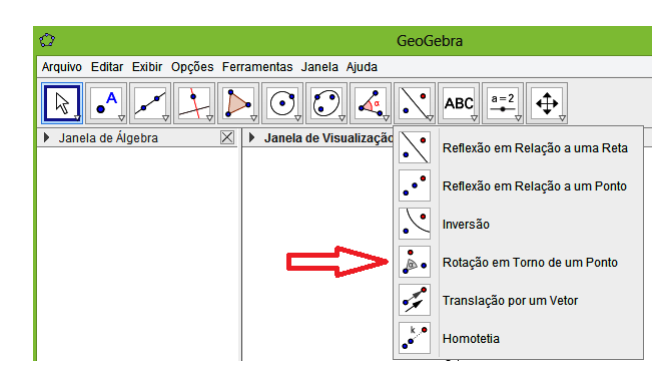

<span id="page-130-0"></span>Figura 116 – Comando da Ferramenta Rotação em Torno de um Ponto

# A.1.15 Comando: Ferramenta Reta Perpendicular

Essa ferramenta encontra-se no nono ícone da barra de ferramentas (Veja a Figura [117\)](#page-130-1).

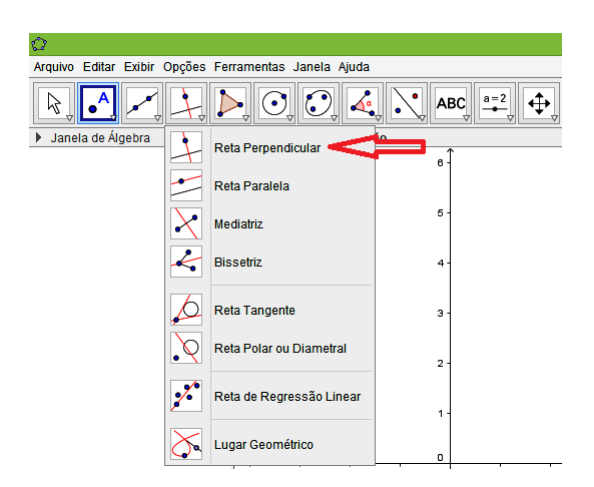

Figura 117 – Comando da Ferramenta Reta Perpendicular

# <span id="page-130-1"></span>A.1.16 Comando: Ferramenta Vetor

Conforme exibido na Figura [118,](#page-131-0) essa ferramenta encontra-se no terceiro ícone da barra de ferramentas.

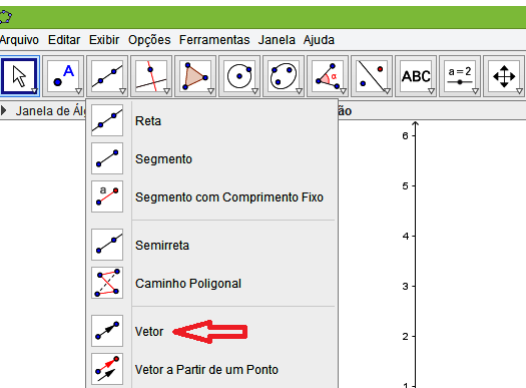

Figura 118 – Comando da Ferramenta Vetor

# <span id="page-131-0"></span>A.1.17 Comando: Ferramenta Translação por um Vetor

Observe na Figura [119](#page-131-1) que essa ferramenta está localizada no nono ícone da barra de ferramentas.

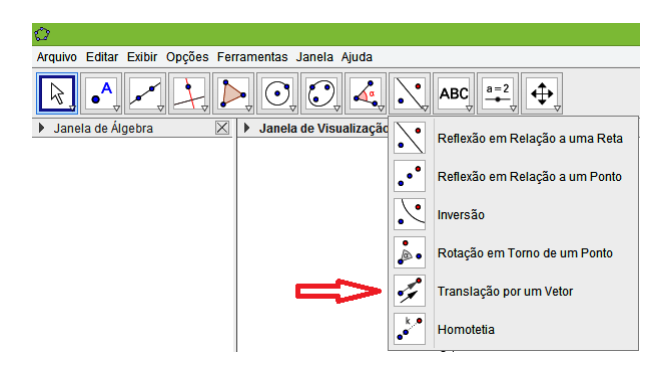

<span id="page-131-1"></span>Figura 119 – Comando da Ferramenta Translação por um Vetor

# A.1.18 Comando: Ferramenta Reflexão em Relação a uma Reta

A ferramenta está situada no nono ícone da barra de ferramentas (Figura [120\)](#page-131-2).

<span id="page-131-2"></span>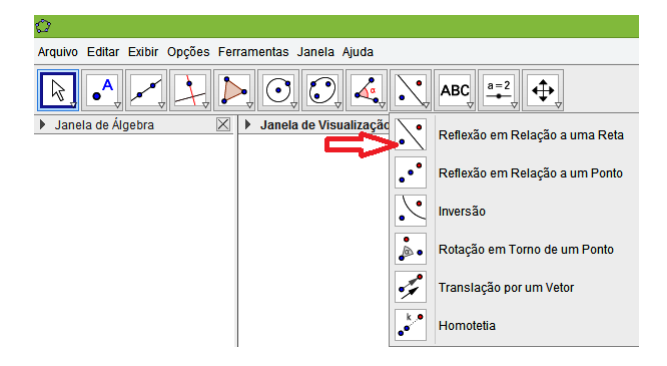

Figura 120 – Comando da Ferramenta Reflexão em Relação a uma Reta

# A.2 Outras Ferramentas Necessárias

# A.2.1 Personalizando a Janela de Visualização

**Observação A.2.1.** Embora as três ferramentas citadas a seguir não sejam mencionadas no passo a passo das atividades, elas podem ser necessárias para auxiliar nas construções.

#### **Mover a Janela de Visualização**

<span id="page-132-0"></span>Essa ferramenta (Figura [121\)](#page-132-0) é usada para modificar a origem do sistema de coordenadas.

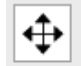

Figura 121 – Ferramenta Mover Janela de Visualização

#### **Comando: Mover a Janela de Visualização**

Conforme mostra a Figura [122,](#page-132-1) essa ferramenta está localizada no último ícone da barra de ferramentas.

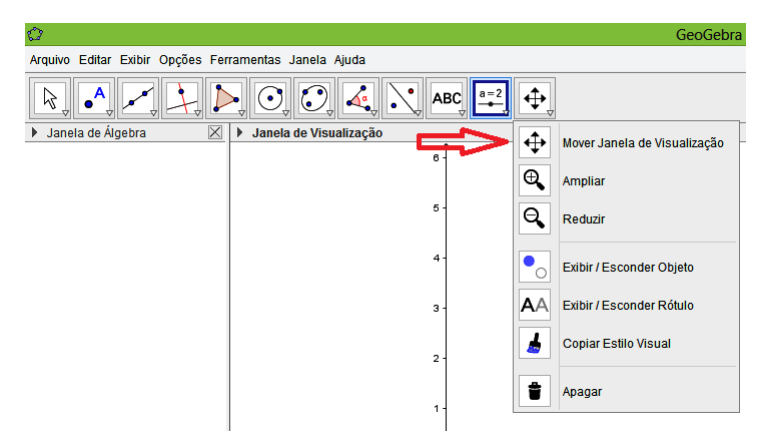

Figura 122 – Comando da Ferramenta Mover Janela de Visualização

#### <span id="page-132-1"></span>**Ampliar e Reduzir**

<span id="page-132-2"></span>São as ferramentas (Figuras [123](#page-132-2) e [124\)](#page-133-0) responsáveis pelo zoom na Janela de Visualização, a fim de aproximar ou afastar a imagem.

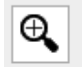

Figura 123 – Ferramenta Ampliar

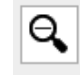

Figura 124 – Ferramenta Reduzir

<span id="page-133-0"></span>Comando para as Ferramentas: Ampliar e Reduzir

Essas ferramentas encontram-se no último ícone da barra de ferramentas, como exibido na Figura [125.](#page-133-1)

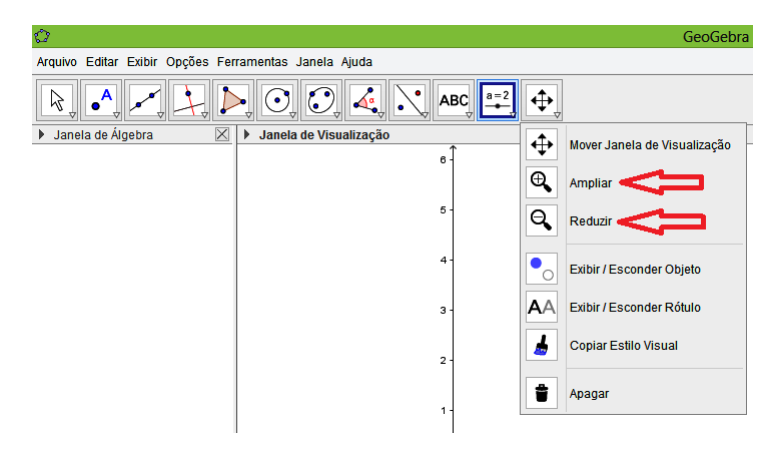

Figura 125 – Comando das Ferramentas Ampliar e Reduzir

#### <span id="page-133-1"></span>A.2.2 Exibir ou Esconder eixos coordenados e malha quadriculada

Para exibir eixos e malha, clicar com o botão direito do *mouse* na Janela de Visualização e marcar em eixos ou malha. Para escondê-los basta desmarcar eixos ou malha.

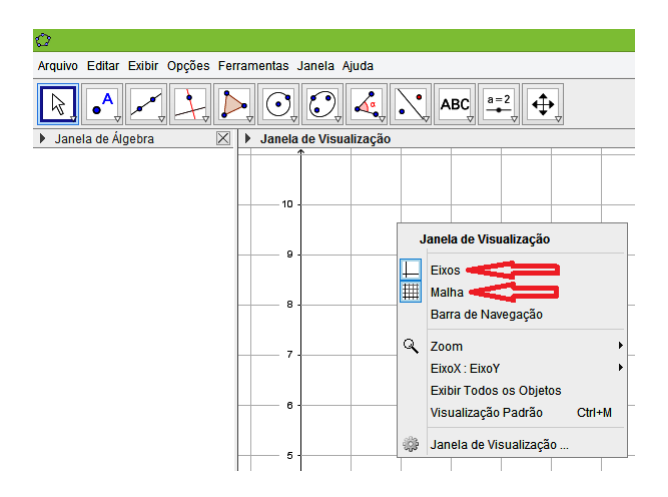

Figura 126 – Caixa de Diálogo da Janela de Visualização: Eixos e Malha

# A.3 Configurando os objetos

Exibir Objeto, Exibir Rótulo, Renomear e Propriedades (Cor e Estilo) são as ferramentas de configurações dos objetos utilizadas nas atividades. Para usar tais ferramentas basta clicar com o botão direito do *mouse* sobre o objeto (ponto, reta, círculo, entre outros) a qual se deseja configurar e selecionar, na caixa de diálogo que irá aparecer (Figura [127\)](#page-134-0), a opção desejada.

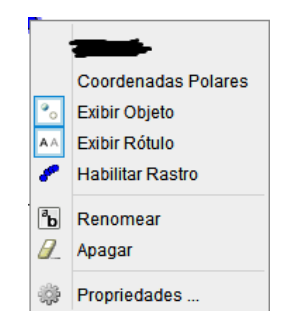

Figura 127 – Caixa de Diálogo do Objeto

### <span id="page-134-0"></span>A.3.1 Ocultar Objetos e Rótulos

Para ocultar objetos, basta clicar com o botão direito do *mouse* no objeto e desmarcar Exibir Objeto (Figura [128\)](#page-134-1) na caixa de diálogo.

Para ocultar rótulos (nome dado aos objetos), basta clicar com o botão direito do *mouse* no objeto e desmarcar Exibir Rótulo (Figura [128\)](#page-134-1) na caixa de diálogo.

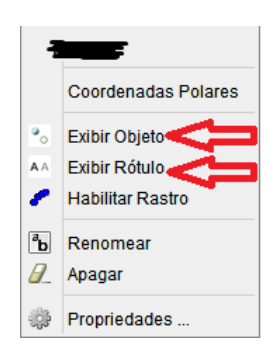

<span id="page-134-1"></span>Figura 128 – Caixa de Diálogo do Objeto: Exibir Objeto e Exibir Rótulo

**Observação A.3.1.** Também é possível ocultar objetos e rótulos na Janela de Álgebra, basta desmarcar o ícone (Figura [129\)](#page-135-0) que antecede o objeto.

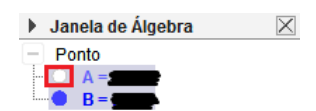

<span id="page-135-0"></span>Figura 129 – Ícone que antecede o objeto na Janela de Álgebra

Na Janela de Álgebra também é possível esconder vários objetos e rótulos ao mesmo tempo. Por exemplo, para esconder todos os pontos clica-se com o botão direito do *mouse* em Ponto (todos os pontos serão selecionados) e desmarca-se Exibir Objeto. Caso seja de interesse que alguns desses pontos apareçam, basta clicar nos ícones correspondentes.

## A.3.2 Renomear

Para renomear um objeto, clicar com o botão direito do *mouse* no mesmo e na caixa de diálogo marcar em renomear (Figura [130\)](#page-135-1). Vai aparecer uma nova caixa de diálogo, conforme mostra a Figura [131](#page-135-2) onde deve-se renomear o objeto.

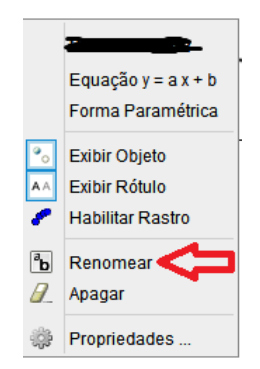

<span id="page-135-1"></span>Figura 130 – Caixa de Diálogo do Objeto: Renomear

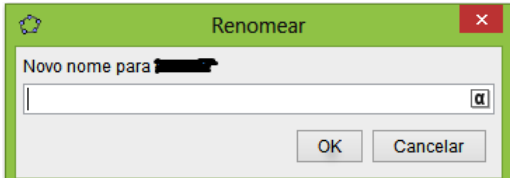

Figura 131 – Caixa de Diálogo do Renomear

#### <span id="page-135-2"></span>A.3.3 Mudar a aparência dos objetos

No GeoGebra é possível mudar a cor dos objetos e o seu estilo (tamanho, espessura, entre outros).

Para colorir um objeto, clicar com o botão direito do *mouse* no mesmo e quando aparecer a caixa de diálogo, marcar em propriedades (Figura [132\)](#page-136-0). Vai aparecer uma nova caixa de diálogo (Preferências), como exibido na Figura [133](#page-136-1) onde deve-se marcar em Cor (para escolher uma cor). No caso de figuras planas, quando escolhe-se a cor, existe a opção transparência (0 torna o preenchimento transparente e 100 torna totalmente opaco).

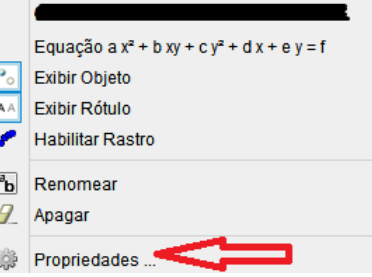

<span id="page-136-0"></span>Figura 132 – Caixa de Diálogo do Objeto: Propriedades

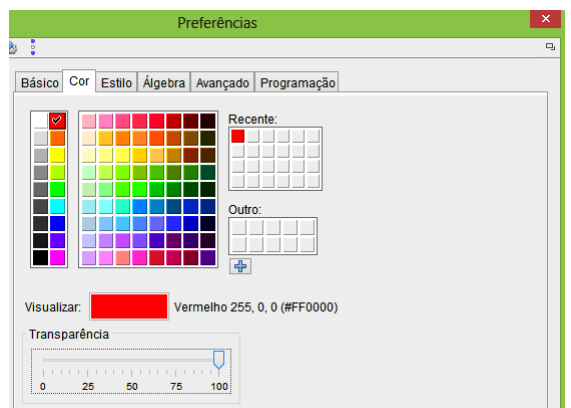

Figura 133 – Caixa de Diálogo de Preferências: Cor

<span id="page-136-1"></span>Também pode-se modificar o estilo dos objetos, como por exemplo, a espessura de um segmento. Para isso, deve-se clicar em Estilo (Observe a Figura [134\)](#page-136-2).

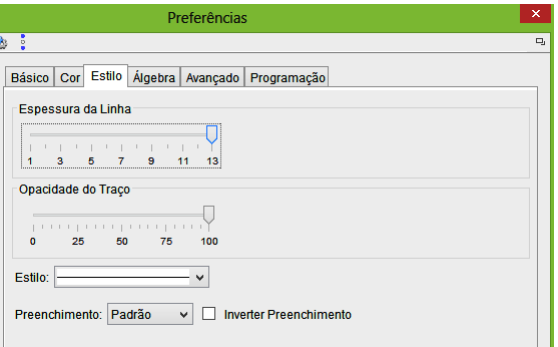

<span id="page-136-2"></span>Figura 134 – Caixa de Diálogo de Preferências: Estilo

# ANEXO B – Passo a Passo das Atividades: Resumo para o Aluno

# B.1 Passo a Passo para Construir a Casa

**Base:**

1) Insira o ponto  $A = (0,0)$ , usando a Caixa de Entrada.

2) Marque o ponto B sobre o eixo  $OX$  (largura da casa) usando a Ferramenta Ponto.

3) Crie a reta  $r_1$ , passando por B e paralela ao eixo OY. Para isso use a Ferramenta Reta Paralela.

4) Marque o ponto  $C$  sobre o eixo  $OY$  (altura da casa).

5) Construa a reta  $r_2$ , passando por C e paralela ao eixo X.

6) Marque o ponto, D, ponto de interseção da reta  $r_1$  com a reta  $r_2$ , usando a Ferramenta Interseção de Dois Objetos.

7) Forme o quadrilátero *ABDC* usando a Ferramenta Polígono.

#### **Telhado:**

1) Marque o ponto  $E$  sobre o eixo  $OY$  (altura do telhado).

2) Crie a reta  $r_3$ , passando por E e paralela ao eixo OX.

3) Marque dois pontos na reta  $r_3$ , por exemplo,  $F \in G$ . Esses pontos devem estar a uma mesma distância (mas em sentidos opostos) do eixo  $OY$  e da reta  $r_1$ , respectivamente.

4) Construa o quadrilátero  $CDGF$ .

#### **Janela:**

1) Marque o ponto  $H$  (canto inferior esquerdo da janela).

2) Construa duas retas: a reta  $r_4$ , passando por H e paralela ao eixo  $OX$  e a reta  $r_5$ , passando por H e paralela ao eixo OY.

3) Marque o ponto I sobre a reta  $r_4$  (largura da janela).

4) Marque o ponto J sobre a reta  $r_5$  (altura da janela).

5) Crie duas retas:  $r_6$ , passando por  $I$  e paralela ao eixo  $Y$  e  $r_7$ , passando por  $J$  e paralela ao eixo  $OX$ .

6) Marque o ponto, K, ponto de interseção da reta  $r_6$  com a reta  $r_7$ .

7) Construa os segmentos  $H I$ ,  $I K$ ,  $K J e J H$  (marcos da janela). Para a construção dos segmentos use a Ferramenta Segmento.

8) Marque os pontos médios de cada marco da janela usando a Ferramenta Ponto Médio.

9) Construa segmentos ligando os pontos médios dos lados opostos e paralelos

(vidros da janela).

10) Crie um controle deslizante e configure o mesmo segundo as instruções: Marque em número e chame de  $P_1$ . Em Intervalo: valor mínimo 0.5, valor máximo o comprimento da janela e Incremento 0.1. Em Controle Deslizante desmarque Fixo e depois em Animação: Velocidade 1 e Repetir Oscilando.

11) Construa um segmento com comprimento fixo: começa em  $J$  e tem comprimento  $P_1$ . Use a Ferramenta Segmento com Comprimento Fixo. O GeoGebra gera o segmento  $JP$ . Mova o ponto  $P$ , usando a Ferramenta Mover, de modo que o segmento  $JP$  fique em cima do segmento  $JH$ .

12) Crie a reta,  $r_8$ , passando por P e paralela ao eixo  $OX$ .

13) Marque o ponto de interseção,  $Q$ , da reta  $r_8$  com a reta  $r_6$ .

14) Construa o quadrilátero *PQKJ* (janela).

15) Anime o ponto  $P_1$ . Note que a janela abre e fecha.

#### **Porta:**

1) Marque dois pontos,  $S \in R$ , sobre o eixo  $OX$  (largura da porta).

2) Construa duas retas:  $s_1$ , passando pelo ponto S e paralela ao eixo OY e  $s_2$ , passando pelo ponto  $R$  e paralela ao eixo  $OY$ .

3) Marque os pontos de interseção,  $T \in U$ , das retas  $s_1 \in s_2$ , respectivamente, com a reta  $r<sub>7</sub>$ .

4) Construa os segmentos RT, TU e US (marcos da porta).

5) Crie um setor circular  $(R, S, V)$ . Use a Ferramenta Setor Circular.

6) Marque um ponto (renomear para  $P_2$ ) no setor circular. Configure esse ponto indo em Propriedades: Preferências (Álgebra): Incremento 0.1, Velocidade 1 e Repetir Oscilando.

7) Construa a reta,  $s_3$ , que passa pelos pontos  $R$  e  $P_2$ , usando a Ferramenta Reta.

8) Trace uma reta,  $s_4$ , passando pelo ponto T e paralela a reta  $s_3$ .

9) Crie a reta,  $s_5$ , passando por  $P_2$  e paralela ao eixo OY.

10) Marque o ponto de interseção,  $W$ , da reta  $s_5$  com a reta  $s_4$ .

11) Forme o quadrilátero *RP2WT* (porta).

12) Anime o ponto  $P_2$ . Repare que a porta abre e fecha.

13) Construa uma base retangular para a construção.

14) Dê um acabamento à construção: colorindo, mudando estilo dos objetos e escondendo alguns itens (eixos coordenados, malha, pontos, retas, rótulos, entre outros).

# B.2 Passo a Passo para Construir o Cata-vento

1) Abra o *software* GeoGebra e habilite o uso da malha.

 $2)$  Escolha e marque um ponto  $A$  para ser o centro do cata-vento. Use a Ferramenta Ponto.

3) Crie um círculo,  $c_1$ , de centro em  $A$  e raio escolhido, usando a Ferramenta Círculo dados Centro e Raio.

4) Marque um ponto (renomear para P) no círculo  $c_1$ . Configure esse ponto indo em Propriedades: Preferências (Álgebra): Incremento 0.1, Velocidade 1 e Repetir Decrescente.

5) Faça a rotação de  $P$ , 30<sup>o</sup> no sentido anti-horário (ou horário), em torno de A. Para isso use a Ferramenta Rotação em Torno de Um Ponto. O GeoGebra gera o ponto  $P'.$ 

6) Forme o triângulo  $APP'$ , usando a Ferramenta Polígono.

7) Faça a rotação desse triângulo, 45<sup>°</sup> no sentido anti-horário (ou horário), em torno A. Repita esse procedimento com cada novo triângulo criado.

8) Crie um círculo,  $c_2$ , de centro em  $A$  e raio menor que no círculo  $c_1$ . Esse raio deve ser no máximo  $\frac{1}{4}$  $\frac{1}{4}$  do raio de  $c_1$ .

9) Construa uma base triangular para sustentar o cata-vento, sendo o ponto  $A$  um dos vértices desse triângulo e os outros dois vértices devem ser marcados no eixo  $OX$ , usando a Ferramenta Segmento.

10) Crie uma base retangular para a construção.

11) Anime o ponto  $P$  e repare que o cata-vento faz o movimento rotacional do sentido horário.

12) Dê um acabamento à construção: colorindo, mudando estilo dos objetos e escondendo alguns itens (eixos coordenados, malha, pontos, retas, rótulos, entre outros).

# B.3 Passo a Passo para Construir o Carro

#### **Estrutura do Carro**

1) Abra o *software* GeoGebra e habilite o uso da malha.

2) Marque os pontos  $A = (1,1)$  e  $B = (11,1)$ , usando a Ferramenta Ponto.

3) Construa a reta  $r_1$  que passa pelos pontos  $A e B$ . Para isso use a Ferramenta Reta.

4) Construa a reta  $r_2$ , passando por A e perpendicular a  $r_1$ . Para isso use a Ferramenta Reta Perpendicular.

5) Marque na reta  $r_1$ , o ponto C que dista 3 unidades à direita de A, o ponto D que dista 2 unidades à direita de  $C$  e o ponto  $E$  que dista 2 unidades à direita de  $D$ .

6) Crie as retas  $r_3$ ,  $r_4$ ,  $r_5$  e  $r_6$ , perpendiculares a  $r_1$  e passando pelos pontos  $C, D, E$ e  $B$ , respectivamente.

7) Marque na reta  $r_2$  o ponto  $F$  que dista 2 unidades acima de  $A$  e o ponto  $G$  que dista 2 unidades acima de  $F$ .

8) Crie as retas  $r_7$  e  $r_8$ , perpendiculares a  $r_2$  e passando pelos pontos F e G, respectivamente.

9) Marque o ponto de interseção,  $H$ , da reta  $r_5$  com a reta  $r_7$  e o ponto de interseção, I, da reta  $r_6$  com a reta  $r_7$ . Use a Ferramenta Interseção de Dois Objetos.

10) Marque o ponto de interseção, J, da reta  $r_3$  com a reta  $r_8$  e o ponto de interseção,  $K$ , da reta  $r_4$  com a reta  $r_8$ .

11) Forme o polígono  $ABIHKG$ , ligando os pontos  $A, B, I, H, K$  e G, respectivamente, usando a Ferramenta Polígono.

#### **Janelas e Porta do Carro**

Janelas

1) Marque o ponto de interseção,  $L$ , da reta  $r_3$  com a reta  $r_7$ .

2) Forme os polígono  $FLJG$  (ligando os pontos  $F, L, J, G \text{e } F$ , respectivamente) e forme o polígono  $LHKJ$  (ligando os pontos  $L, H, K, J$  e  $L$ , respectivamente).

Porta

1) Forme o segmento  $JC$  e o segmento  $HE$ . Para isso use a Ferramenta Segmento.

2) Crie o segmento  $MN$  de 0,5 unidades de comprimento, abaixo do segmento  $LH$  e a esquerda do segmento  $LC$ . Esse segmento representa a maçaneta da porta. Na construção temos  $M = (4.3, 2.7)$  e  $N = (4.8, 2.7)$ , que foram inseridos pela Caixa de Entrada.

#### **Rodas do carro**

1) Marque o ponto médio do segmento  $EB$  (ponto  $O$ ) e o ponto médio do segmento  $AC$  (ponto P), usando a Ferramenta Ponto Médio.

2) Crie os círculos  $c_1$  e  $c_2$ . O primeiro de centro em  $O$  e raio 1 e o segundo de centro em P e raio 1. Para isso use a Ferramenta Círculo dados Centro e Raio.

3) Marque um ponto no círculo  $c_1$  e altere seu nome para  $P_1$  (configure esse ponto indo em Propriedades: Preferências (Álgebra): Incremento 0.1, Velocidade 1 e Repetir Decrescente).

4) Construa o segmento  $OP_1$ . Esse segmento representa o aro da roda. Note que a partir dele serão criados os outros aros.

5) Faça a rotação (na construção,  $90^{\circ}$  no sentido anti-horário) do segmento  $OP_1$ em torno de O, usando a Ferramenta Rotação em Torno de um Ponto. Repita esse procedimento com cada novo segmento criado.

6) Marque um ponto no círculo  $c_2$  e altere seu nome para  $P_2$  (configure esse ponto indo em Propriedades: Preferências (Álgebra): Incremento 0.1, Velocidade 1 e Repetir Decrescente).

7) Crie o segmento  $PP_2$  que representa o aro da segunda roda. Repare, que semelhante ao que aconteceu anteriormente, a partir dele serão criados os outros aros da roda.

8) Faça a rotação (na construção,  $90^{\circ}$  no sentido anti-horário) do segmento  $PP_2$ em torno de  $P$ . Repita esse procedimento com cada novo segmento criado.

#### **Estrada**

1) Insira os pontos  $S = (0, 0.5), T = (0, 0)$  e  $U = (0, -0.5),$  digitando os mesmos no Campo de Entrada.

2) Crie as retas  $s_1, s_2$  e  $s_3$ , perpendiculares ao eixo Y e passando pelos pontos  $S, T$  $e U$ , respectivamente.

#### **Criar o movimento do carro**

1) Marque os pontos  $V = (0, -2)$  e  $W = (2, -2)$ .

 $2)$  Crie o vetor  $u$  usando a Ferramenta Vetor.

3) Crie um controle deslizante, usando a Ferramenta Controle Deslizante e configure o mesmo: marque em número e chame de  $P_3$ . Em Intervalo: valor mínimo 0, valor máximo 20 e Incremento 0.1. Em Controle Deslizante desmarque Fixo e depois em Animação: Velocidade 1 e Repetir crescente.

4) Substitua a abscissa do ponto  $W$  por  $P_3$ . Para isso vá na Janela de Álgebra, clique duas vezes com o botão esquerdo do *mouse* no ponto W e quando ficar selecionado, apagar o número 2 e colocar o número  $P_3$ .

5) Faça a translação do carro usando a Ferramenta Translação por um Vetor.

6) Anime os pontos  $P_1$ ,  $P_2$  e  $P_3$ . Note que os aros se movimentam no sentido horário e o carro se movimenta para frente. Repare também que em certo trecho os carros se sobrepõem. Para solucionar isso, no acabamento, vamos esconder o carro inicial.

#### **Acabamento**

1) Esconda pontos, retas e rótulos.

2) Oculte o carro inicial.

3) Dê um acabamento: colorindo, modificando a espessura e o estilo dos segmentos e linhas, escondendo eixos e escondendo a malha.
## B.4 Passo a Passo para Construir a Flor e Chuva

#### **Chuva**

#### Nuvem

1) Abra o *software* GeoGebra e habilite o uso da malha.

2) Marcar os pontos,  $A = (4,10), B = (6,10)$  e  $C = (8,10)$ . Use a Ferramenta Ponto.

3) Crie os círculos  $c_1$  de centro em  $A$  e raio 1,5,  $c_2$  de centro em  $B$  e raio 2 e  $c_3$  de centro em  $C$  e raio 1,5. Para isso use a Ferramenta Círculo dados Centro e Raio. Esses círculos representam a nuvem.

#### Pingos de Chuva

#### **Pingo de chuva 1**

1) Marque o ponto  $D = (3,7)$  e construa um segmento com comprimento fixo (use a Ferramenta Segmento com Comprimento Fixo), de tamanho  $0.5$ , que comece em  $D$ . O *software* cria o segmento  $DE$ .

2) Marque o ponto médio do segmento  $DE$  (ponto  $F$ ), usando a Ferramenta Ponto Médio.

3) Construa um círculo  $d_1$  de centro em  $F$  e passando por  $D$  ou  $E$ . Use a Ferramenta Círculo dados Centro e Um de seus Pontos.

Observação: Para objetos muito pequenos torna-se difícil marcá-los na Janela de Visualização. Para facilitar, podemos ampliar a Janela de Visualização ou marcar os objetos na Janela de Álgebra, clicando com o botão esquerdo do *mouse* nos mesmos.

4) Construa um segmento com comprimento fixo, de tamanho 0,55, que comece em  $F.$  O *software* cria o segmento horizontal  $FG.$  Mova o ponto  $G$ , no sentido anti-horário, para que esse segmento fique na vertical.

5) Forme o triângulo DEG (pol1) usando a Ferramenta Polígono. A união do círculo com o triângulo representa o pingo de chuva.

6) Construa a reta  $r_1$ , passando por B e paralela ao eixo OY. Use a Ferramenta Reta Paralela.

7) Faça a reflexão do pingo de chuva em relação à reta  $r_1$ . Para isso use a Ferramenta Reflexão em Relação a uma Reta. É necessário fazer a reflexão dos dois objetos que compõe o pingo de chuva (círculo  $d_1$  e pol1). O GeoGebra gera  $c$  e pol1' como reflexão de  $d_1$  e pol1, respectivamente.

**Pingo de chuva 2** (análogo ao pingo 1, mudando apenas as coordenadas dos pontos)

1) Insira o ponto  $H = (4.5, 7.5)$ , usando a Caixa de Entrada; construa um segmento com comprimento fixo, de tamanho 0,5  $(HI)$ ; marque o ponto médio de  $HI (J)$ ; crie o círculo  $d_2$  de centro em J, passando por H ou I; construa um segmento com comprimento fixo, de tamanho 0,55 ( $JK$ ); mova  $K$  para que  $JK$  fique na vertical; forme o triângulo  $HIK$  (pol2).

2) Faça a reflexão dessa pingo  $(d_2 \text{ e pol2})$  em relação a reta  $r_1$ . O GeoGebra gera  $p$  e pol2' como reflexão de  $d_2$  e pol2, respectivamente.

**Pingo de chuva 3** (análogo aos outros pingos)

1) Insira o ponto  $L = (5.75,7)$ , usando a Caixa de Entrada; construa um segmento com comprimento fixo, de tamanho 0,5  $(LM)$ ; marque o ponto médio de  $LM(N)$ ; crie o círculo  $d_3$  de centro em N, passando por L ou M; construa um segmento com comprimento fixo, de tamanho 0,55 ( $NO$ ); mova  $O$  para que  $NO$  fique na vertical; forme o triângulo  $LMO$  (pol3).

#### **Flor**

#### Pétalas

1) Marque o ponto  $P = (6,3)$ .

2) Crie um controle deslizante, usando a Ferramenta Controle Deslizante e configure o mesmo: marque em número e chame de  $P_1$ . Em Intervalo: valor mínimo 0.2, valor máximo 0.7 e Incremento 0.1. Em Controle Deslizante desmarque Fixo e depois em Animação: Velocidade 1 e Repetir Crescente.

3) Construa o círculo q, de centro em  $P$  e raio  $P_1$ . Mova  $P_1$  para que fique no valor máximo, 0.7.

4) Marque o ponto  $Q,$ no círculo  $q,$ à direita e com ordenada igual a 3.

5) Construa um segmento com comprimento fixo, que comece em  $Q(QR)$ , de tamanho  $P_1$ .

6) Crie o círculo  $r$  de centro em  $R$  e passando por  $Q$ .

7) Faça a rotação (na construção,  $60^{\circ}$  no sentido anti-horário) do círculo  $r$  em torno de P. Use a Ferramenta Rotação em Torno de um Ponto. Repetir esse procedimento com cada novo círculo criado.

#### Miolo

1) Crie um controle deslizante e configure o mesmo: marque em número e chame de 2. Em Intervalo: valor mínimo 0.2, valor máximo 1 e Incremento 0.1. Em Controle Deslizante desmarque Fixo e depois em Animação: Velocidade 1 e Repetir Crescente.

2) Construa o círculo  $t$  de centro em  $P$  e raio  $P_2$ . Esse círculo representa o miolo

da flor. Mova  $P_2$  para o valor máximo, 1.

Caule

1) Marque os pontos de interseção,  $S \in T$ , da reta  $r_1$  com o círculo  $t$ , usando a Ferramenta Interseção de Dois Objetos.

2) Marque o ponto  $U = (6,0)$  e construa o segmento  $SU$  (use a Ferramenta Segmento), que é o caule da flor.

#### Folhas

1) Marque os pontos  $V = (7,1)$  e  $W = (8,1)$ .

2) Forme o triângulo *UVW* (pol4). Esse polígono representa uma das folhas do caule.

3) Faça a reflexão da folha (pol4) em relação à reta 1. O *software* gera o pol4'.

#### Criar o movimento dos pingos de chuva

- 1) Marque os pontos  $Z = (11,7) e A_1 = (11,5)$ .
- 2) Crie o vetor  $u_1 = \overrightarrow{ZA_1}$ , usando a Ferramenta Vetor.

3) Crie um controle deslizante e configure o mesmo: marque em número e chamar de 3. Em Intervalo: valor mínimo 0, valor máximo 7 e Incremento 0.1. Em Controle Deslizante desmarque Fixo e depois em Animação: Velocidade 1 e Repetir Decrescente.

4) Substitua a ordenada de  $A_1$  por  $P_3$ . Deixe  $P_3$  na metade (aproximado).

5) Faça a translação do pingo 1 (pol1 e  $d_1$ ) e da sua reflexão (pol1' e c) pelo vetor  $u_1$ . Para fazer essa translação use a Ferramenta Translação por um Vetor.

- 6) Marque os pontos  $B_1 = (12,7)$  e  $C_1 = (12,5)$ .
- 7) Crie o vetor  $u_2 = \overrightarrow{B_1 C_1}$

8) Crie um controle deslizante e configure o mesmo: marque em número e chame de 4. Em Intervalo: valor mínimo 4.5, valor máximo 7 e Incremento 0.1. Em Controle Deslizante desmarque Fixo e depois em Animação: Velocidade 1 e Repetir Decrescente.

9) Substitua a ordenada de  $C_1$  por  $P_4$ . Deixe  $P_4$  na metade (aproximado).

10) Faça a translação do pingo 2 (pol2 e  $d_2$ ), da sua reflexão(pol2' e p) e do pingo  $3(d_3 \text{ e pol3}),$  pelo vetor  $u_2$ .

11) Anime os pontos  $P_1$ ,  $P_2$ ,  $P_3$  e  $P_4$ . Note que a flor muda de tamanho (de forma crescente) e que os pingos de chuva movimentam-se para baixo.

∙ Chão para a Construção

1) Marcar o ponto  $D_1 = (0,0)$ .

2) Construir a reta $r_2$  passando por  ${\cal D}_1$  e  $U,$ usando a Ferramenta Reta.

3) Dê um acabamento à construção: colorindo, mudando estilo dos objetos e escondendo alguns itens (eixos coordenados, malha, pontos, retas, rótulos, entre outros).

# ANEXO C – Questionários

# C.1 Questionário: Atividade 1 - Casa

1) Qual é a posição relativa entre os eixos  $OX \in OY$ ?

2) Qual é o ponto de interseção dos eixos coordenados?

3) O ponto  $N$  é ponto médio do segmento  $JK$  (que é um dos marcos da janela). O *software* GeoGebra fornece as coordenadas deste ponto. Calcule essas coordenadas algebricamente.

4) Qual é a equação da reta que passa pelo ponto  $B = (12,0)$  e é paralela ao eixo ? Comente sobre o coeficiente angular dessa reta.

5) Qual é a equação reduzida da reta que passa pelo ponto  $C = (0,7)$  e é paralela ao eixo  $OX?$  Comente sobre o coeficiente angular dessa reta.

6) É possível a partir dos pontos já marcados, no telhado, modificar a forma do mesmo para triangular. Para isso, no GeoGebra, basta passar pelos pontos  $C e F$  uma reta  $t_1$  e pelos pontos D e G uma reta  $t_2$  e em seguida marcar o ponto  $D_1$  de interseção dessas retas. Depois é só apagar o trapézio e construir o triângulo  $CDD_1$ , conforme exibido na Figura abaixo. Mostre como você conseguiria achar o ponto  $D_1$  algebricamente.

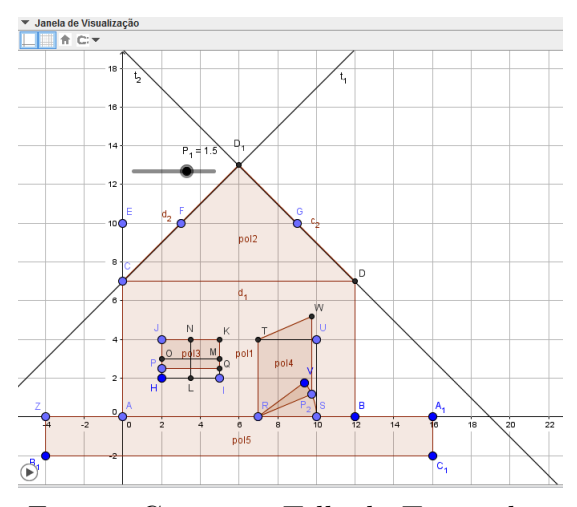

Figura: Casa com Telhado Triangular

7) Qual é a posição relativa entre as retas  $r_2$  (presente no telhado) e  $s_2$  (presente no marco da porta, e entre as retas  $r_5$  (pertencente ao marco da janela) e  $s_5$  (pertencente a porta)? Justifique sua resposta.

8) Qual é a distância entre as retas  $r_3$  (presente no telhado) e  $r_4$  (presente no marco da janela)? Justifique sua resposta.

# C.2 Questionário: Atividade 2 - Cata-vento

1) Quando a circunferência  $c_1$ , de centro em  $A$  e raio 2, foi construída na Janela de Visualização, o GeoGebra mostrou na Janela de Álgebra sua equação reduzida. Mostre algebricamente como chegar nessa equação.

2) Determine a equação geral da reta  $t_1$  que passa pelos pontos  $G$  e  $A$ . Construa essa reta no GeoGebra (Figura 1) e compare as repostas encontradas com as respostas mostradas na Janela de Álgebra.

3) Determine a equação reduzida da reta  $t_2$  que passa pelos pontos  $H$  e  $A$ . Análogo ao item 2, construa essa reta no GeoGebra (Figura 1) e compare as respostas.

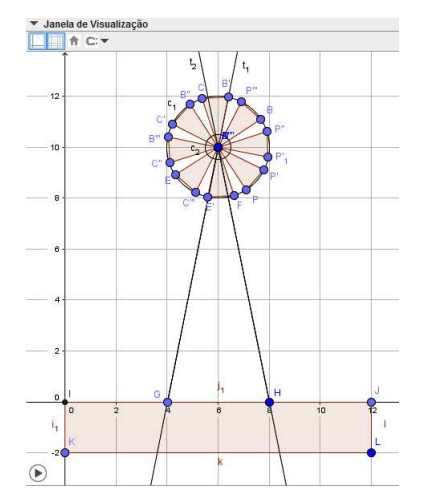

Figura 1: Retas Passando no Centro do Cata-vento

4) Qual é a posição relativa entre a reta  $t_1$  e a circunferência  $c_1$ ? Justifique sua resposta.

5) Qual é a posição relativa entre o ponto  $P$  e a circunferência  $c_1$ ? E entre o ponto  $P$  e a circunferência  $c_2$ ? Justifique sua resposta.

6) Qual é a posição relativa entre a circunferência  $c_1$  e a circunferência  $c_2$ ? Justifique sua resposta.

7) Quando você construiu os segmentos  $AG$ ,  $GH$  e  $HA$  que formam a base triangular do cata-vento, o GeoGebra mostrou os seus comprimentos na Janela de Álgebra. Determine algebricamente o comprimento de cada um desses segmentos.

8) Calcule a área do triângulo que forma a base do cata-vento através do determinante.

### C.3 Questionário: Atividade 3 - Carro

1) Qual é a equação reduzida da reta,  $s_2$  que passa pelo ponto  $T = (0,0)$  e é paralela ao eixo  $OX?$  Use a equação  $y - y_0 = m(x - x_0)$ , já que são conhecidos um ponto e o coeficiente angular da reta.

2) Mostre algebricamente como chegar à equação reduzida da circunferência  $c_1$ , de centro em  $O = (9, 5, 1)$  e raio 1 e na equação da circunferência  $c_2$ , de centro em  $P = (2, 5; 1)$  e raio 1. Lembre-se que você pode conferir os cálculos na Janela de Álgebra.

3) Qual é a posição relativa entre a reta  $s_2$  e as circunferências  $c_1$  e  $c_2$ ? Justifique sua resposta algebricamente.

4) A circunferência  $c$  representa a translação da circunferência  $c_1$  e a circunferência d representa a translação da circunferência  $c_2$ . Quando o controle deslizante  $(P_3)$  está no valor máximo, temos como equação para  $c: (x - 29, 5)^2 + (y - 1)^2 = 1$  e como equação para  $d: (x-22, 5)^2 + (y-1)^2 = 1$ . Comente a relação entre essas equações e as equações de  $c_1$  e  $c_2$  antes da translação.

5) Qual é a posição relativa entre a circunferência  $c_1$  e a circunferência  $c_2$ ? Justifique sua resposta.

6) O ponto  $O$  é ponto médio do segmento  $EB$  (pertencente a reta  $r_1$ ) e o ponto  $P$ é ponto médio do segmento  $AC$  (pertencente a reta  $r_1$ ). O *software* GeoGebra fornece as coordenadas desses pontos. Determine essas coordenadas algebricamente.

7) Na Janela de Álgebra, podemos ver que os segmentos  $HK$  e  $CJ$  medem 2.83 e 4 unidades, respectivamente. Determine algebricamente o comprimento de cada um desses segmentos.

8) Determine a equação geral da reta  $t_1$  que passa pelos pontos  $H \in K$ . Construa essa reta no GeoGebra (Figura 1) e compare as respostas.

9) Calcule a distância do ponto  $C$  até a reta  $t_1$  usando a relação da distância de um ponto a uma reta,  $d(P,r) = \frac{|ax_0+by_0+c|}{\sqrt{2}}$  $\frac{1}{a^2 + b^2}$ . Note que esse resultado é o mesmo encontrado no GeoGebra (Figura 1).

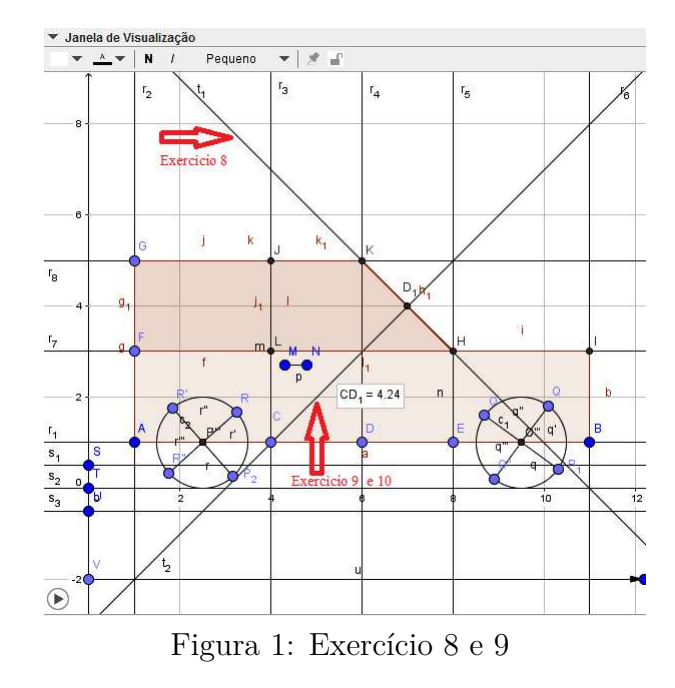

10) Explique o procedimento realizado no *software* para encontrar a distância do ponto C até a reta $t_1$ e mostre como você faria algebricamente.

### C.4 Questionário: Atividade 4 - Flor e Chuva

1) Como chegar, algebricamente, à equação reduzida da circunferência 2, de centro em  $B = (6, 10)$  e raio 2? Confira o resultado na Janela de Álgebra.

2) Qual é a posição relativa entre as circunferências  $c_1$  e  $c_2$ ? Justifique sua resposta.

3) Qual é a equação da reta que passa pelo ponto  $B = (6, 10)$  e é paralela ao eixo  $OY$ ?

4) Qual é a posição relativa entre a reta  $r_1$  e a circunferência  $c_3$ ? Justifique sua resposta.

5) Qual é a posição relativa entre a reta $r_1$ e a circunferência  $t,$ quando  $P_2$ está no valor máximo, 1? Justifique sua resposta. Em seguida, determine os pontos de interseção da reta com a circunferência e compare os resultados na Janela de Álgebra.

6) Qual é a posição relativa entre o ponto  $Q$  e a circunferência  $t$  e entre o ponto  $Q$ e a circunferência  $q$ , quando  $P_1$  e  $P_2$  estão nos valores máximos, 0.7 e 1? Justifique sua resposta.

7) Quando você construiu o polígono (pol4) que representa a folha da flor, o GeoGebra mostrou na Janela de Algébra sua área. Agora, calcule essa área através do determinante.